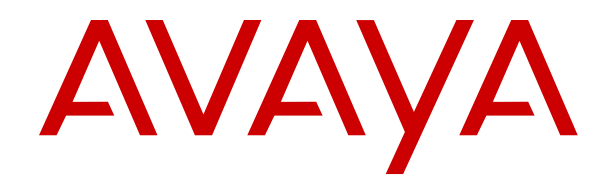

# **Using Customer Operations Manager for IP Office Subscription Systems**

Release 11.1.3 Issue 8 May 2023

#### **Уведомление**

Несмотря на то, что были приложены все усилия, чтобы информация в данном документе на момент его печати была полной и точной, компания Avaya не несет ответственности за любые ошибки. Компания Avaya оставляет за собой право вносить изменения и исправления в информацию данного документа без предварительного уведомления пользователей или организаций.

#### **Отказ от ответственности за документацию**

«Документация» — это информация, публикуемая на различных носителях. Данная информация может включать в себя сведения о продуктах, описания подписок или услуг, инструкции по использованию и технические характеристики, которые обычно предоставляются пользователям продуктов. К документации не относятся маркетинговые материалы. Компания Avaya не несет ответственности за любые изменения, дополнения или удаления, сделанные в оригинальной опубликованной версии документации, если эти изменения, дополнения или удаления не были сделаны компанией Avaya или от ее имени. Конечный пользователь обязуется не привлекать к ответственности и не предъявлять компании Avaya, ее агентам, служащим и сотрудникам какие-либо иски или требования и не инициировать против них судебные разбирательства в связи с изменениями, добавлениями и сокращениями, сделанными позднее в данной документации.

#### **Отказ от ответственности за ссылки**

Компания Avaya не несет ответственности за содержимое или работу любых ссылок, которые указаны компанией Avaya на этом веб-сайте или в документации. Компания Avaya не несет ответственности за точность информации, содержание и достоверность веб-сайтов, на которые имеются ссылки в данной документации, и наличие какой-либо ссылки не означает, что компания рекомендует соответствующие продукты, услуги или информацию. Компания Avaya не может гарантировать, что эти ссылки будут обеспечивать доступ к запрашиваемой информации в любой момент, так как она не контролирует указанные страницы.

#### **Гарантия**

Avaya предоставляет ограниченную гарантию на оборудование и программное обеспечение Avaya. Для получения условий ограниченной гарантии см. соглашение с Avaya. Условия стандартной гарантии Avaya и информация, которая касается гарантийного обслуживания данного продукта, доступна клиентам Avaya и любым другим лицам на веб-сайте службы технической поддержки Avaya: [https://support.avaya.com/](https://support.avaya.com/helpcenter/getGenericDetails?detailId=C20091120112456651010) [helpcenter/getGenericDetails?detailId=C20091120112456651010](https://support.avaya.com/helpcenter/getGenericDetails?detailId=C20091120112456651010) по ссылке «Гарантия и жизненный цикл продуктов» или на других последующих веб-сайтах, указанных компанией Avaya. Обратите внимание, что если продукт или продукты приобретены у авторизованного партнера Avaya по каналу за пределами США и Канады, гарантия предоставляется соответствующим партнером Avaya по каналу, а не компанией Avaya.

«**Размещенная служба**» — это подписка на размещенную службу Avaya, приобретенная вами у компании Avaya или авторизованного партнера Avaya по каналу (в зависимости от обстоятельств) и описанная в документации к размещенному SAS или иной применимой службе. В случае приобретения подписки на размещенную службу указанная выше ограниченная гарантия может не применяться, однако вы можете получить право на получение услуг поддержки в отношении размещенной службы, как описано в документации к соответствующей размещенной службе. Для получения подробной информации обращайтесь в Avaya или к партнеру Avaya по каналу (в зависимости от того, кто предоставляет службу).

#### **Размещенная служба**

СЛЕДУЮЩИЕ ПОЛОЖЕНИЯ ПРИМЕНЯЮТСЯ ТОЛЬКО ПРИ ПРИОБРЕТЕНИИ ПОДПИСКИ НА РАЗМЕЩЕННУЮ СЛУЖБУ AVAYA У AVAYA ИЛИ ПАРТНЕРА AVAYA ПО КАНАЛУ (В ЗАВИСИМОСТИ ОТ ОБСТОЯТЕЛЬСТВ), УСЛОВИЯ ИСПОЛЬЗОВАНИЯ РАЗМЕЩЕННЫХ СЛУЖБ ДОСТУПНЫ

#### НА ВЕБ-САЙТЕ AVAYA, [HTTPS://SUPPORT.AVAYA.COM/](https://support.avaya.com/LicenseInfo)

[LICENSEINFO](https://support.avaya.com/LicenseInfo) ПО ССЫЛКЕ «Avaya Terms of Use for Hosted Services» (Условия использования размещенных служб Avaya) ИЛИ НА ДРУГИХ ПОСЛЕДУЮЩИХ ВЕБ-САЙТАХ, УКАЗАННЫХ КОМПАНИЕЙ AVAYA, И ПРИМЕНЯЮТСЯ КО ВСЕМ ЛИЦАМ, ОБРАЩАЮЩИМСЯ К РАЗМЕЩЕННОЙ СЛУЖБЕ ИЛИ ИСПОЛЬЗУЮЩИМ ЕЕ. ПРИ ДОСТУПЕ ИЛИ ИСПОЛЬЗОВАНИИ РАЗМЕЩЕННОЙ СЛУЖБЫ ИЛИ ПРЕДОСТАВЛЕНИИ ТАКИХ ВОЗМОЖНОСТЕЙ ДРУГИМ ЛИЦАМ ОТ СВОЕГО ИМЕНИ И ОТ ИМЕНИ СУБЪЕКТА, ДЛЯ КОТОРОГО ВЫ ОСУЩЕСТВЛЯЕТЕ ЭТО (ДАЛЕЕ «ВЫ» И «КОНЕЧНЫЙ ПОЛЬЗОВАТЕЛЬ»), ВЫ СОГЛАШАЕТЕСЬ С УСЛОВИЯМИ ИСПОЛЬЗОВАНИЯ. ЕСЛИ ВЫ СОГЛАШАЕТЕСЬ С УСЛОВИЯМИ ИСПОЛЬЗОВАНИЯ ОТ ИМЕНИ КОМПАНИИ ИЛИ ДРУГОГО ЮРИДИЧЕСКОГО ЛИЦА, ВЫ ПОДТВЕРЖДАЕТЕ, ЧТО У ВАС ЕСТЬ ПОЛНОМОЧИЯ НА ПОЛУЧЕНИЕ СОГЛАСИЯ ЭТОГО ЛИЦА С УСЛОВИЯМИ ИСПОЛЬЗОВАНИЯ. ЕСЛИ У ВАС ОТСУТСТВУЮТ ТАКИЕ ПОЛНОМОЧИЯ ИЛИ ВЫ НЕ СОГЛАШАЕТЕСЬ С ЭТИМИ УСЛОВИЯМИ ИСПОЛЬЗОВАНИЯ, ВЫ НЕ ИМЕЕТЕ ПРАВА ОБРАЩАТЬСЯ К РАЗМЕЩЕННОЙ СЛУЖБЕ И ИСПОЛЬЗОВАТЬ ЕЕ ЛИБО ПРЕДОСТАВЛЯТЬ КОМУ-ЛИБО ПРАВО НА ОБРАЩЕНИЕ К РАЗМЕЩЕННОЙ СЛУЖБЕ И ЕЕ ИСПОЛЬЗОВАНИЕ.

#### **Лицензии**

Глобальные условия предоставления лицензии на программное обеспечение («Условия предоставления лицензии на программное обеспечение») доступны на следующем вебсайте<https://www.avaya.com/en/legal-license-terms/>или любом заменяющем его сайте, указанном Avaya. Настоящие Условия предоставления лицензии на программное обеспечение распространяются на любого, кто устанавливает, загружает и/или использует Программное обеспечение и/или Документацию. При установке, загрузке и использовании программного обеспечения, а также разрешая другим лицам его использовать, конечный пользователь соглашается с данными условиями предоставления лицензии на программное обеспечение и вступает в юридическое соглашение между конечным пользователем и компанией Avaya. Если конечный пользователь принимает настоящие условия предоставления лицензии на программное обеспечение от имени той или иной компании или другого юридического лица, то настоящим конечный пользователь подтверждает, что обладает необходимыми полномочиями для связывания этого юридического лица настоящими условиями предоставления лицензии на программное обеспечение.

#### **Охраняется авторским правом**

За исключением случаев, когда явно указано иное, запрещается использовать приведенные на этом веб-сайте материалы, документацию, программное обеспечение, размещенные службы и оборудование, предоставленные компанией Avaya. Все содержимое этого веб-сайта, документация, размещенная служба и продукт, предоставленные компанией Avaya, в том числе подборка, размещение и дизайн содержимого, принадлежит компании Avaya или ее лицензиарам, а также защищено законом об охране авторских прав и другими законами по защите прав на интеллектуальную собственность, в том числе законами по охране прав на уникальные объекты в отношении защиты баз данных. Запрещается изменять, копировать, воспроизводить, публиковать, загружать на серверы, передавать и распространять любым способом любое содержимое целиком или частично, в том числе любой код и программное обеспечение, если это в явной форме не разрешено компанией Avaya. Несанкционированное воспроизведение, передача, распространение, хранение и использование без явного письменного согласия компании Avaya может представлять собой состав уголовного преступления или гражданского правонарушения в соответствии с применимым законодательством.

#### **Виртуализация**

Следующие положения применимы только в случае развертывания продукта на виртуальной машине. Каждый продукт имеет собственный код заказа и типы лицензии. Если не оговорено иное, каждый экземпляр продукта заказывается и лицензируется отдельно. Например, если клиент конечного пользователя или партнера Avaya по каналу хочет установить

два экземпляра одного типа продуктов, необходимо заказать два продукта этого типа.

#### **Компоненты сторонних производителей**

Следующие положения применимы только в случае поставки кодека H.264 (AVC) вместе с продуктом. ДАННЫЙ ПРОДУКТ ЛИЦЕНЗИРУЕТСЯ ПО УСЛОВИЯМ ЛИЦЕНЗИИ НА ПОРТФЕЛЬ ПАТЕНТОВ AVC ДЛЯ ЛИЧНОГО ИСПОЛЬЗОВАНИЯ ПОТРЕБИТЕЛЕМ ИЛИ ДЛЯ ИСПОЛЬЗОВАНИЯ ИНЫМИ СПОСОБАМИ, ИСКЛЮЧАЮЩИМИ ПОЛУЧЕНИЕ ВОЗНАГРАЖДЕНИЯ ЗА (i) КОДИРОВАНИЕ ВИДЕО В СООТВЕТСТВИИ СО СТАНДАРТОМ AVC («ВИДЕО AVC») И/ИЛИ (ii) ДЕКОДИРОВАНИЕ ВИДЕО AVC, ЗАКОДИРОВАННОГО ПОТРЕБИТЕЛЕМ В ПРОЦЕССЕ ЛИЧНОГО ИСПОЛЬЗОВАНИЯ И/ИЛИ ПОЛУЧЕННОГО ОТ ПОСТАВЩИКА ВИДЕО, ИМЕЮЩЕГО ЛИЦЕНЗИЮ НА ПРЕДОСТАВЛЕНИЕ ВИДЕО AVC. ДЛЯ ДРУГИХ ВИДОВ ИСПОЛЬЗОВАНИЯ ЛИЦЕНЗИЯ НЕ ПРЕДОСТАВЛЯЕТСЯ И НЕ ПОДРАЗУМЕВАЕТСЯ. ДОПОЛНИТЕЛЬНУЮ ИНФОРМАЦИЮ МОЖНО ПОЛУЧИТЬ У MPEG LA, L.L.C. СМ. ВЕБ-САЙТ ПО АДРЕСУ [HTTP://WWW.MPEGLA.COM.](HTTP://WWW.MPEGLA.COM)

#### **Поставщик услуг**

ЧТО КАСАЕТСЯ КОДЕКОВ, ЕСЛИ ПАРТНЕР AVAYA ПО КАНАЛУ РАЗМЕЩАЕТ КАКИЕ-ЛИБО ПРОДУКТЫ, ИСПОЛЬЗУЮЩИЕ ИЛИ ИМЕЮЩИЕ ВНЕДРЕННЫЙ КОДЕК H.264 ИЛИ H.265, ПАРТНЕР AVAYA ПО КАНАЛУ ПОДТВЕРЖДАЕТ И СОГЛАШАЕТСЯ СО СВОЕЙ ОТВЕТСТВЕННОСТЬЮ ЗА УПЛАТУ ВСЕХ СВЯЗАННЫХ КОМИССИЙ И/ИЛИ РОЯЛТИ. КОДЕК H.264 (AVC) ЛИЦЕНЗИРУЕТСЯ ПО УСЛОВИЯМ ЛИЦЕНЗИИ НА ПОРТФЕЛЬ ПАТЕНТОВ AVC ДЛЯ ЛИЧНОГО ИСПОЛЬЗОВАНИЯ ПОТРЕБИТЕЛЕМ ИЛИ ДЛЯ ИСПОЛЬЗОВАНИЯ ИНЫМИ СПОСОБАМИ, ИСКЛЮЧАЮЩИМИ ПОЛУЧЕНИЕ ВОЗНАГРАЖДЕНИЯ ЗА (i) КОДИРОВАНИЕ ВИДЕО В СООТВЕТСТВИИ СО СТАНДАРТОМ AVC («ВИДЕО AVC») И/ИЛИ (ii) ДЕКОДИРОВАНИЕ ВИДЕО AVC, КОТОРОЕ БЫЛО ЗАКОДИРОВАНО ПОТРЕБИТЕЛЕМ В ПРОЦЕССЕ ЛИЧНОГО ИСПОЛЬЗОВАНИЯ И/ИЛИ ПОЛУЧЕНО ОТ ПОСТАВЩИКА ВИДЕО, ИМЕЮЩЕГО ЛИЦЕНЗИЮ НА ПРЕДОСТАВЛЕНИЕ ВИДЕО AVC. ДЛЯ ДРУГИХ ВИДОВ ИСПОЛЬЗОВАНИЯ ЛИЦЕНЗИЯ НЕ ПРЕДОСТАВЛЯЕТСЯ И НЕ ПОДРАЗУМЕВАЕТСЯ. ДОПОЛНИТЕЛЬНУЮ ИНФОРМАЦИЮ ПО КОДЕКАМ H.264 (AVC) и H.265 (HEVC) МОЖНО ПОЛУЧИТЬ В КОМПАНИИ MPEG LA, L.L.C. СМ. ВЕБ-САЙТ ПО АДРЕСУ <HTTP://WWW.MPEGLA.COM>.

#### **Соблюдение требований законодательства**

Клиент признает и соглашается с тем, что он несет ответственность за соблюдение всех применимых законов и норм, в том числе за соблюдение законов и норм, связанных с записью вызовов, конфиденциальностью данных, интеллектуальной собственностью, коммерческой тайной, мошенничеством и правами на исполнение музыкальных произведений на территории страны или региона, где используется продукт Avaya.

#### **Предупреждение мошеннического использования телефона**

#### «Мошенническим использованием системы»

является несанкционированное использование вашей телекоммуникационной системы некоторой стороной без разрешения (например, лицом, которое не является служащим компании, оператором, подрядчиком или работником, выполняющим задание для вашей компании). Учтите, что в связи с наличием телекоммуникационной системы существует риск мошеннического использования телефона, которое может привести к значительным дополнительным расходам за услуги связи.

#### **Поддержка от компании Avaya в случае мошеннического использования телефона**

Если вы подозреваете, что стали жертвой телефонного мошенничества и нуждаетесь в технической помощи, обратитесь к торговому представителю компании Avaya.

#### **Уязвимости системы безопасности**

Информация о политике обеспечения безопасности компанией Avaya приведена в разделе Security Policies and Support

(Политика безопасности и поддержка) на веб-сайте [https://](https://support.avaya.com/security) [support.avaya.com/security](https://support.avaya.com/security).

Предполагаемые уязвимости в безопасности продуктов Avaya обрабатываются в рамках процедуры обеспечения безопасности продуктов Avaya ([https://support.avaya.com/css/P8/](https://support.avaya.com/css/P8/documents/100161515) [documents/100161515](https://support.avaya.com/css/P8/documents/100161515)).

#### **Товарные знаки**

Товарные знаки, логотипы и знаки обслуживания (далее «Знаки»), представленные компанией Avaya на веб-сайте, в Документации, Размещенных службах и продуктах, являются зарегистрированными или незарегистрированными Знаками компании Avaya, ее дочерних компаний, лицензиаров, поставщиков или сторонних компаний. Пользователям запрещено использовать такие знаки без предварительного письменного разрешения компании Avaya или третьих лиц, которым принадлежат соответствующие Знаки. Никакие элементы и сведения на этом веб-сайте, в Документации, в Размещенных службах и в продуктах не могут рассматриваться как предоставляющие по смыслу или по отсутствию права возражения или иным образом какие-либо лицензии или права на них и на Знаки без явного письменного разрешения компании Avaya или соответствующего третьего лица.

Avaya является зарегистрированным товарным знаком компании Avaya LLC.

Все товарные знаки, не принадлежащие компании Avaya, являются собственностью их владельцев.

Linux® является зарегистрированным в США и других странах товарным знаком, принадлежащим Линусу Торвальдсу (Linus Torvalds).

#### **Скачивание документации**

Актуальные версии документации см. на веб-сайте службы поддержки Avaya <https://support.avaya.com> или на заменяющем его сайте, указанном компанией Avaya.

#### **Контакты службы поддержки Avaya**

Перейдите на веб-сайт службы поддержки Avaya [https://](https://support.avaya.com) [support.avaya.com,](https://support.avaya.com) чтобы ознакомиться с замечаниями и статьями по продуктам и облачным службам или сообщить об ошибках, которые возникли в вашем продукте или облачной службе Avaya. Для получения списка телефонных номеров службы поддержки и контактных адресов посетите веб-сайт службы поддержки Avaya <https://support.avaya.com>(или заменяющий его сайт, указанный компанией Avaya), прокрутите страницу вниз и выберите «Связаться со службой технической поддержки Avaya».

### **Contents**

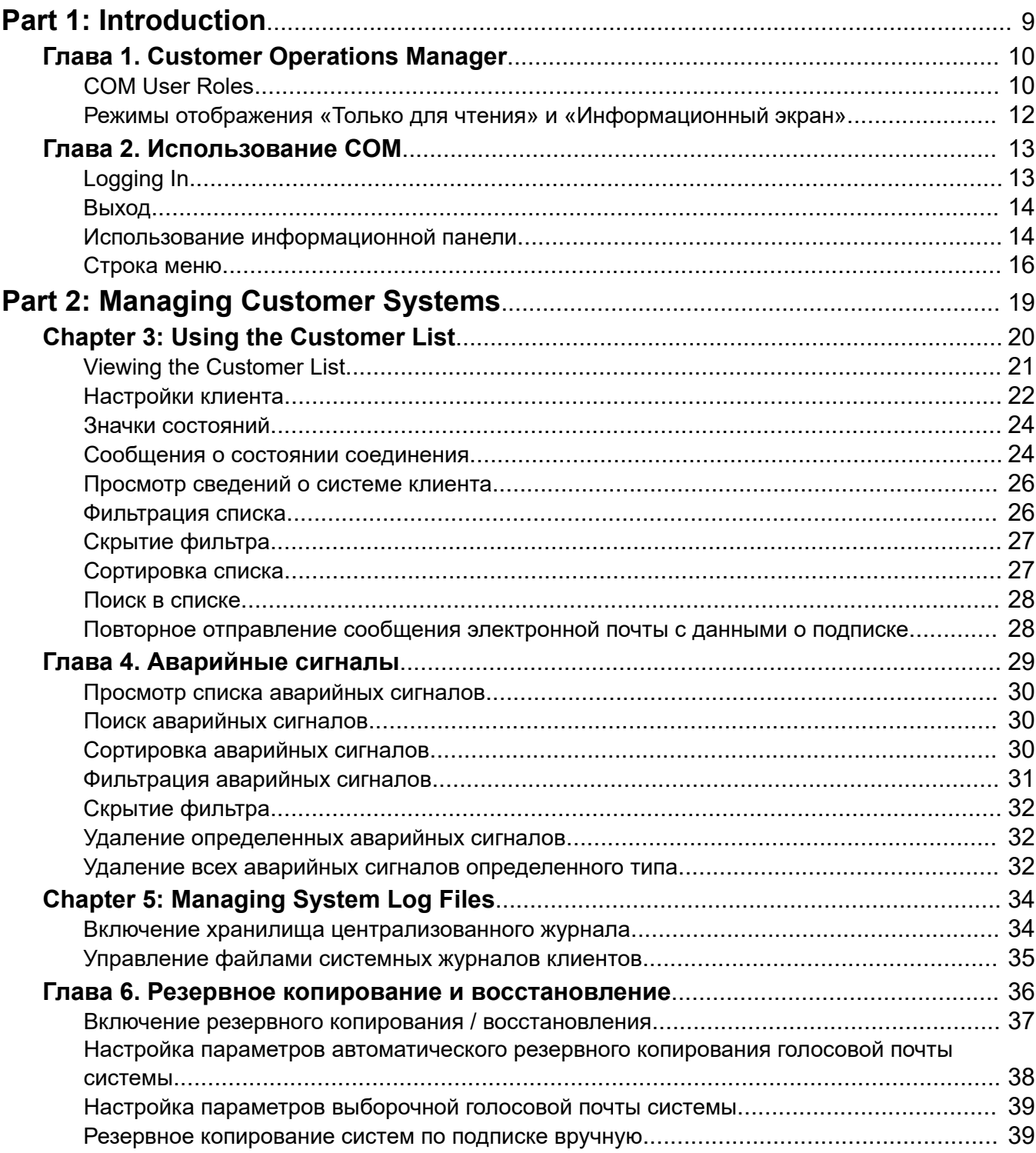

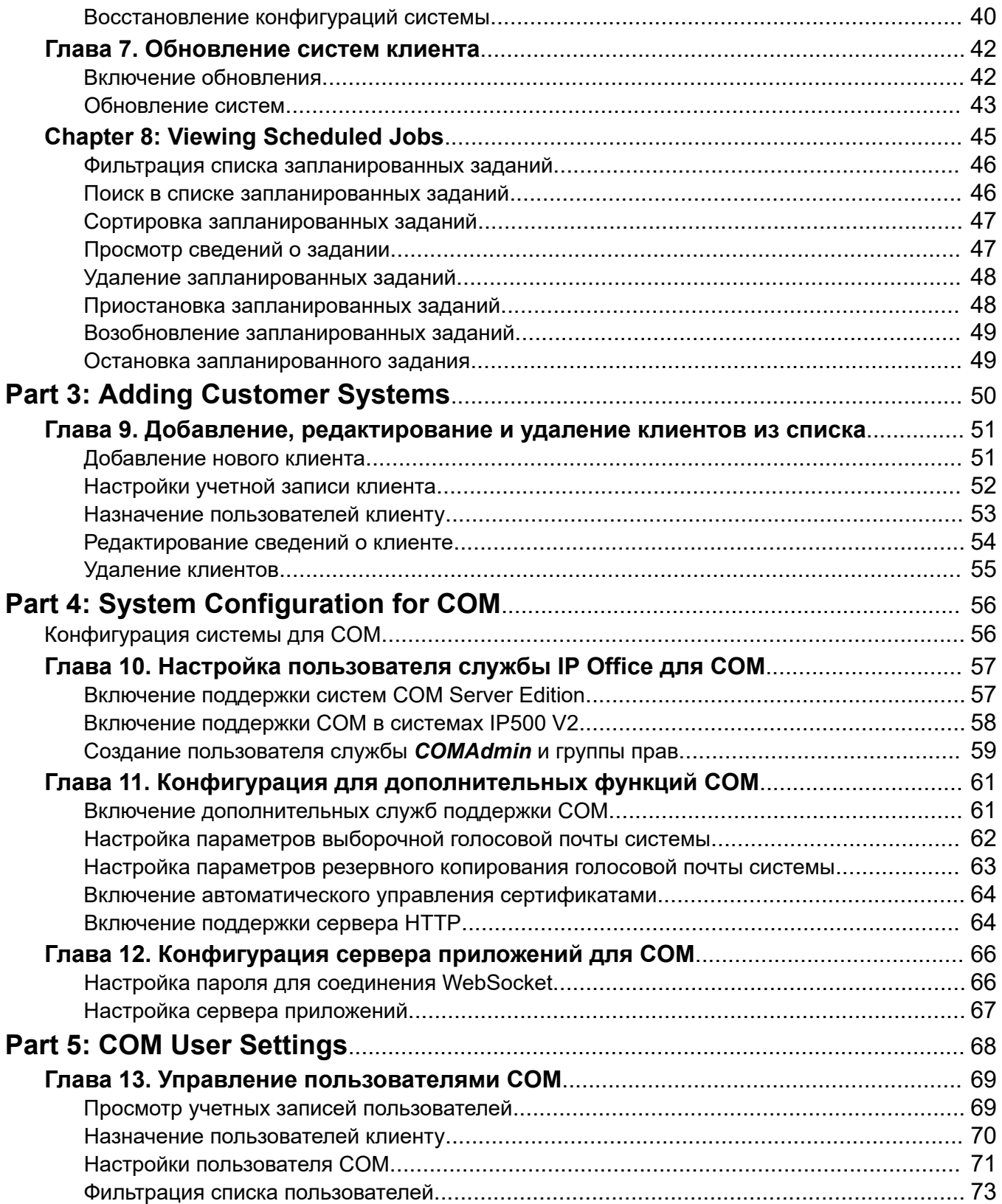

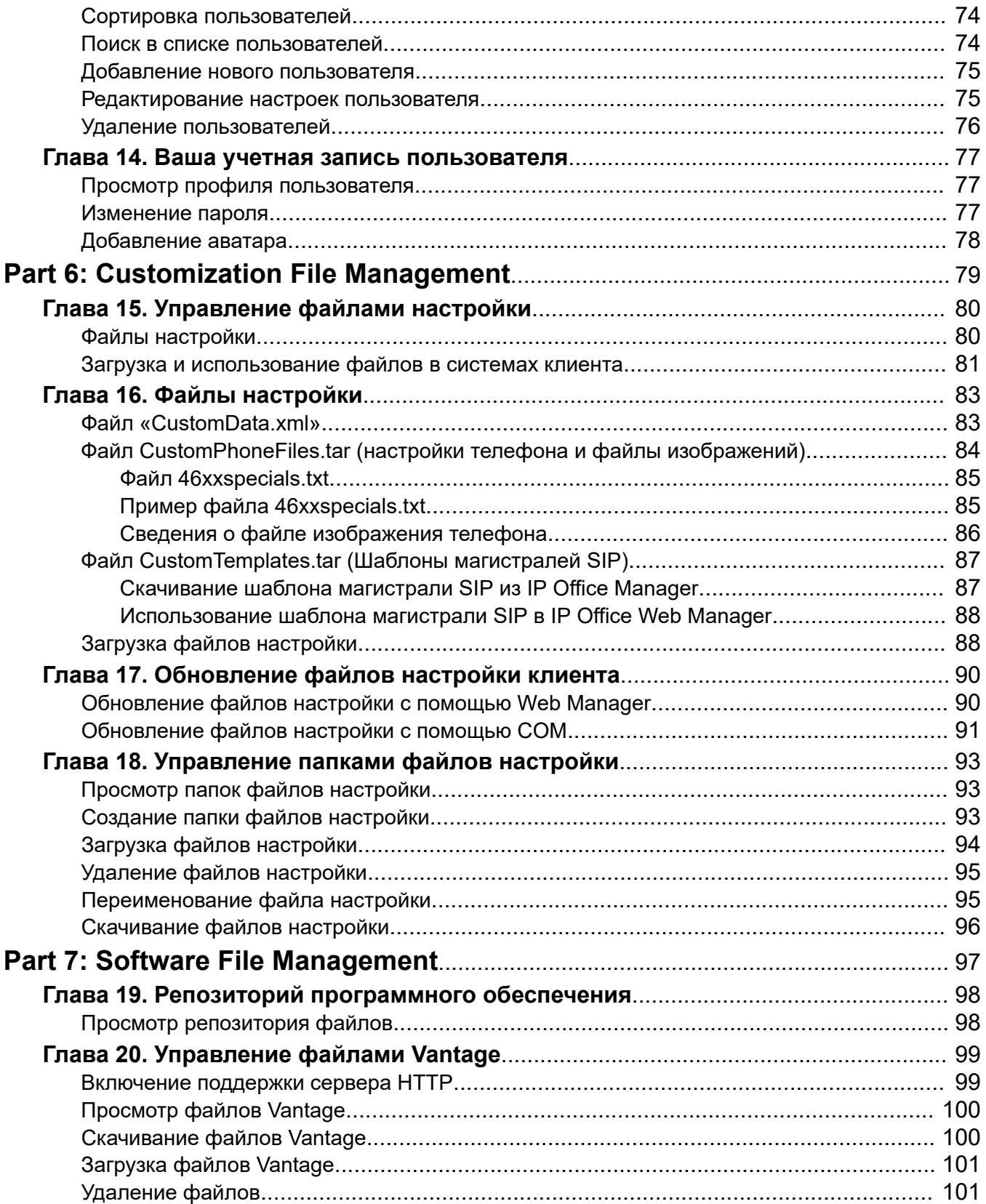

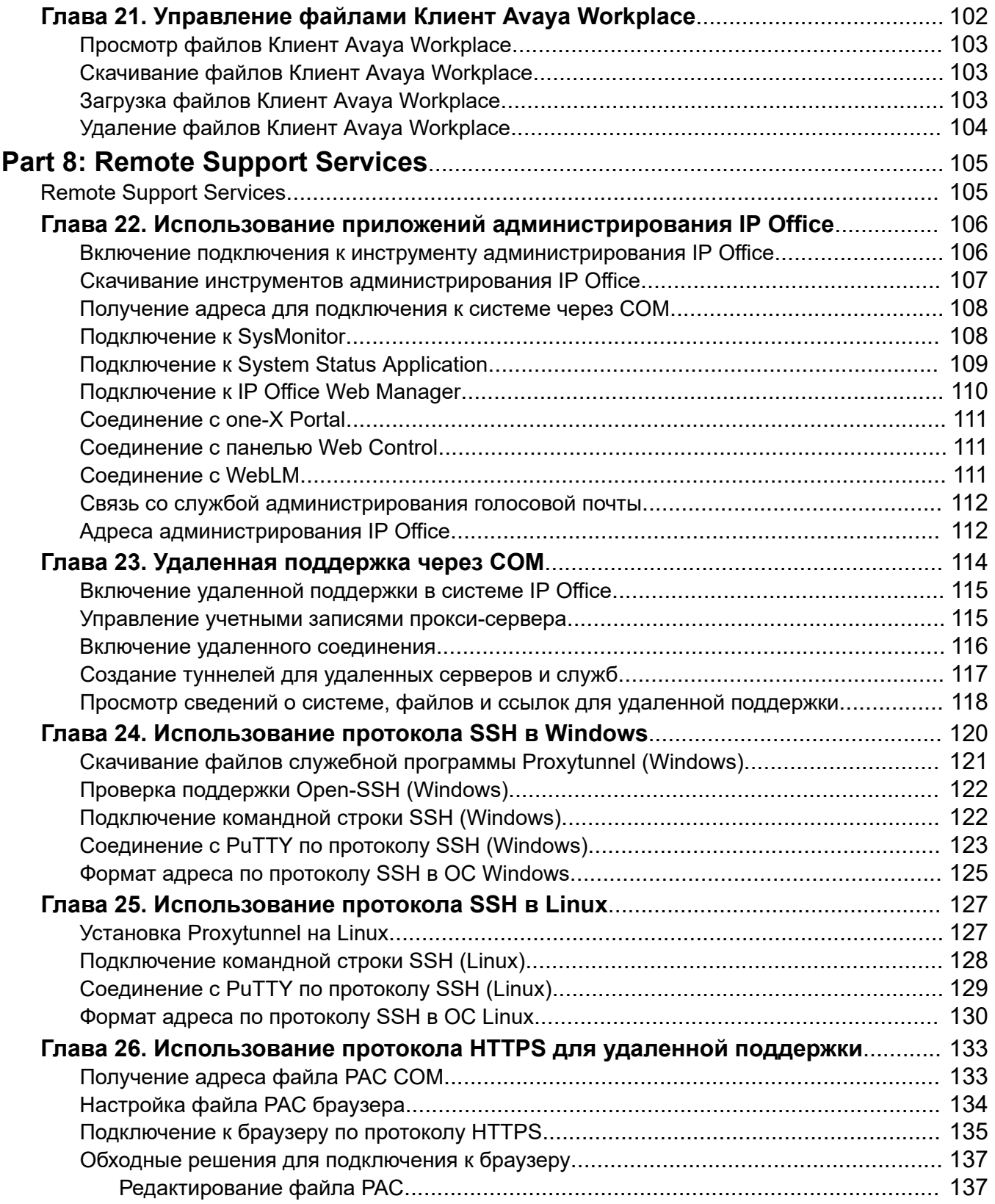

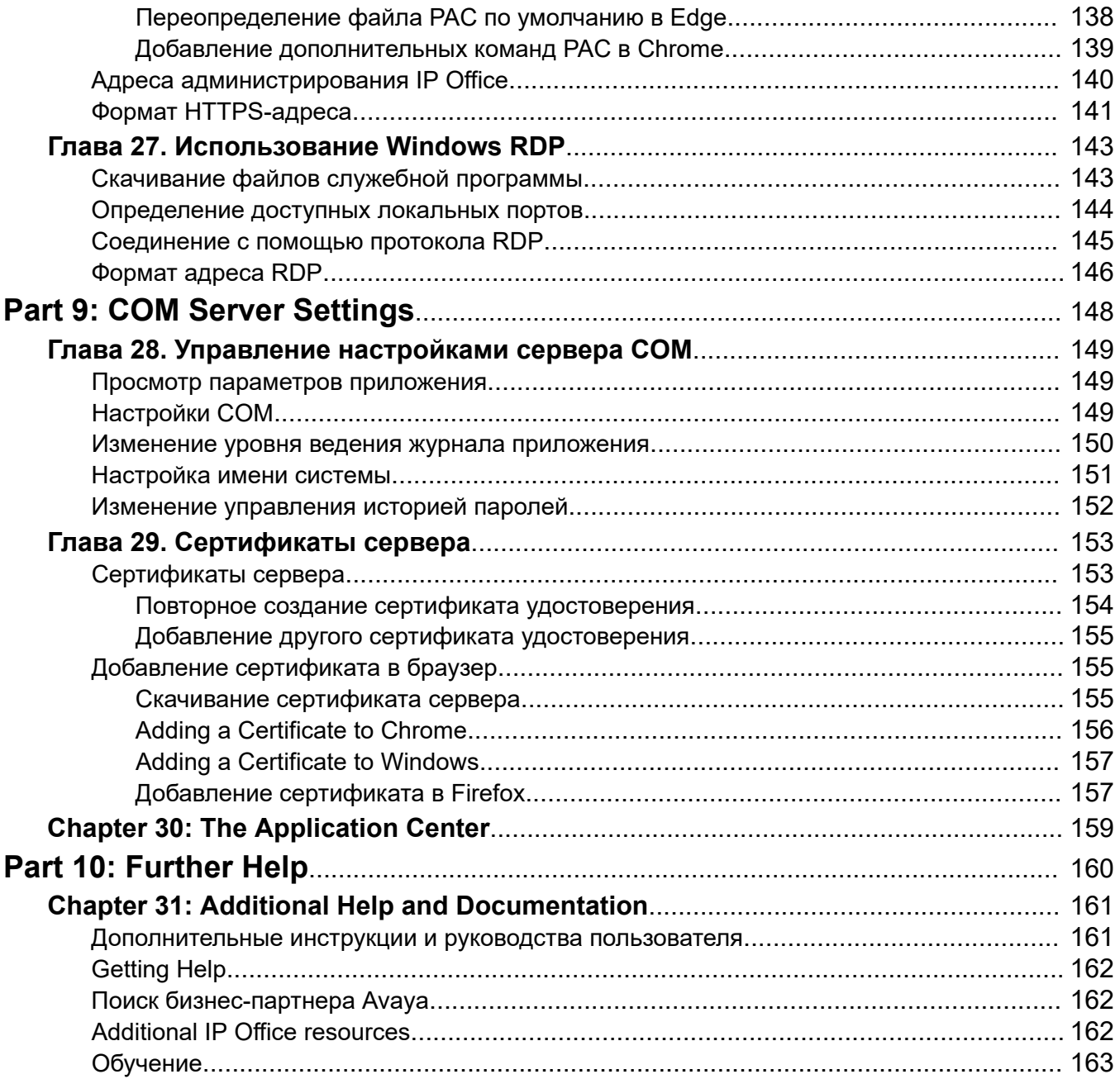

# <span id="page-8-0"></span>**Part 1: Introduction**

# <span id="page-9-0"></span>**Глава 1. Customer Operations Manager**

Customer Operations Manager (COM) — это приложение, которое помогает осуществлять одновременный мониторинг нескольких систем IP Office клиента и управление ими.

Существует несколько различных версий COM. Предусмотрены следующие варианты:

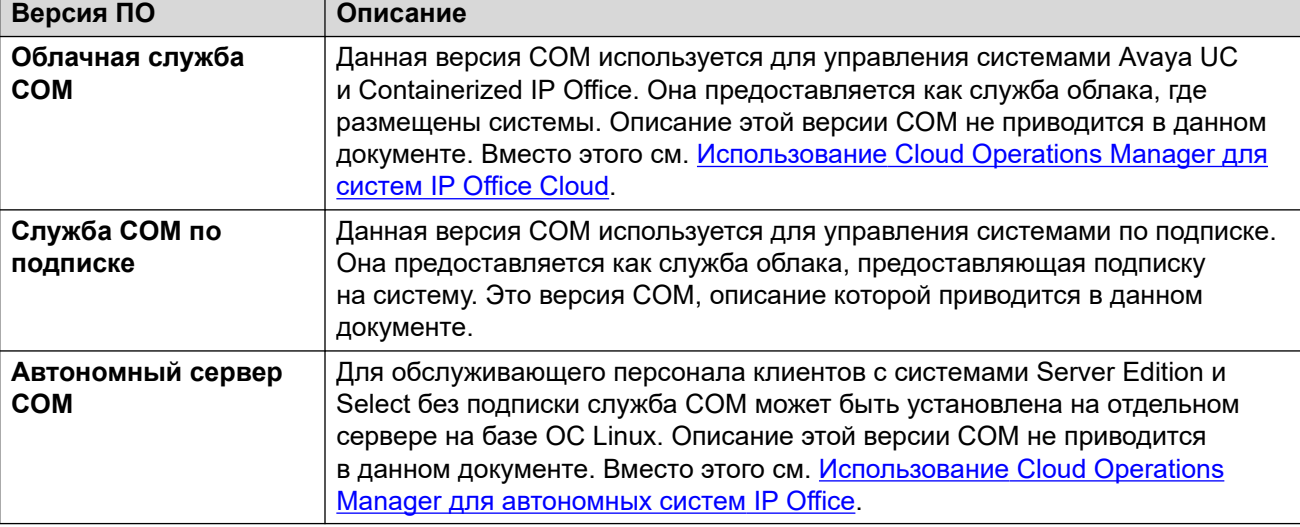

Для каждого пользователя COM настроена конкретная роль, определяющая его полномочия и системы клиента, которые он может просматривать. Подробные сведения см. в разделе **COM** User Roles на стр. 10.

#### **Дополнительные ссылки**

COM User Roles на стр. 10 [Режимы отображения «Только для чтения» и «Информационный экран»](#page-11-0) на стр. 12

## **COM User Roles**

Each COM user account is configured with a particular role. That role determines the actions the user can perform and the customer systems they can see.

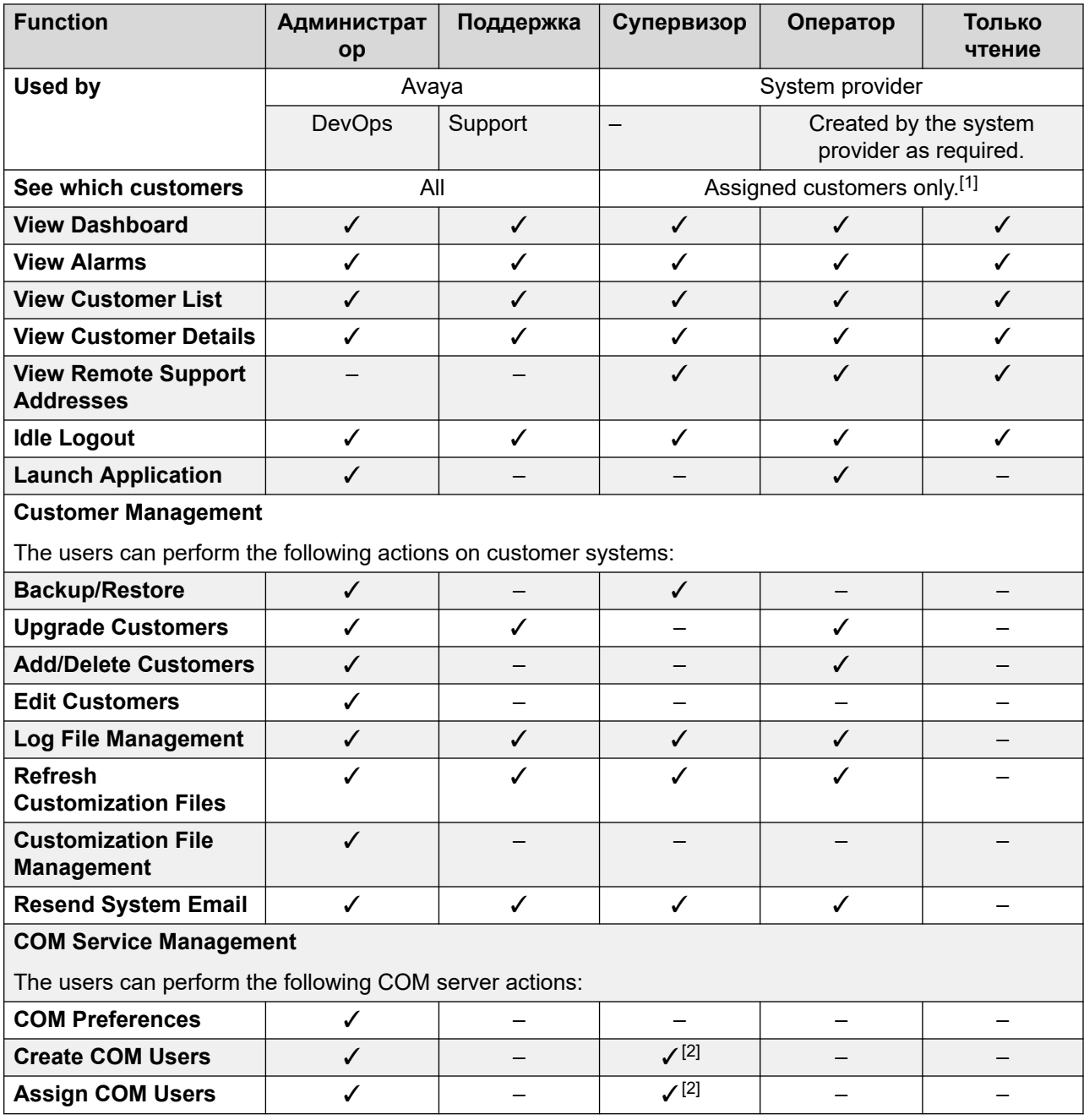

- 1. **Супервизор** users can only see customer systems to which they are assigned. See [Назначение пользователей клиенту](#page-52-0) on page 53.
- 2. **Супервизор** users can create additional **Оператор** users and assign them to any of their own assigned systems.

#### **Related links**

[Customer Operations Manager](#page-9-0) on page 10

# <span id="page-11-0"></span>**Режимы отображения «Только для чтения» и «Информационный экран»**

Пользователи с ролью **Поддержка** или **Только чтение** также могут быть настроены для использования следующих специальных режимов отображения:

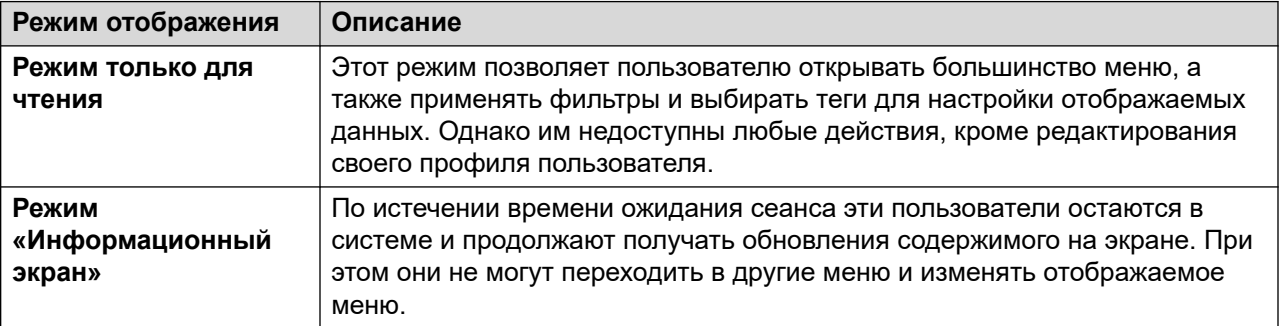

#### **Дополнительные ссылки**

[Customer Operations Manager](#page-9-0) на стр. 10

# <span id="page-12-0"></span>**Глава 2. Использование COM**

В этих главах рассматриваются основные принципы использования COM.

#### **Дополнительные ссылки**

Logging In на стр. 13 [Выход](#page-13-0) на стр. 14 [Использование информационной панели](#page-13-0) на стр. 14 [Строка меню](#page-15-0) на стр. 16

# **Logging In**

COM is accessed via web browser. It is supported with the current releases of Chrome, Edge and Firefox browsers.

- You will need details of the login name and password of the user created for your use. After logging in, you can change your password yourself.
- Note: 3 Failed login attempts in a 10 minute period will block any further login attempts for the following 10 minutes.

### **Procedure**

- 1. Start your browser and enter *https://* followed by the COM server's IP address or name followed by *:7080/com*. For example *https://admin.example.com:7080/com*.
- 2. The login menu is displayed.
- 3. If necessary, change the language selection.
- 4. Enter your user name and password.
- 5. Click **Вход**.
	- a. If details of the software license appear, click **Принять**.
	- b. If prompted to change your password, enter and confirm your new password.
		- Пароль должен содержать от 9 до 31 символа.
		- Он должен включать по два или более символов из следующих категорий: символы верхнего регистра, символы нижнего регистра, цифры и специальные символы.
- Сервер запрещает повторно использовать предыдущие пароли.
- 6. If the details are correct, the dashboard is displayed. See main dashboard on page 14.

#### <span id="page-13-0"></span>**Related links**

[Использование COM](#page-12-0) on page 13

## **Выход**

Ниже описано, как выйти из системы вручную. Обратите внимание, что сервер автоматически прекращает ваш сеанс работы в системе, если вы долго не совершали никаких действий, за исключением случаев, когда вы входите в учетную запись в режиме только для чтения.

### **Процедура**

- 1. Щелкните имя пользователя в правом верхнем углу.
- 2. Выберите **Выход из системы**.

#### **Дополнительные ссылки**

[Использование COM](#page-12-0) на стр. 13

# **Использование информационной панели**

Это представление по умолчанию, которое появляется на экране после входа в систему.

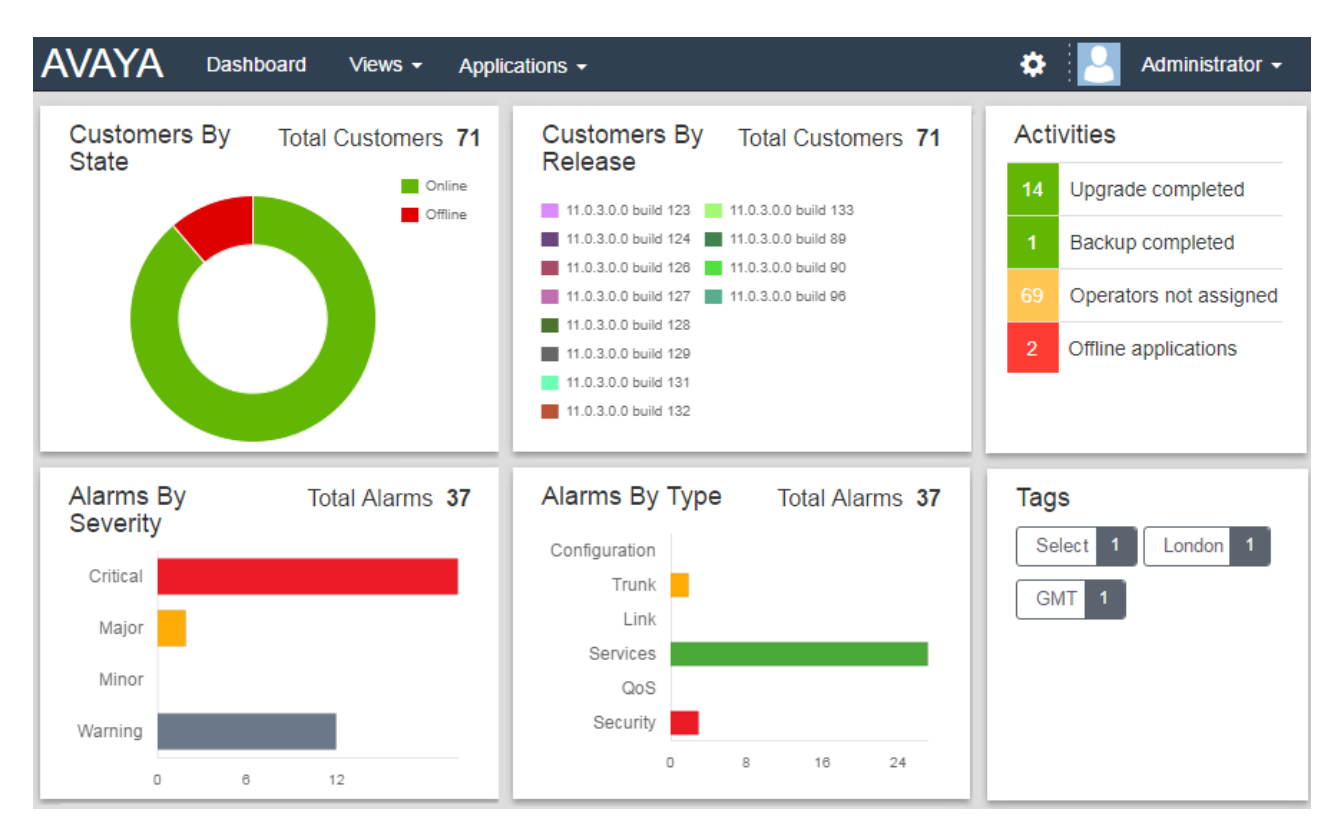

• Для компонентов на информационной панели с условными обозначениями, например **Клиенты по состоянию**, щелчок на элементе в области условных обозначений скрывает его на диаграмме компонентов.

На многих частях информационной панели возможны щелчки для перехода к отфильтрованному списку совпадающих записей. Например:

- Щелкнув тег на панели **Теги**, вы перейдете к отфильтрованному списку клиентов, в котором останутся только системы с этим тегом. См. раздел [Список клиентов](#page-19-0) на стр. 20.
- Щелкнув тип или степень аварийного сигнала на панелях **Степень аварийных сигналов** или **Тип аварийных сигналов**, вы перейдете к отфильтрованному списку аварийных сигналов, в котором останутся только совпадающие сигналы. См. [список](#page-28-0) [аварийных сигналов](#page-28-0) на стр. 29.

Вы можете вернуться на главную информационную панель в любое время, щелкнув **Информационная панель** в строке меню.

#### **Дополнительные ссылки**

[Использование COM](#page-12-0) на стр. 13

## <span id="page-15-0"></span>**Строка меню**

Строка меню в верхней части окна приложения предоставляет доступ к нескольким меню.

#### **Информационная панель**

Щелкните для отображения информационной панели. На этом экране представлен обзор всех управляемых вами клиентов и всех аварийных сигналов. См. [Использование](#page-13-0)  [информационной панели](#page-13-0) на стр. 14

#### **просмотров**

Щелкните этот раскрывающийся список для получения доступа к следующим пунктам:

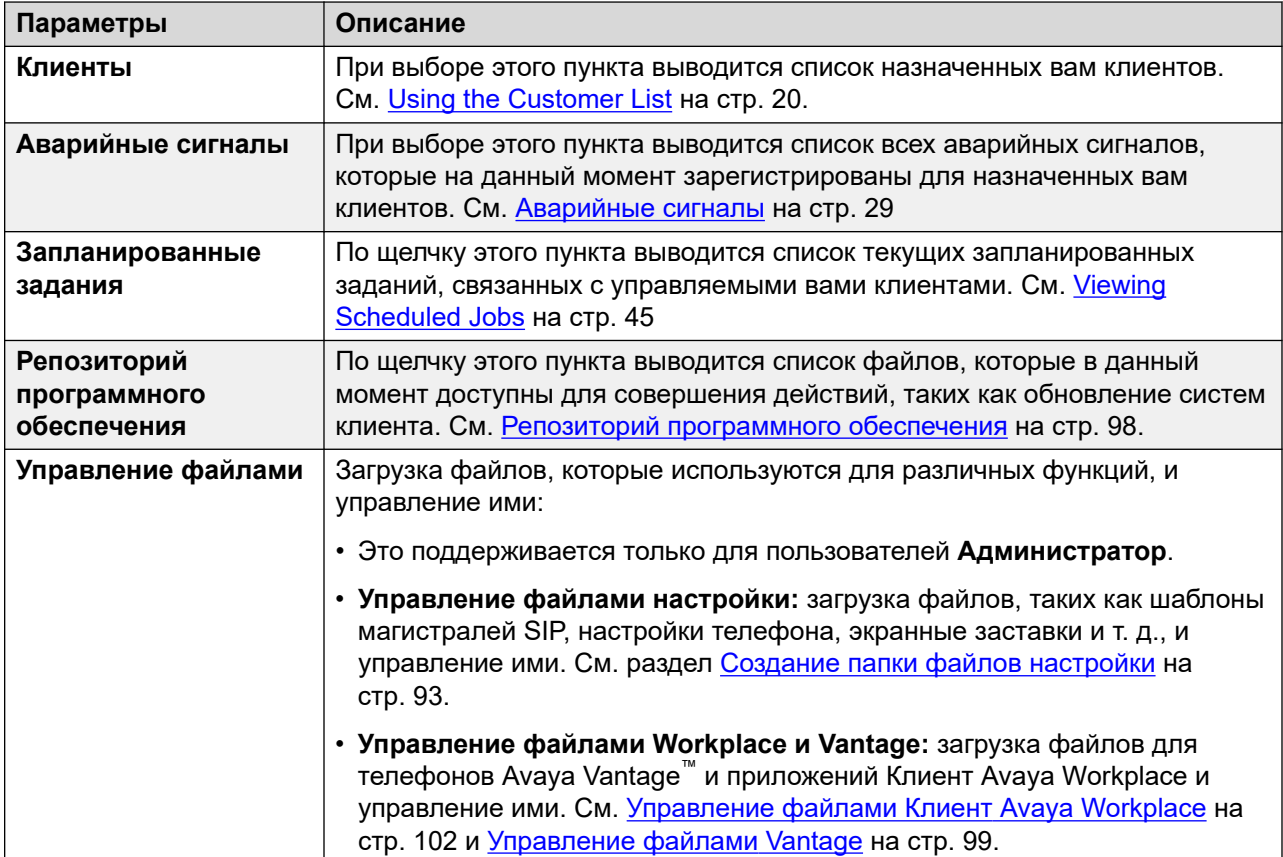

#### **Приложения**

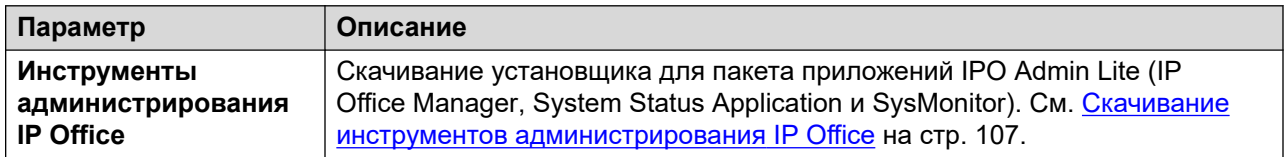

*Table continues…*

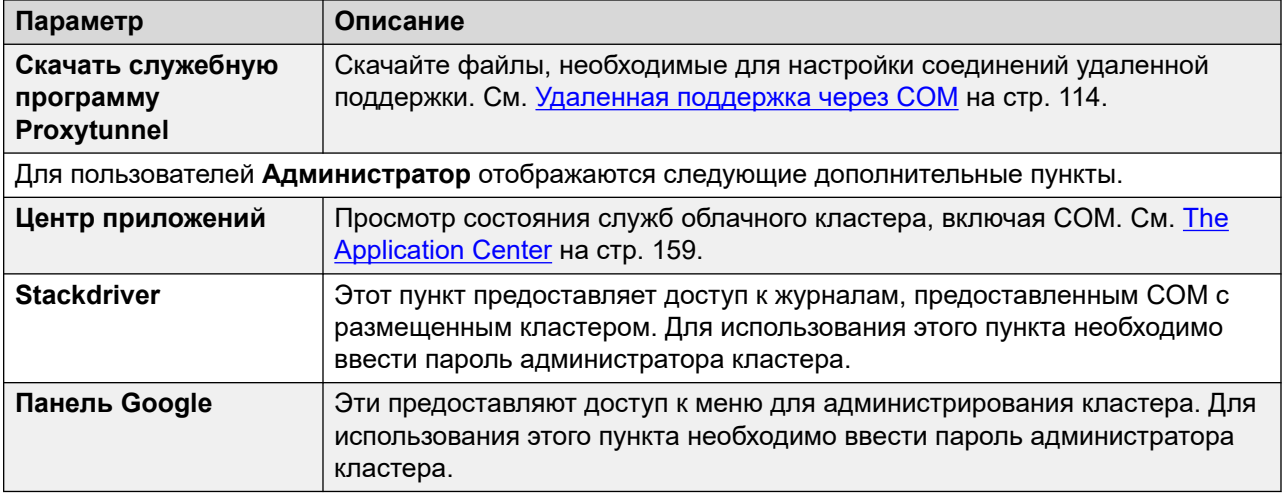

### **Settings**

Щелкните значок настроек для получения доступа к следующим пунктам:

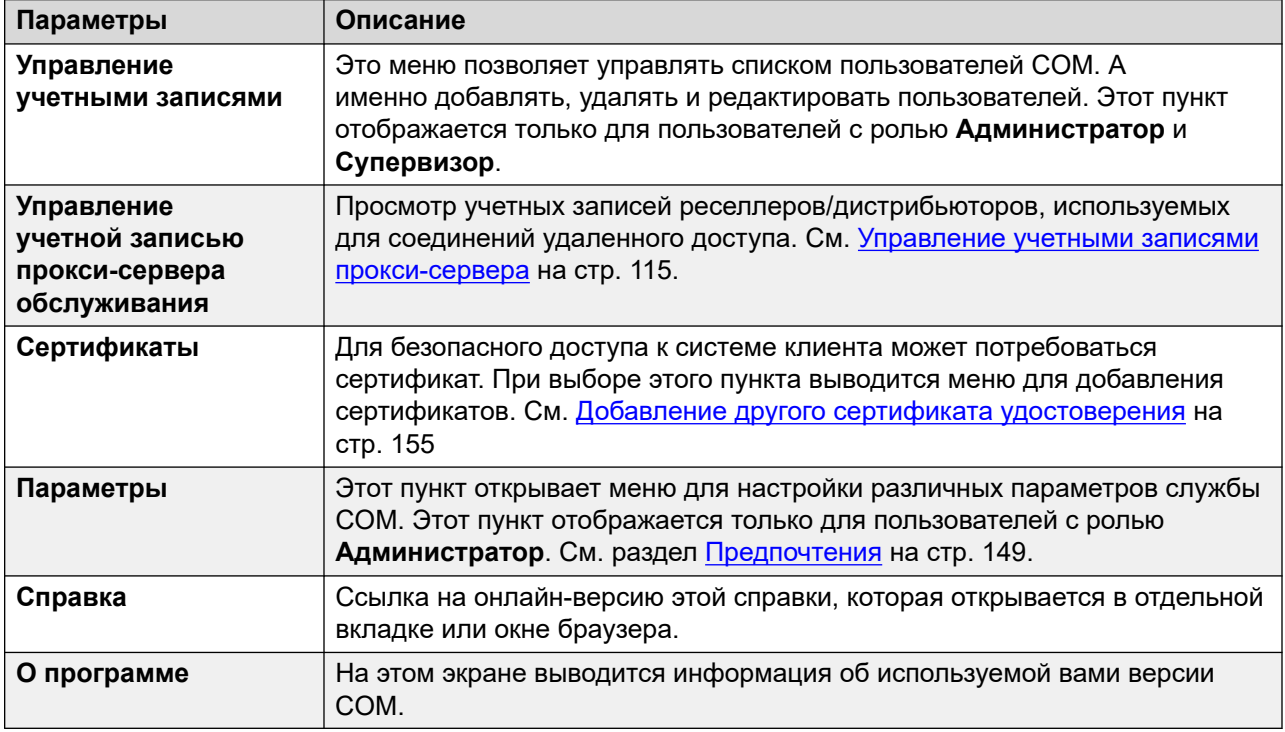

#### **Имя пользователя**

В раскрывающемся списке в правой части строки меню используется ваше имя пользователя.

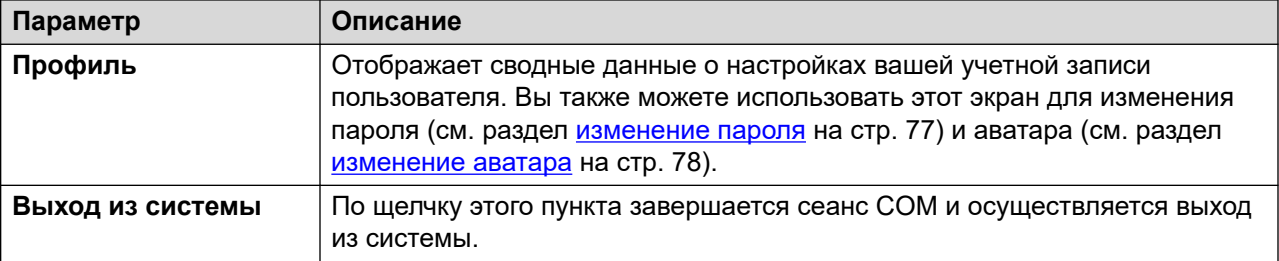

### **Дополнительные ссылки**

[Использование COM](#page-12-0) на стр. 13

# <span id="page-18-0"></span>**Part 2: Managing Customer Systems**

# <span id="page-19-0"></span>**Chapter 3: Using the Customer List**

For **Администратор** and **Поддержка** users, the customer list shows all customers. For other users, it only shows those customers to which you have been assigned (see [Назначение](#page-52-0) [пользователей клиенту](#page-52-0) on page 53).

If you access the customer list be clicking on a particular tag or category on the dashboard, then only matching customers are shown in the list.

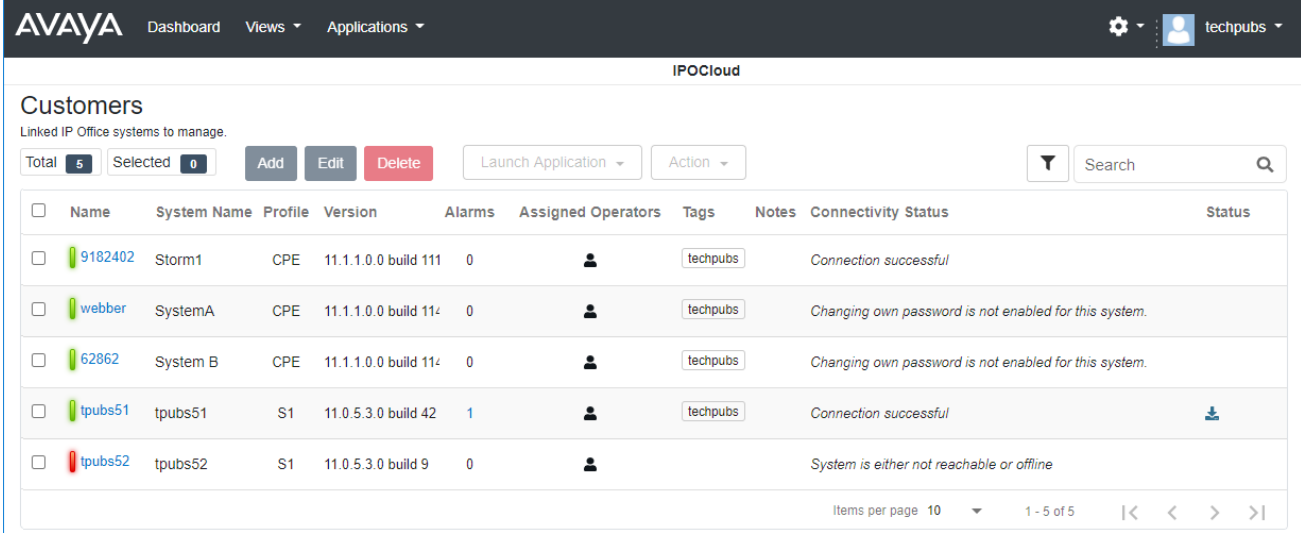

### **Related links**

[Viewing the Customer List](#page-20-0) on page 21

[Настройки клиента](#page-21-0) on page 22

[Значки состояний](#page-23-0) on page 24

[Сообщения о состоянии соединения](#page-23-0) on page 24

[Просмотр сведений о системе клиента](#page-25-0) on page 26

[Фильтрация списка](#page-25-0) on page 26

[Скрытие фильтра](#page-26-0) on page 27

[Сортировка списка](#page-26-0) on page 27

[Поиск в списке](#page-27-0) on page 28

[Повторное отправление сообщения электронной почты с данными о подписке](#page-27-0) on page 28

# <span id="page-20-0"></span>**Viewing the Customer List**

### **About this task**

In addition to the method below, you can click customer information on the dashboard (see [dashboard](#page-13-0) on page 14) to immediately display the list pre-filtered with only matching customers. For example, click on a particular tag or software release.

### **Procedure**

- 1. Click on **просмотров** and then click on **Клиенты**.
- 2. The list of your existing customers is displayed.
- 3. The top of the list provides the following options. Note that some options may be grayed out if not supported by your type of user account or the type of systems listed or type of system selected.

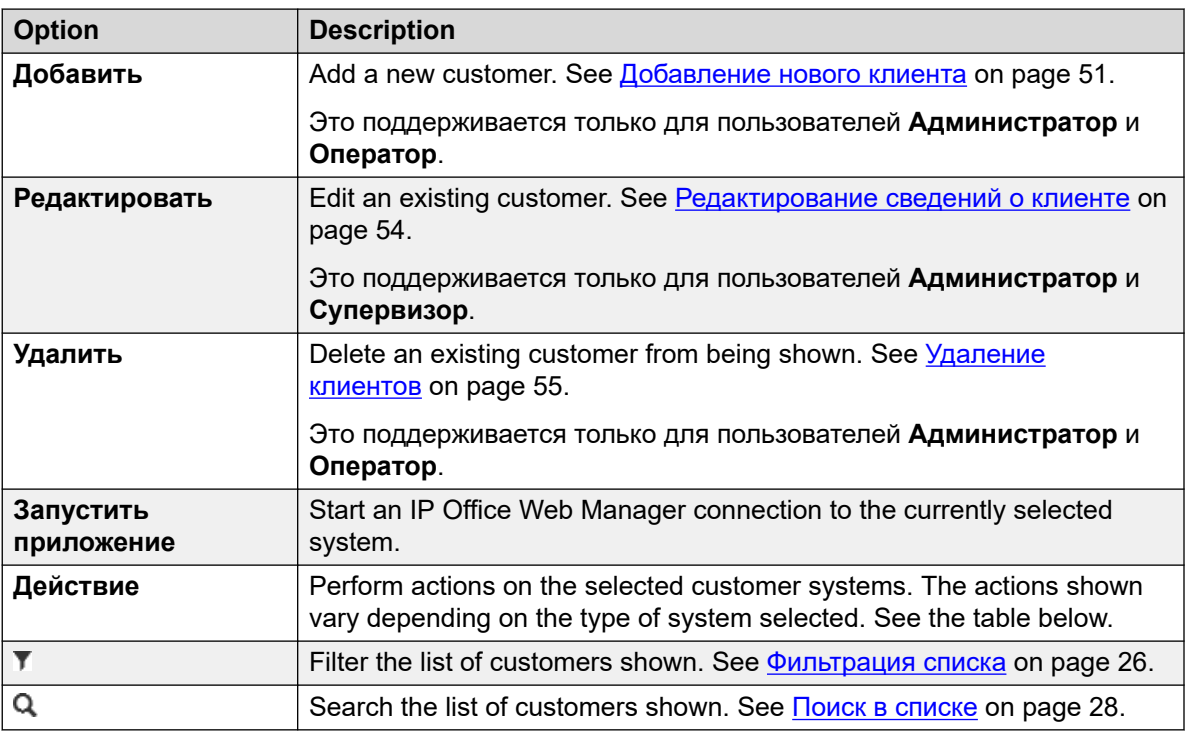

### **Actions**

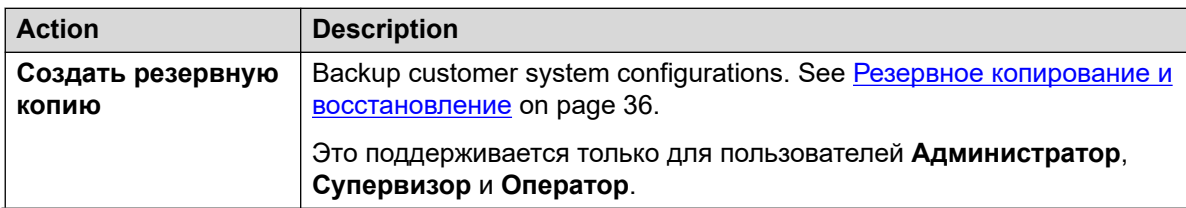

*Table continues…*

<span id="page-21-0"></span>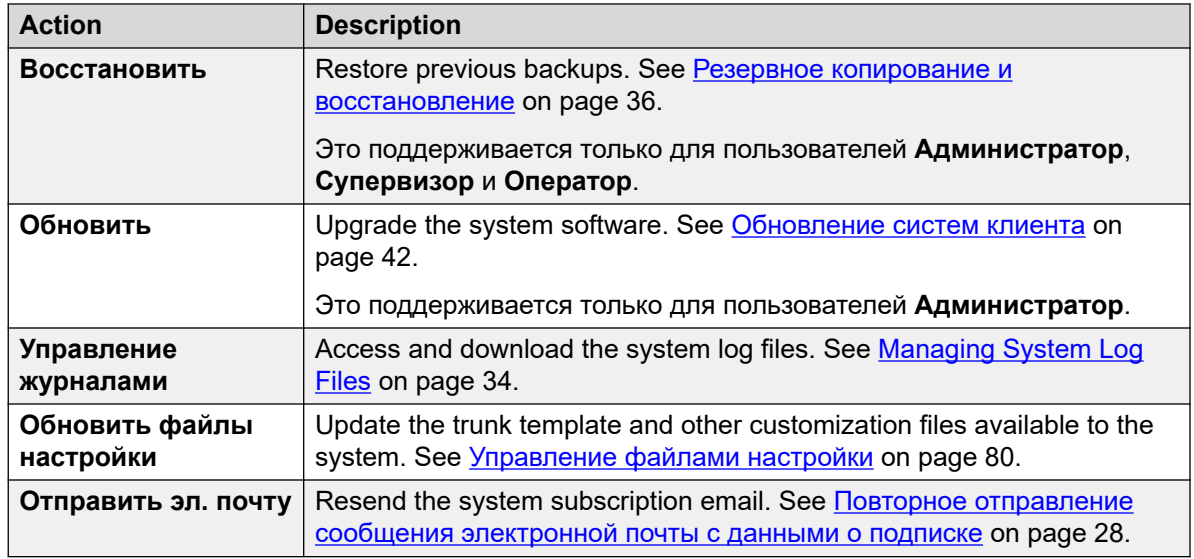

### **Related links**

[Using the Customer List](#page-19-0) on page 20

# **Настройки клиента**

При просмотре списка клиентов выводятся перечисленные далее настройки. Эти настройки могут редактировать пользователи с ролями **Администратор** и **Супервизор**, см. раздел [Редактирование сведений о клиенте](#page-53-0) на стр. 54.

• Примечание. Показанные настройки определяются типом систем, управление которыми вы осуществляете.

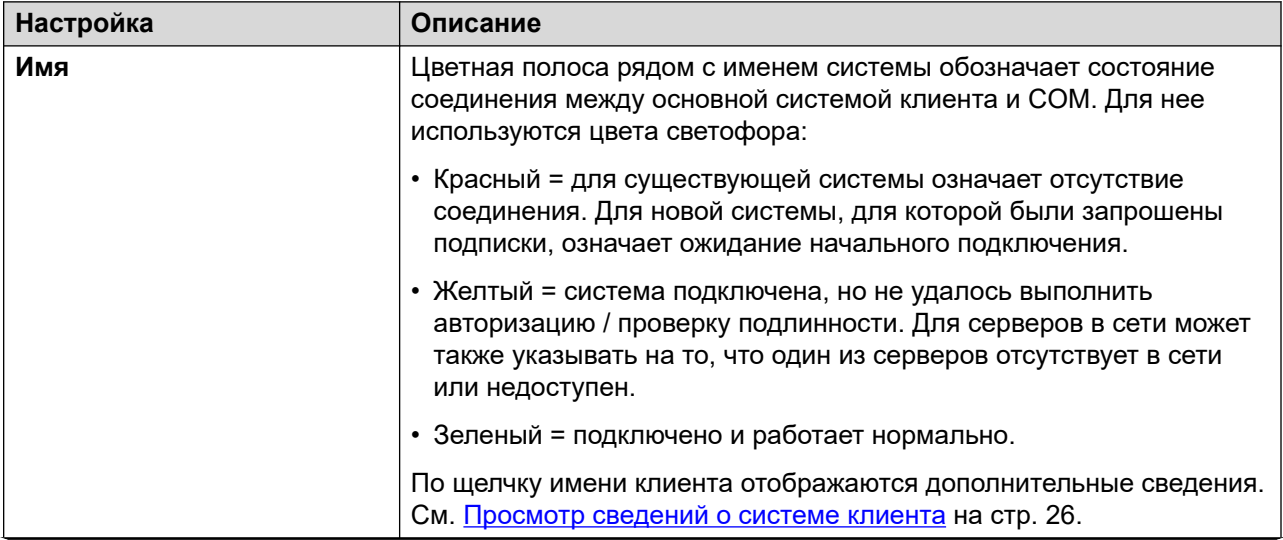

*Table continues…*

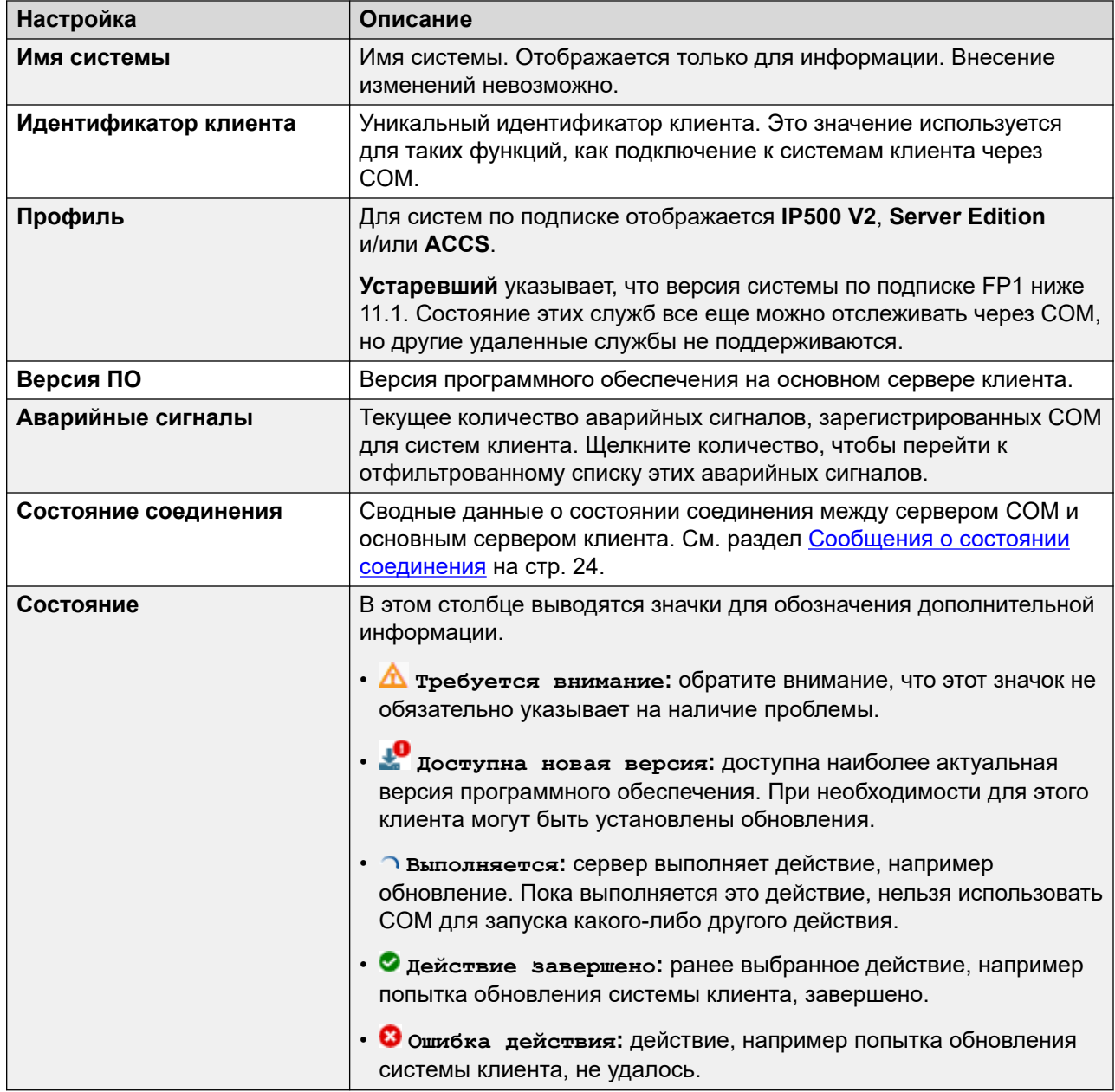

### **Дополнительные ссылки**

[Using the Customer List](#page-19-0) на стр. 20

## <span id="page-23-0"></span>**Значки состояний**

Рядом с клиентом могут отображаться следующие значки:

- **А требуется внимание**: обратите внимание, что этот значок не обязательно указывает на наличие проблемы.
- <sup>1</sup> доступна новая версия: доступна наиболее актуальная версия программного обеспечения. При необходимости для этого клиента могут быть установлены обновления.
- **Выполняется:** сервер выполняет действие, например обновление. Пока выполняется это действие, нельзя использовать COM для запуска какого-либо другого действия.
- **Действие завершено:** ранее выбранное действие, например попытка обновления системы клиента, завершено.
- **Ошибка действия:** действие, например попытка обновления системы клиента, не удалось.

#### **Дополнительные ссылки**

[Using the Customer List](#page-19-0) на стр. 20

## **Сообщения о состоянии соединения**

На экране могут появляться различные сообщения, указывающие на состояние соединения между сервером COM и клиентом.

Далее учетная запись пользователя службы означает учетную запись пользователя службы в параметрах безопасности системы IP Office. Это учетная запись, используемая системой для установления связи с COM (по умолчанию *COMAdmin*, см. [Создание пользователя](#page-58-0)  [службы COMAdmin и группы прав](#page-58-0) на стр. 59). Используемая учетная запись задается в настройках COM для системы клиента (см. [Настройки учетной записи клиента](#page-51-0) на стр. 52).

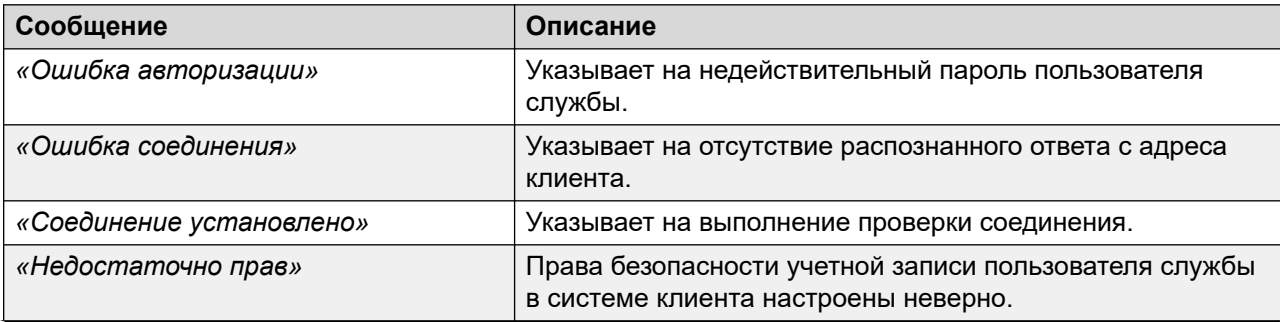

*Table continues…*

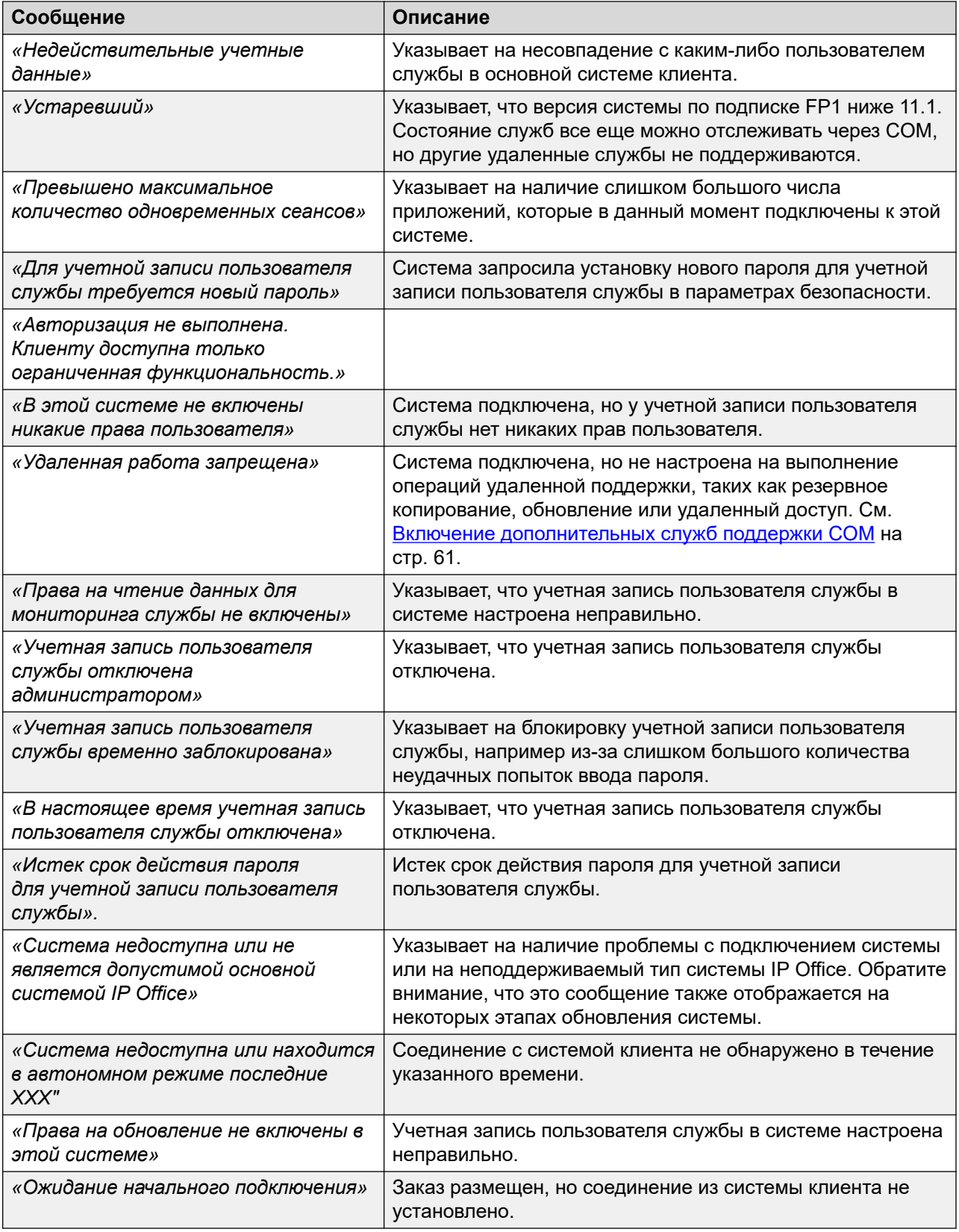

#### <span id="page-25-0"></span>**Дополнительные ссылки**

[Using the Customer List](#page-19-0) на стр. 20

## **Просмотр сведений о системе клиента**

#### **Об этой задаче**

В списке клиентов можно просмотреть дополнительную информацию о системе клиента.

• Просмотр адресов удаленной поддержки поддерживается только для пользователей **Супервизор**, **Оператор** и **Только чтение**.

#### **Процедура**

- 1. Найдите систему клиента в списке клиентов (см. раздел [Using the Customer List](#page-19-0) на стр. 20).
- 2. Щелкните имя клиента.
- 3. Отобразятся сведения о системе клиента.
	- Для систем по подписке Server Edition в них входят сведения о дополнительных серверах и серверах расширения в сети Server Edition.
	- Если системы настроены для удаленной поддержки через COM, отобразятся ссылки для вариантов поддержки:
		- Для получения подробной информации об использовании System Status Application, SysMonitor и IP Office Web Managerсм. [Использование приложений](#page-105-0) [администрирования IP Office](#page-105-0) на стр. 106.
		- Информацию о доступе к другим службам с использованием протокола HTTPS, SSH или RDP см. в разделе Удаленная поддержка через СОМ на стр. 114.
- 4. Чтобы вернуться к списку клиентов, щелкните значок **Х**.

#### **Дополнительные ссылки**

[Using the Customer List](#page-19-0) на стр. 20

### **Фильтрация списка**

#### **Об этой задаче**

Существует несколько способов фильтрации списка клиентов для отображения только определенного набора клиентов.

• Использование учетной записи пользователя COM, отличной от **Администратор** или **Поддержка**, означает, что автоматически в список включаются только те клиенты, которым назначена ваша учетная запись.

- <span id="page-26-0"></span>• Щелкните данные на информационной панели, чтобы отобразить список клиентов, предварительно отфильтрованный для отображения только соответствующих клиентов. Например, щелкните какой-нибудь тег или версию программного обеспечения.
- После отображения в списке клиентов используйте описанную ниже процедуру для переопределения существующего поиска или фильтра новым фильтром.

### **Процедура**

- 1. Щелкните значок в виде воронки  $\overline{\mathbf{r}}$ .
- 2. Введите критерии, которые будут применены вместе с фильтром.
- 3. Щелкните **Применить**. В списке будут показаны только те записи, которые совпадут с заданными в фильтре критериями.
- 4. Чтобы скрыть настройки фильтра, щелкните значок  $\equiv$ или значок в виде воронки  $\blacktriangledown$ еще раз.

### **Дополнительные ссылки**

[Using the Customer List](#page-19-0) на стр. 20

# **Скрытие фильтра**

### **Об этой задаче**

Если для получения доступа к списку вы щелкнули элемент на информационной панели, к списку применяется предварительный фильтр на основании элемента, который вы щелкнули. Применяемый фильтр отображается в верхней части списка клиентов.

### **Процедура**

Чтобы скрыть настройки фильтра, не отменяя фильтрации, щелкните значок ≒ или значок в виде воронки ▼ еще раз.

#### **Дополнительные ссылки**

[Using the Customer List](#page-19-0) на стр. 20

## **Сортировка списка**

#### **Об этой задаче**

Для сортировки отображаемого списка может использоваться большинство столбцов. Единовременно для сортировки может использоваться только один столбец.

### **Процедура**

- 1. Щелкните заголовок столбца.
- 2. Отобразится значок  $\downarrow$ . Он означает, что список отсортирован на основе данных этого столбца по убыванию.

3. При последовательных щелчках на заголовке столбца список будет отсортирован по возрастанию, по убыванию и не будет отсортирован вообще.

#### <span id="page-27-0"></span>**Дополнительные ссылки**

[Using the Customer List](#page-19-0) на стр. 20

### **Поиск в списке**

Примечание. Кроме операции поиска вы можете применить фильтр, а затем выполнить поиск.

### **Процедура**

- 1. В поле поиска введите поисковый запрос. Он будет использоваться для сопоставления со значениями во всех полях записей.
- 2. Нажмите клавишу ввода или щелкните значок поиска  $Q$ .
- 3. В списке останутся только совпадающие записи.

#### **Дополнительные ссылки**

[Using the Customer List](#page-19-0) на стр. 20

# **Повторное отправление сообщения электронной почты с данными о подписке**

### **Об этой задаче**

При оформлении подписки на систему на указанный в заказе адрес электронной почты отправляется сообщение с данными о подписке. Сообщение электронной почты содержит ключевую информацию, необходимую для подключения системы к службе подписки. С помощью COM вы можете запросить еще одну копию сообщения электронной почты.

#### **Об этой задаче Процедура**

- 1. Просмотрите список клиентов. См. [Using the Customer List](#page-19-0) на стр. 20.
- 2. Установите флажок рядом с системами, к которым вы хотите применить действие.
- 3. Щелкните **Действие**.
- 4. Щелкните **Отправить эл. почту**.

#### **Дополнительные ссылки**

[Using the Customer List](#page-19-0) на стр. 20

# <span id="page-28-0"></span>**Глава 4. Аварийные сигналы**

Список аварийных сигналов содержит детализированное представление аварийных сигналов, которые на данный момент зарегистрированы в системе вашего клиента.

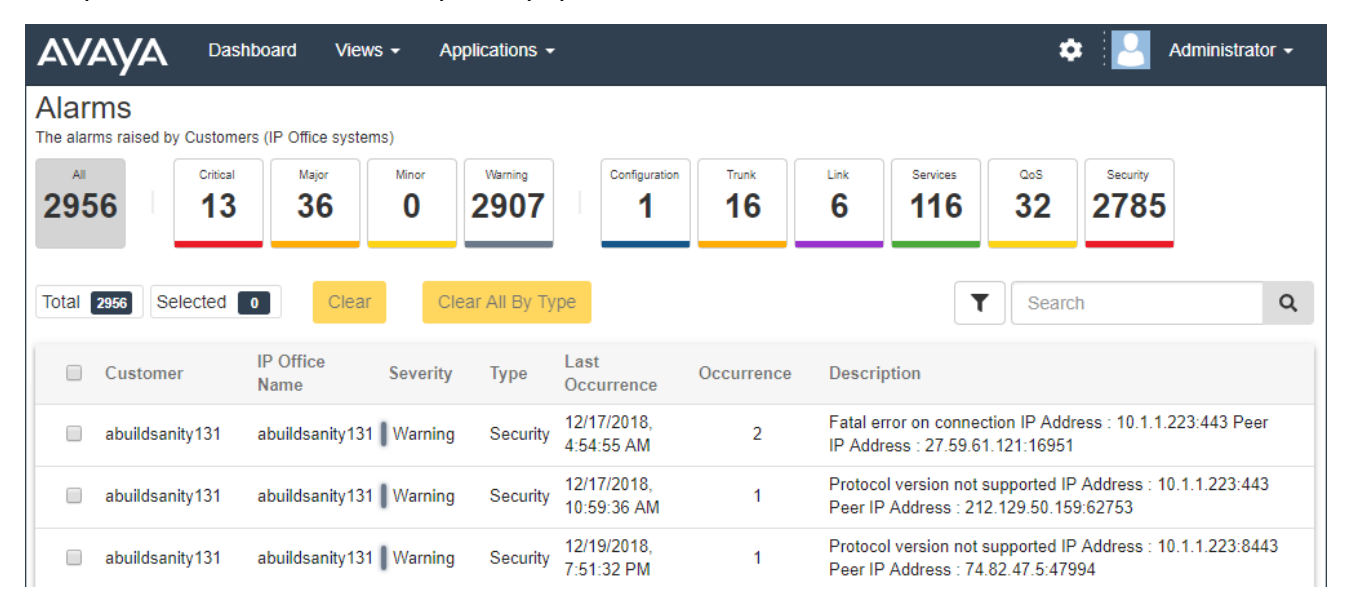

Все аварийные сигналы делятся на категории по их типу и степени. Аварийный сигнал, который возникал несколько раз, вносится в список лишь один раз, при этом указывается время и число случаев его возникновения.

#### **Дополнительные ссылки**

[Просмотр списка аварийных сигналов](#page-29-0) на стр. 30 [Поиск аварийных сигналов](#page-29-0) на стр. 30 [Сортировка аварийных сигналов](#page-29-0) на стр. 30 [Фильтрация аварийных сигналов](#page-30-0) на стр. 31 [Скрытие фильтра](#page-31-0) на стр. 32 [Удаление определенных аварийных сигналов](#page-31-0) на стр. 32 [Удаление всех аварийных сигналов определенного типа](#page-31-0) на стр. 32

# <span id="page-29-0"></span>**Просмотр списка аварийных сигналов**

### **Об этой задаче**

В дополнение к приведенному выше способу:

- Вы можете щелкнуть сведения об аварийном сигнале на информационной панели, чтобы незамедлительно отобразить отфильтрованный список аварийных сигналов, в котором останутся только совпадающие сигналы. Например, щелкните тип или степень аварийного сигнала.
- Вы можете щелкнуть количество аварийных сигналов, показанное в списке клиентов, чтобы вывести на экран отфильтрованный список совпадающих аварийных сигналов.

### **Процедура**

- 1. Щелкните **просмотров**, а затем **Аварийные сигналы**.
- 2. Отобразится список аварийных сигналов вошедших клиентов.
	- Список можно отфильтровать или найти в нем только те записи, которые совпадут с выбранными критериями.

#### **Дополнительные ссылки**

[Аварийные сигналы](#page-28-0) на стр. 29

## **Поиск аварийных сигналов**

Примечание. Кроме операции поиска вы можете применить фильтр, а затем выполнить поиск.

### **Процедура**

- 1. В поле поиска введите поисковый запрос. Он будет использоваться для сопоставления со значениями во всех полях записей.
- 2. Нажмите клавишу ввода или щелкните значок поиска  $Q$ .
- 3. В списке останутся только совпадающие записи.

#### **Дополнительные ссылки**

[Аварийные сигналы](#page-28-0) на стр. 29

## **Сортировка аварийных сигналов**

### **Об этой задаче**

Для сортировки отображаемого списка может использоваться большинство столбцов. Единовременно для сортировки может использоваться только один столбец.

### <span id="page-30-0"></span>**Процедура**

- 1. Щелкните заголовок столбца.
- 2. Отобразится значок  $\downarrow$ . Он означает, что список отсортирован на основе данных этого столбца по убыванию.
- 3. При последовательных щелчках на заголовке столбца список будет отсортирован по возрастанию, по убыванию и не будет отсортирован вообще.

#### **Дополнительные ссылки**

[Аварийные сигналы](#page-28-0) на стр. 29

## **Фильтрация аварийных сигналов**

• После отображения в списке клиентов используйте описанную ниже процедуру для переопределения существующего поиска или фильтра новым фильтром.

#### **Об этой задаче**

Существует несколько способов фильтрации списка клиентов для отображения только определенного набора клиентов.

- Использование учетной записи пользователя COM, отличной от **Администратор** или **Поддержка**, означает, что автоматически в список включаются только те клиенты, которым назначена ваша учетная запись.
- Щелкните данные на информационной панели, чтобы отобразить список клиентов, предварительно отфильтрованный для отображения только соответствующих клиентов. Например, щелкните какой-нибудь тег или версию программного обеспечения.
- После отображения в списке клиентов используйте описанную ниже процедуру для переопределения существующего поиска или фильтра новым фильтром.

### **Процедура**

- 1. Щелкните значок в виде воронки ▼.
- 2. Введите критерии, которые будут применены вместе с фильтром.
- 3. Щелкните **Применить**. В списке будут показаны только те записи, которые совпадут с заданными в фильтре критериями.
- 4. Чтобы скрыть настройки фильтра, щелкните значок  $\equiv$ или значок в виде воронки  $\blacktriangledown$ еще раз.

#### **Дополнительные ссылки**

[Аварийные сигналы](#page-28-0) на стр. 29

# <span id="page-31-0"></span>**Скрытие фильтра**

### **Об этой задаче**

Если для получения доступа к списку вы щелкнули элемент на информационной панели, к списку применяется предварительный фильтр на основании элемента, который вы щелкнули. Применяемый фильтр отображается в верхней части списка клиентов.

### **Процедура**

Чтобы скрыть настройки фильтра, не отменяя фильтрации, щелкните значок  $\equiv$ или значок в виде воронки ▼ еще раз.

#### **Дополнительные ссылки**

[Аварийные сигналы](#page-28-0) на стр. 29

### **Удаление определенных аварийных сигналов**

#### **Об этой задаче**

Если аварийный сигнал больше не является актуальным (т. е. причина аварийного сигнала была устранена), вы можете удалить этот аварийный сигнал из списка.

### **Процедура**

- 1. Отобразите список аварийных сигналов. При необходимости примените фильтр или выполните поиск.
- 2. Установите флажок рядом с нужными аварийными сигналами. Для выбора всех аварийных сигналов в списке используйте флажок над ним.
	- Вы не можете выбрать аварийные сигналы для проблем, которые еще не решены. Флажок рядом с ними неактивен.
- 3. Щелкните **Очистить**.
- 4. Щелкните **ОК**, чтобы удалить выбранные аварийные сигналы.

#### **Дополнительные ссылки**

[Аварийные сигналы](#page-28-0) на стр. 29

# **Удаление всех аварийных сигналов определенного типа**

### **Об этой задаче**

Можно удалить все аварийные сигналы определенного типа (**Конфигурация**, **Магистраль**, **Ссылка**, **Службы**, **Качество обслуживания** или **Защита**). Например, если проблема

группы исходящих каналов, из-за которой возникло несколько аварийных сигналов группы каналов в нескольких системах, была решена, можно удалить все аварийные сигналы группы каналов.

### **Процедура**

- 1. Отобразите список аварийных сигналов.
- 2. Щелкните тип аварийного сигнала в верхней части экрана, чтобы показать соответствующие аварийные сигналы.
- 3. Щелкните **Очистить все по типу**.
- 4. Щелкните **ОК**, чтобы удалить аварийные сигналы.
	- Обратите внимание, что невозможно удалить аварийные сигналы для проблем, которые еще не решены.

#### **Дополнительные ссылки**

[Аварийные сигналы](#page-28-0) на стр. 29

# <span id="page-33-0"></span>**Chapter 5: Managing System Log Files**

For subscription systems, COM can collect and store system log files including Syslog files. Once enabled, the log file collection occurs automatic at approximately 00:30. COM can also be used to manually fetch the latest available logs.

The content of Syslog files for the IP Office service is configured using SysMonitor. See [Использование Avaya IP Office System Monitor.](https://documentation.avaya.com/bundle/IPOfficeSystemMonitor)

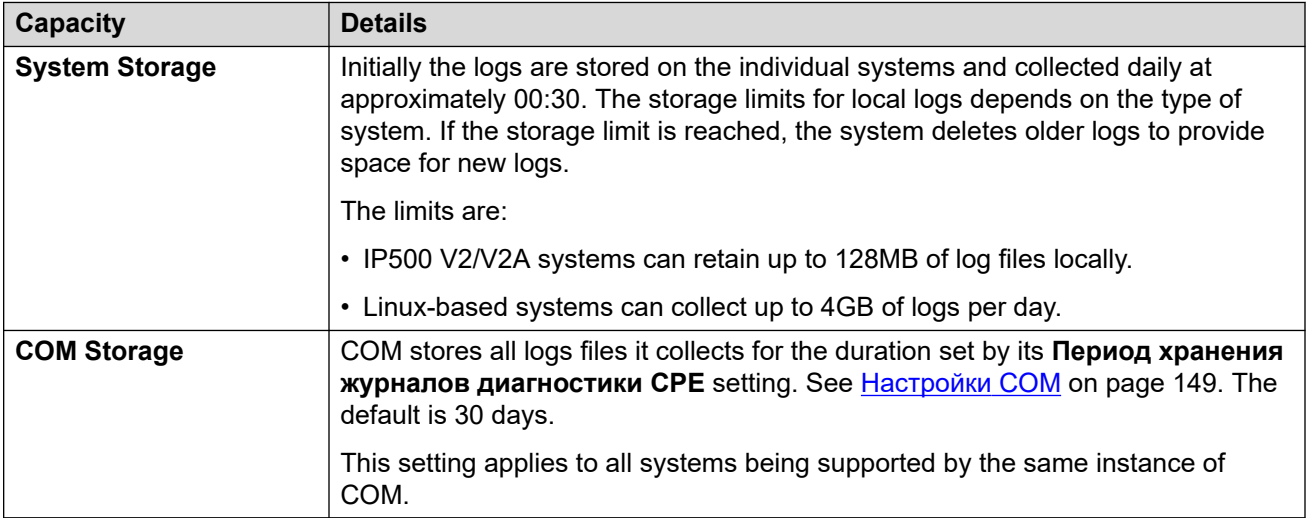

#### **Related links**

Включение хранилища централизованного журнала on page 34 [Управление файлами системных журналов клиентов](#page-34-0) on page 35

### **Включение хранилища централизованного журнала**

#### **Об этой задаче**

Поддержка загрузки журналов в COM должна быть включена в целевой системе до разрешения этой функции.

• Обычно для этих параметров устанавливаются значения, по умолчанию требуемые реселлером/дистрибьютором для файла настройки, примененного к системе во время первой подписки. См. [Файл «CustomData.xml»](#page-82-0) на стр. 83.

### <span id="page-34-0"></span>**Процедура**

- 1. Войдите в систему с помощью IP Office Web Manager.
- 2. Выберите **Настройки системы** > **Система**.
- 3. Выберите **Удаленные операции**.
- 4. Включите параметр **Централизованный журнал диагностики**.
- 5. Щелкните **Обновление**.

#### **Дополнительные ссылки**

[Managing System Log Files](#page-33-0) на стр. 34

# **Управление файлами системных журналов клиентов**

### **Предварительные требования**

• Включите хранилище централизованного журнала в системе. См. [Включение](#page-33-0) [хранилища централизованного журнала](#page-33-0) на стр. 34.

### **Процедура**

- 1. Просмотрите список клиентов. См. [Using the Customer List](#page-19-0) на стр. 20.
- 2. Установите флажок рядом с системами, к которым вы хотите применить действие.
- 3. Щелкните **Действие**.
- 4. Щелкните **Управление журналами**.
- 5. Детализируйте список и выберите нужные файлы журнала.
	- Параметры **Дата начала** и **Дата окончания** можно использовать, чтобы отображались только журналы, доступные между выбранными датами.
	- При необходимости щелкните **Извлечение новых журналов**, чтобы подключиться к системе и загрузить все журналы, которые еще не загружены в хранилище COM.
- 6. Чтобы скачать выбранные файлы журнала, щелкните **Загрузить**. Чтобы удалить выбранные файлы журнала, щелкните **Удалить**.

#### **Дополнительные ссылки**

[Managing System Log Files](#page-33-0) на стр. 34

# <span id="page-35-0"></span>**Глава 6. Резервное копирование и восстановление**

Кроме мониторинга систем клиента COM может выполнять резервное копирование и восстановление параметров конфигурации системы. Резервное копирование может выполняться вручную или автоматически.

• Конфигурация приложения Media Manager включена в операции резервного копирования/восстановления, но записи вызовов не включены.

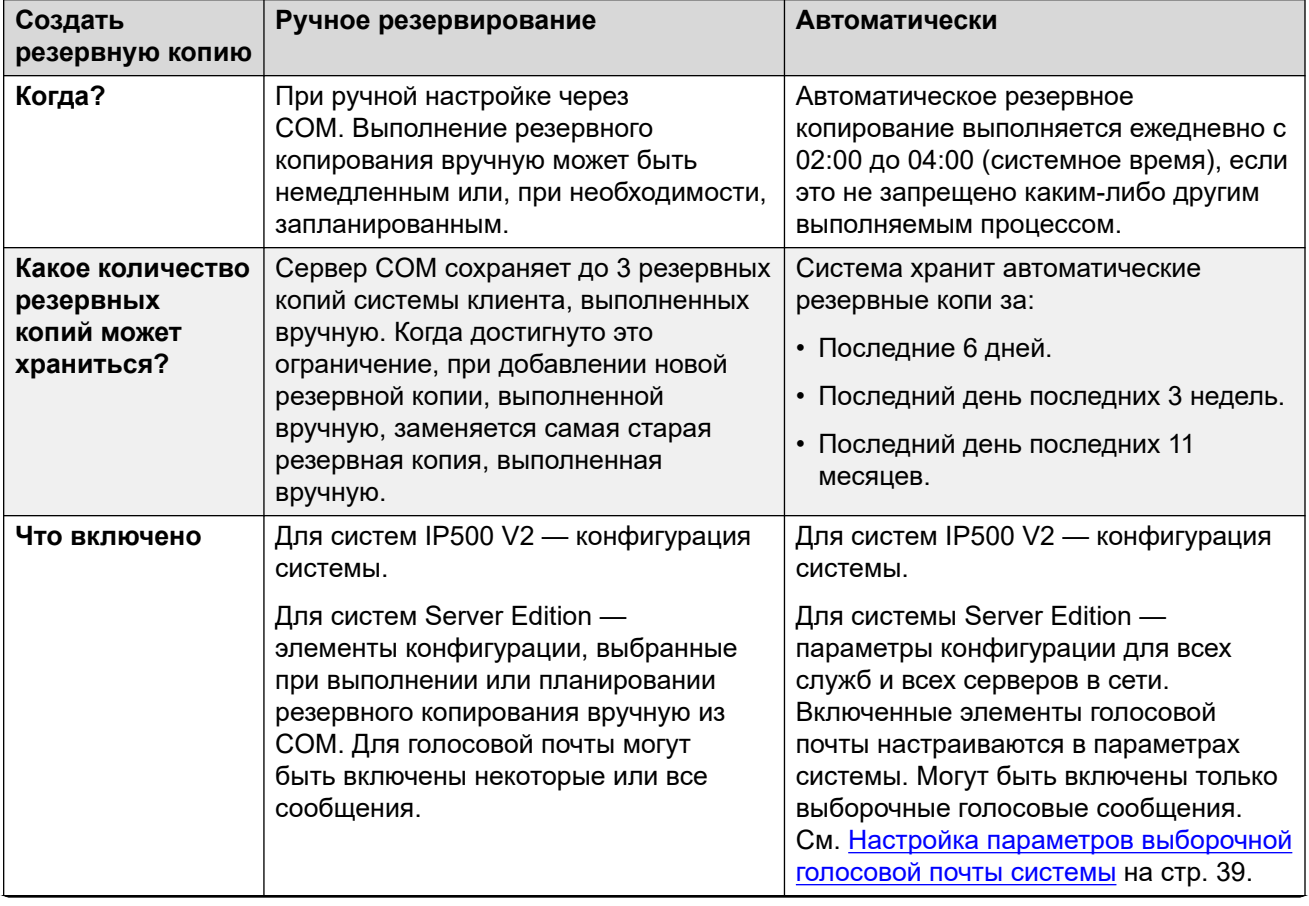

*Table continues…*
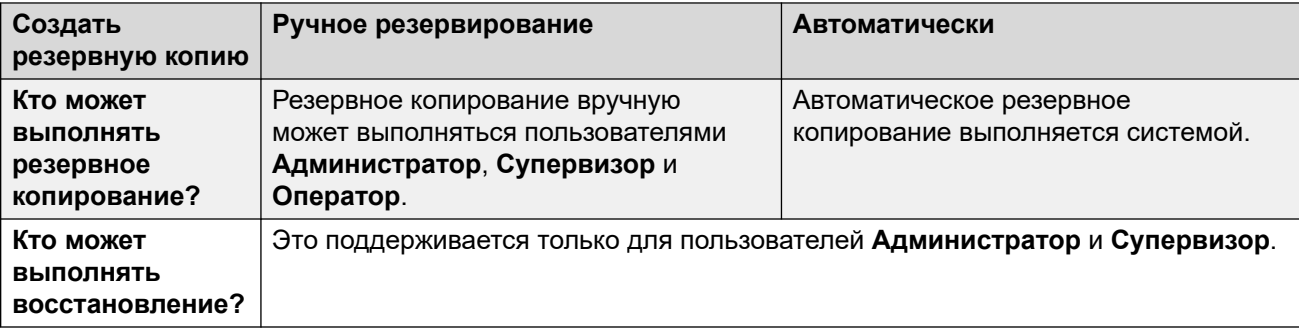

Включение резервного копирования / восстановления на стр. 37 [Настройка параметров автоматического резервного копирования голосовой почты](#page-37-0)  [системы](#page-37-0) на стр. 38 [Настройка параметров выборочной голосовой почты системы](#page-38-0) на стр. 39 [Резервное копирование систем по подписке вручную](#page-38-0) на стр. 39 [Восстановление конфигураций системы](#page-39-0) на стр. 40

## **Включение резервного копирования / восстановления**

#### **Об этой задаче**

Поддержка резервного копирования / восстановления из COM должна быть включена в целевой системе до разрешения этой функции. Это также разрешает выполнение обновления из COM.

• Обычно для этих параметров устанавливаются значения, по умолчанию требуемые реселлером/дистрибьютором для файла настройки, примененного к системе во время первой подписки. См. [Файл «CustomData.xml»](#page-82-0) на стр. 83.

#### **Процедура**

- 1. Войдите в систему с помощью IP Office Web Manager.
- 2. Выберите **Настройки системы** > **Система**.
- 3. Выберите **Удаленные операции**.
- 4. Включите параметр **Удаленное обновление / резервное копирование**. Это действие запустит автоматическое резервное копирование и разрешит выполнять действия резервного копирования и восстановления вручную.
- 5. Щелкните **Обновление**.

#### **Дополнительные ссылки**

[Резервное копирование и восстановление](#page-35-0) на стр. 36

## <span id="page-37-0"></span>**Настройка параметров автоматического резервного копирования голосовой почты системы**

#### **Об этой задаче**

Можно настроить, какие элементы голосовой почты системы будут включены в процедуру автоматического резервного копирования.

• Обычно для этих параметров устанавливаются значения, по умолчанию требуемые реселлером/дистрибьютором для файла настройки, примененного к системе во время первой подписки. См. [Файл «CustomData.xml»](#page-82-0) на стр. 83.

#### **Процедура**

- 1. Войдите в систему с помощью IP Office Web Manager. См. [Использование](#page-105-0) [приложений администрирования IP Office](#page-105-0) на стр. 106.
- 2. Выберите **Приложения** > **Voicemail Pro настройки системы**.
- 3. Выберите **Конфигурация резервной копии**.
- 4. Включите требуемые параметры:

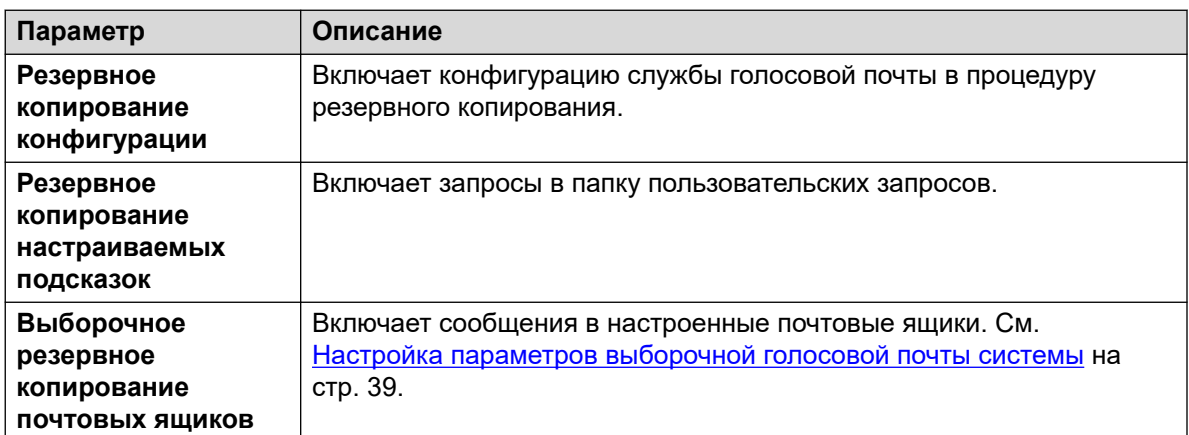

5. Щелкните **Обновление**.

#### **Дополнительные ссылки**

[Резервное копирование и восстановление](#page-35-0) на стр. 36

## <span id="page-38-0"></span>Настройка параметров выборочной голосовой почты **СИСТЕМЫ**

#### Об этой задаче

Хотя резервные копии СОМ содержат конфигурацию для всех служб, предоставляемых сервером клиента, для систем по подписке Server Edition они содержат только сообщения электронной почты выбранных почтовых ящиков.

• Изменение этих параметров также влияет на создание резервных копий IP Office Web Manager.

#### Процедура

- 1. Войдите в систему с помощью IP Office Web Manager. См. Использование приложений администрирования IP Office на стр. 106.
- 2. Выберите Приложения > Voicemail Pro настройки системы.
- 3. При необходимости выберите основной сервер.
- 4. Выберите Группа пользователей.
- 5. Используйте +Добавить пользователя и -Удалить пользователя, чтобы создать список пользователей, почтовые ящики которых следует включать в резервные копии.
- 6. Щелкните Обновление.

#### Дополнительные ссылки

Резервное копирование и восстановление на стр. 36

## Резервное копирование систем по подписке вручную

#### Об этой задаче

СОМ может использоваться для резервного копирования и восстановления конфигурации системы клиента. Ежедневное автоматическое резервное копирование включается с помощью параметра Удаленное обновление / резервное копирование сервера клиента. Приведенная ниже процедура требуется только для выполнения резервного копирования вручную.

• Сервер СОМ сохраняет до 3 резервных копий системы клиента, выполненных вручную. Когда достигнуто это ограничение, при добавлении новой резервной копии, выполненной вручную, заменяется самая старая резервная копия, выполненная вручную.

#### Предварительные требования

• Эта процедура поддерживается только в системах, на которых разрешена работа Удаленное обновление / резервное копирование. См. Включение дополнительных служб поддержки СОМ на стр. 61.

- <span id="page-39-0"></span>• Система может одновременно выполнять только одно действие (**Создать резервную копию**, **Восстановить** или **Обновить**). Это касается и автоматического резервного копирования, которое выполняется ежедневно с 02:00 до 04:00 (системное время).
- Это поддерживается только для пользователей **Администратор** и **Супервизор**.

#### **Процедура**

- 1. Просмотрите список клиентов. См. [Using the Customer List](#page-19-0) на стр. 20.
- 2. Установите флажок рядом с системами, к которым вы хотите применить действие.
- 3. Щелкните **Действие**.
- 4. Щелкните **Создать резервную копию**.
- 5. Введите имя задания.
- 6. При создании резервной копии для системы Server Edition выберите, что следует включить в резервную копию.
	- Параметр **Выборочные голосовые сообщения** включает только сообщения голосовой почты из выбранных почтовых ящиков. См. [Настройка параметров](#page-38-0)  [выборочной голосовой почты системы](#page-38-0) на стр. 39.
- 7. Чтобы запланировать действие:
	- a. Установите флажок **Запланировать это задание?**.
	- b. Щелкните значок календаря **и выберите дату и время выполнения** запланированного задания.

Отображаемое время — это локальное время сервера COM. Фактическое время в системах клиента может отличаться, если они находятся в других регионах или странах. Учитывайте это при выполнении таких действий, как планирование заданий.

- 8. Щелкните **Создать резервную копию**.
- 9. Задание добавится в список запланированных и будет запущено сразу, если дата и время его выполнения не были установлены. См. [Viewing Scheduled Jobs](#page-44-0) на стр. 45.

#### **Дополнительные ссылки**

[Резервное копирование и восстановление](#page-35-0) на стр. 36

## **Восстановление конфигураций системы**

#### **Об этой задаче**

Эта процедура позволяет восстановить предыдущие резервные копии систем. См. Восстановление конфигураций системы на стр. 40.

#### **Предупреждение:**

• Эта процедура приведет к перезагрузке целевой системы.

#### **Предварительные требования**

- Эта процедура поддерживается только в системах, на которых разрешена работа **Удаленное обновление / резервное копирование**. См. [Включение дополнительных](#page-60-0) [служб поддержки COM](#page-60-0) на стр. 61.
- Система может одновременно выполнять только одно действие (**Создать резервную копию**, **Восстановить** или **Обновить**). Это касается и автоматического резервного копирования, которое выполняется ежедневно с 02:00 до 04:00 (системное время).
- Эту процедуру нельзя запланировать.
- Это поддерживается только для пользователей **Администратор** и **Супервизор**.

#### **Процедура**

- 1. Просмотрите список клиентов. См. [Using the Customer List](#page-19-0) на стр. 20.
- 2. Установите флажок рядом с системами, к которым вы хотите применить действие.
- 3. Щелкните **Действие**.
- 4. Щелкните **Восстановить**.
- 5. Отобразится список доступных резервных копий, выполненных ранее. Щелкните **>**, чтобы развернуть нужную резервную копию, и выберите элементы, которые требуется восстановить.
- 6. Щелкните **Восстановить**.

#### **Дополнительные ссылки**

[Резервное копирование и восстановление](#page-35-0) на стр. 36

## <span id="page-41-0"></span>**Глава 7. Обновление систем клиента**

Кроме мониторинга состояния систем клиента COM может использоваться для обновления систем.

- Для серверов в сети Server Edition обновляются все серверы IP Office в сети.
- Для серверов в сети SCN каждый сервер IP Office необходимо обновлять отдельно.
- Обновление систем IP500 V2 затрагивает все блоки расширения, подключенные к устройству управления.
- Обновление системы включает файлы встроенного ПО телефона для обновления всех телефонов, использующих обновленные системы в качестве файлового сервера.
- Это поддерживается только для пользователей **Администратор**, **Супервизор** и **Оператор**.

#### **Дополнительные ссылки**

Включение обновления на стр. 42 [Обновление систем](#page-42-0) на стр. 43

## **Включение обновления**

#### **Об этой задаче**

Поддержка обновления из COM должна быть включена в целевой системе до разрешения этой функции. При этом также включается функция возврата резервного копирования/ восстановления из COM.

• Обычно для этих параметров устанавливаются значения, по умолчанию требуемые реселлером/дистрибьютором для файла настройки, примененного к системе во время первой подписки. См. [Файл «CustomData.xml»](#page-82-0) на стр. 83.

#### **Процедура**

- 1. Войдите в систему с помощью IP Office Web Manager.
- 2. Выберите **Настройки системы** > **Система**.
- 3. Выберите **Удаленные операции**.
- 4. Включите параметр **Удаленное обновление / резервное копирование**.
- 5. Щелкните **Обновление**.

<span id="page-42-0"></span>[Обновление систем клиента](#page-41-0) на стр. 42

### **Обновление систем**

#### **Предварительные требования**

- Эта процедура поддерживается только в системах, на которых разрешена работа **Удаленное обновление / резервное копирование**. См. [Включение дополнительных](#page-60-0) [служб поддержки COM](#page-60-0) на стр. 61.
- Система может одновременно выполнять только одно действие (**Создать резервную копию**, **Восстановить** или **Обновить**). Это касается и автоматического резервного копирования, которое выполняется ежедневно с 02:00 до 04:00 (системное время).
- Перед выполнением любого обновления рекомендуется выполнить резервное копирование систем. См. [Резервное копирование и восстановление](#page-35-0) на стр. 36.

#### **Об этой задаче**

Данная процедура позволяет выполнить обновление систем по подписке.

- Это поддерживается только для пользователей **Администратор**, **Супервизор** и **Оператор**.
- В рамках одного действия можно выбрать несколько обновляемых систем. Однако при выполнении этого действия все выбранные системы должны быть одного типа или размещаться на одном сервере: **Server Edition** или **IP500 V2**.
- При обновлении сервера **Server Edition** все серверы в сети основного сервера будут обновлены после обновления основного сервера через соединения WebSocket.
- При обновлении сервера **IP500 V2**, который находится в сети SCN, каждый сервер в сети необходимо обновить отдельно.

#### **Процедура**

- 1. Просмотрите список клиентов. См. [Using the Customer List](#page-19-0) на стр. 20.
- 2. Установите флажок рядом с системами, которые необходимо обновить. Их статус должен быть помечен значком , оторый означает доступна новая версия.
- 3. Щелкните **Действие**.
- 4. Щелкните **Обновить** и выберите один из вариантов:

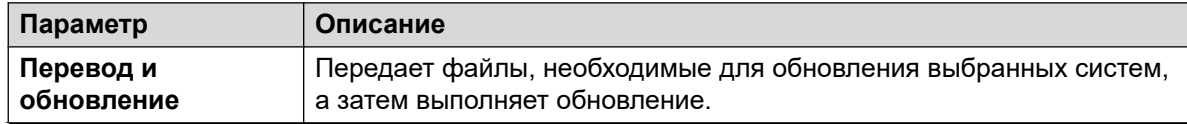

*Table continues…*

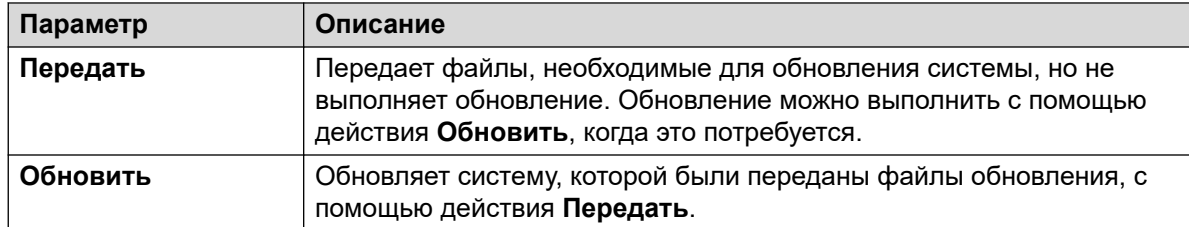

- 5. Используйте параметр **Перезапустить IP-телефоны**, чтобы выбрать, нужно ли перезапускать все IP-телефоны после обновления. При перезапуске телефона выполняется обновление файла настроек и, при необходимости, встроенного ПО.
- 6. Выберите версию компонента в списке.
- 7. Щелкните **Перевод и обновление**, **Передать** или **Обновить** в соответствии с выбором, сделанным ранее.
- 8. Задание добавится в список запланированных и будет запущено сразу, если дата и время его выполнения не были установлены. См. [Viewing Scheduled Jobs](#page-44-0) на стр. 45.

[Обновление систем клиента](#page-41-0) на стр. 42

## <span id="page-44-0"></span>**Chapter 8: Viewing Scheduled Jobs**

You can view the list of scheduled jobs. The list also includes immediate jobs which are already running.

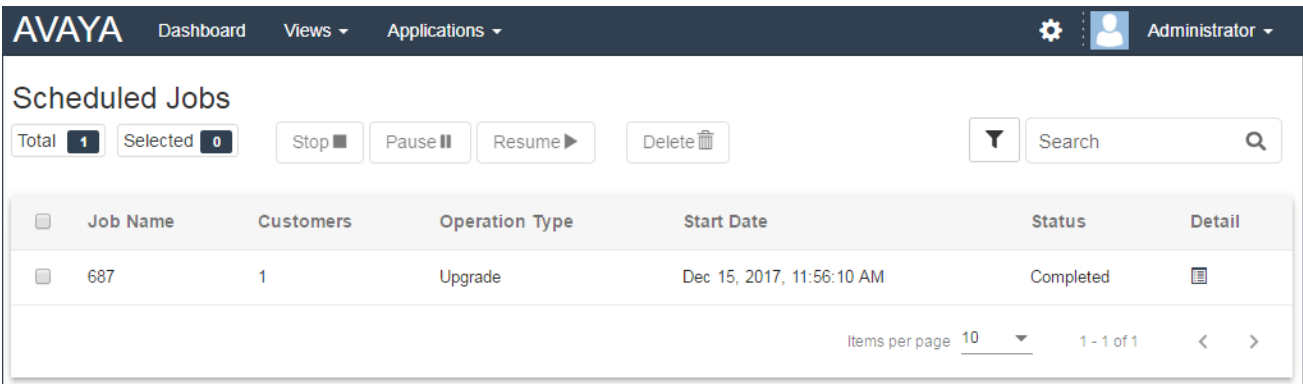

• The times show are local to the COM server. The actual times on customer systems may differ if they are located in other regions and countries. Keep this in mind for activities such as scheduling jobs.

#### **To view the scheduled jobs:**

#### 1. Click on **просмотров** and select **Запланированные задания**.

2. The list of scheduled jobs is displayed. A  $\circ$  icon indicates jobs which are in progress.

#### **Related links**

[Фильтрация списка запланированных заданий](#page-45-0) on page 46 [Поиск в списке запланированных заданий](#page-45-0) on page 46 [Сортировка запланированных заданий](#page-46-0) on page 47 [Просмотр сведений о задании](#page-46-0) on page 47 [Удаление запланированных заданий](#page-47-0) on page 48 [Приостановка запланированных заданий](#page-47-0) on page 48 [Возобновление запланированных заданий](#page-48-0) on page 49

[Остановка запланированного задания](#page-48-0) on page 49

## <span id="page-45-0"></span>**Фильтрация списка запланированных заданий**

• После отображения в списке клиентов используйте описанную ниже процедуру для переопределения существующего поиска или фильтра новым фильтром.

#### **Об этой задаче**

Существует несколько способов фильтрации списка клиентов для отображения только определенного набора клиентов.

- Использование учетной записи пользователя COM, отличной от **Администратор** или **Поддержка**, означает, что автоматически в список включаются только те клиенты, которым назначена ваша учетная запись.
- Щелкните данные на информационной панели, чтобы отобразить список клиентов, предварительно отфильтрованный для отображения только соответствующих клиентов. Например, щелкните какой-нибудь тег или версию программного обеспечения.
- После отображения в списке клиентов используйте описанную ниже процедуру для переопределения существующего поиска или фильтра новым фильтром.

#### **Процедура**

- 1. Щелкните значок в виде воронки Т.
- 2. Введите критерии, которые будут применены вместе с фильтром.
- 3. Щелкните **Применить**. В списке будут показаны только те записи, которые совпадут с заданными в фильтре критериями.
- 4. Чтобы скрыть настройки фильтра, щелкните значок  $\equiv$  или значок в виде воронки  $\blacktriangledown$ еще раз.

#### **Дополнительные ссылки**

[Viewing Scheduled Jobs](#page-44-0) на стр. 45

## **Поиск в списке запланированных заданий**

Примечание. Кроме операции поиска вы можете применить фильтр, а затем выполнить поиск.

#### **Процедура**

- 1. В поле поиска введите поисковый запрос. Он будет использоваться для сопоставления со значениями во всех полях записей.
- 2. Нажмите клавишу ввода или щелкните значок поиска  $Q$ .
- 3. В списке останутся только совпадающие записи.

#### **Дополнительные ссылки**

[Viewing Scheduled Jobs](#page-44-0) на стр. 45

## <span id="page-46-0"></span>**Сортировка запланированных заданий**

#### **Об этой задаче**

Для сортировки отображаемого списка может использоваться большинство столбцов. Единовременно для сортировки может использоваться только один столбец.

#### **Процедура**

- 1. Щелкните заголовок столбца.
- 2. Отобразится значок  $\downarrow$ . Он означает, что список отсортирован на основе данных этого столбца по убыванию.
- 3. При последовательных щелчках на заголовке столбца список будет отсортирован по возрастанию, по убыванию и не будет отсортирован вообще.

#### **Дополнительные ссылки**

[Viewing Scheduled Jobs](#page-44-0) на стр. 45

## **Просмотр сведений о задании**

#### **Процедура**

- 1. Выведите на экран список запланированных заданий. См. [Viewing Scheduled Jobs](#page-44-0) на стр. 45.
- 2. Щелкните значок **в** рядом с заданием.
- 3. На экране появятся сведения об этом задании.

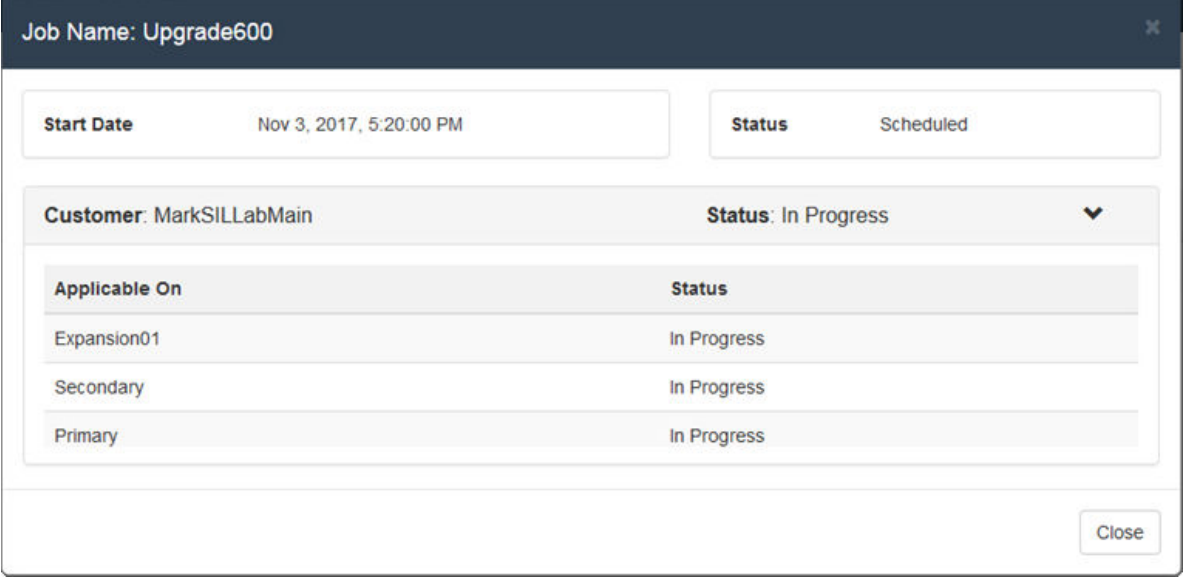

4. Щелкните **Закрыть**, чтобы вернуться к списку заданий.

<span id="page-47-0"></span>[Viewing Scheduled Jobs](#page-44-0) на стр. 45

## **Удаление запланированных заданий**

#### **Процедура**

- 1. Выведите на экран список запланированных заданий. См. [Viewing Scheduled Jobs](#page-44-0) на стр. 45.
- 2. Установите флажок рядом с нужными заданиями. Для выбора всех заданий в списке используйте флажок над ним.

**Примечание.** Вы не можете удалить задания, которые выполняются в настоящий момент (отмечены значком  $\mathcal{D}$ ).

- 3. Щелкните Удалить **.**.
- 4. Щелкните **ОК**, чтобы удалить выбранные задания.

#### **Дополнительные ссылки**

[Viewing Scheduled Jobs](#page-44-0) на стр. 45

## **Приостановка запланированных заданий**

#### **Чтобы приостановить запланированные задания:**

Примечание. Нельзя приостановить, возобновить или остановить задания, которые не были запущены незамедлительно, например, запланированные обновления.

- 1. Выведите на экран список запланированных заданий. См. [Viewing Scheduled Jobs](#page-44-0) на стр. 45.
- 2. Установите флажок рядом с нужными заданиями. Для выбора всех заданий в списке используйте флажок над ним.
- 3. Щелкните **Приостановить II**.
- 4. Щелкните **ОК**, чтобы временно приостановить выбранные задания.
- 5. **Состояние** этих заданий будет изменен на Пауза.

#### **Дополнительные ссылки**

[Viewing Scheduled Jobs](#page-44-0) на стр. 45

## <span id="page-48-0"></span>**Возобновление запланированных заданий**

#### **Чтобы возобновить приостановленные задания:**

- 1. Выведите на экран список запланированных заданий. См. [Viewing Scheduled Jobs](#page-44-0) на стр. 45.
- 2. Установите флажок рядом с нужными заданиями. Для выбора всех заданий в списке используйте флажок над ним.
- 3. Щелкните **Возобновить** .
- 4. Щелкните **ОК**, чтобы возобновить выбранные задания.
- 5. **Состояние** этих заданий будет изменен на По расписанию.

#### **Дополнительные ссылки**

[Viewing Scheduled Jobs](#page-44-0) на стр. 45

## **Остановка запланированного задания**

#### **Чтобы остановить запланированное задание:**

Если запланированное задание остановлено, его нельзя перезапустить.

- Нельзя приостановить, возобновить или остановить задания, которые были запущены незамедлительно, например, незапланированные обновления.
- 1. Выведите на экран список запланированных заданий. См. [Viewing Scheduled Jobs](#page-44-0) на стр. 45.
- 2. Установите флажок рядом с нужными заданиями. Для выбора всех заданий в списке используйте флажок над ним.
- 3. Щелкните **Остановить** .
- 4. Щелкните **ОК**, чтобы остановить выбранные задания.
- 5. **Состояние** этих заданий будет изменен на Остановлен.

#### **Дополнительные ссылки**

[Viewing Scheduled Jobs](#page-44-0) на стр. 45

# **Part 3: Adding Customer Systems**

## <span id="page-50-0"></span>**Глава 9. Добавление, редактирование и удаление клиентов из списка**

COM может поддерживать до 1000 клиентов(-а) и 3000 серверов(-а) IP Office в сетях клиентов.

Обычно новые системы клиента добавляются автоматически во время первой подписки на систему клиента. Однако иногда требуется добавлять системы вручную. Кроме того, иногда может потребоваться отредактировать сведения о клиенте или удалить клиента.

Это поддерживается только для пользователей **Администратор**.

#### **Дополнительные ссылки**

Добавление нового клиента на стр. 51 [Настройки учетной записи клиента](#page-51-0) на стр. 52 [Назначение пользователей клиенту](#page-52-0) на стр. 53 [Редактирование сведений о клиенте](#page-53-0) на стр. 54 [Удаление клиентов](#page-54-0) на стр. 55

## **Добавление нового клиента**

#### **Об этой задаче**

Эта процедура позволяет добавить клиента в COM, если он не был добавлен автоматически.

• Это поддерживается только для пользователей **Администратор**.

#### **Предварительные требования**

• Перед добавлением клиента сначала следует убедиться, что для его системы включена поддержка COM. См. [Конфигурация системы для COM](#page-55-0) на стр. 56.

#### **Процедура**

- 1. Щелкните **просмотров**, а затем **Клиенты**. Отобразится список существующих клиентов.
- 2. Щелкните **Добавить**.
- 3. Введите сведения о клиенте. См. [Настройки учетной записи клиента](#page-51-0) на стр. 52.
- <span id="page-51-0"></span>4. После добавления информации обо всех клиентах щелкните **Проверить подключение**.
- 5. Подключение будет отмечено в меню как удачное или неудачное.
- 6. Если подключение оказалось неудачным, внесите необходимые изменения и щелкните **Проверить подключение** еще раз.
- 7. После завершения процедуры щелкните **Сохран.**.

[Добавление, редактирование и удаление клиентов из списка](#page-50-0) на стр. 51

## **Настройки учетной записи клиента**

Для настройки записи о клиенте используются следующие поля данных:

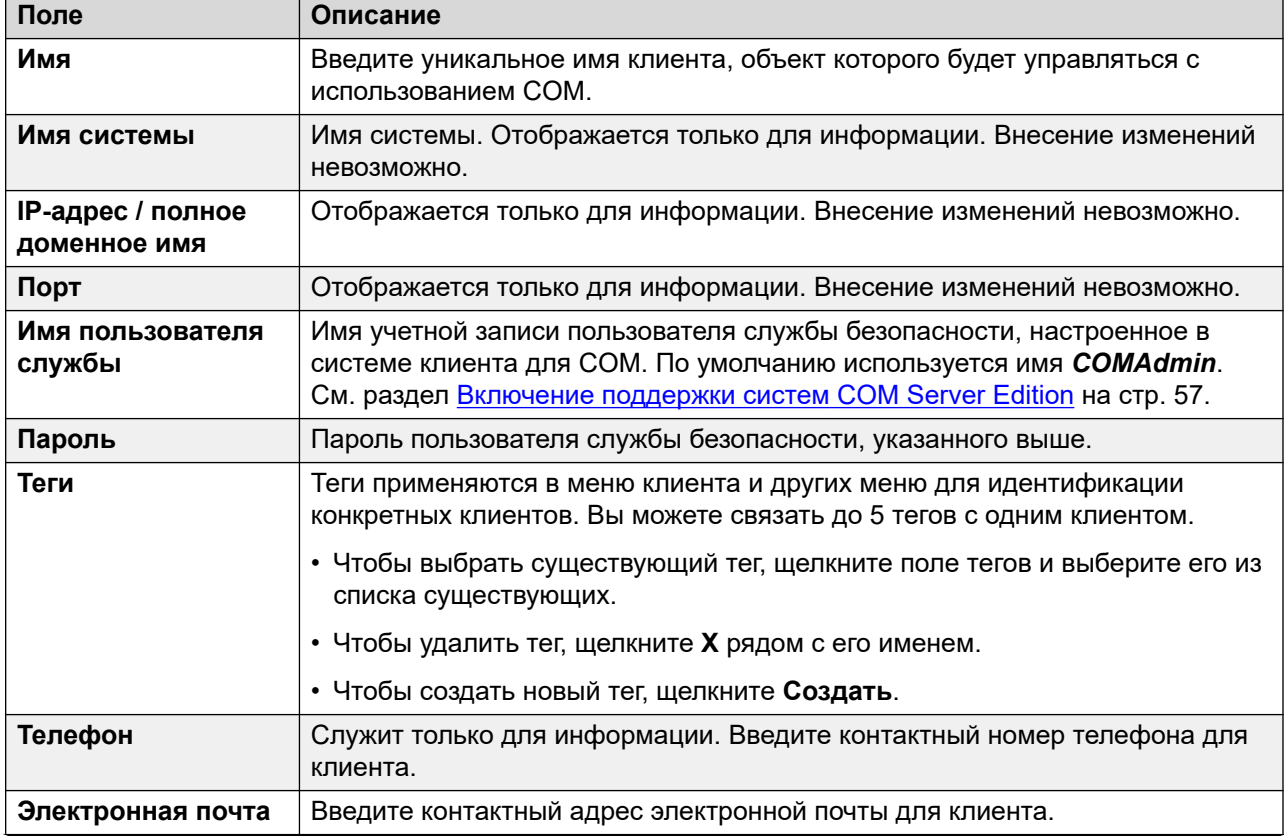

*Table continues…*

<span id="page-52-0"></span>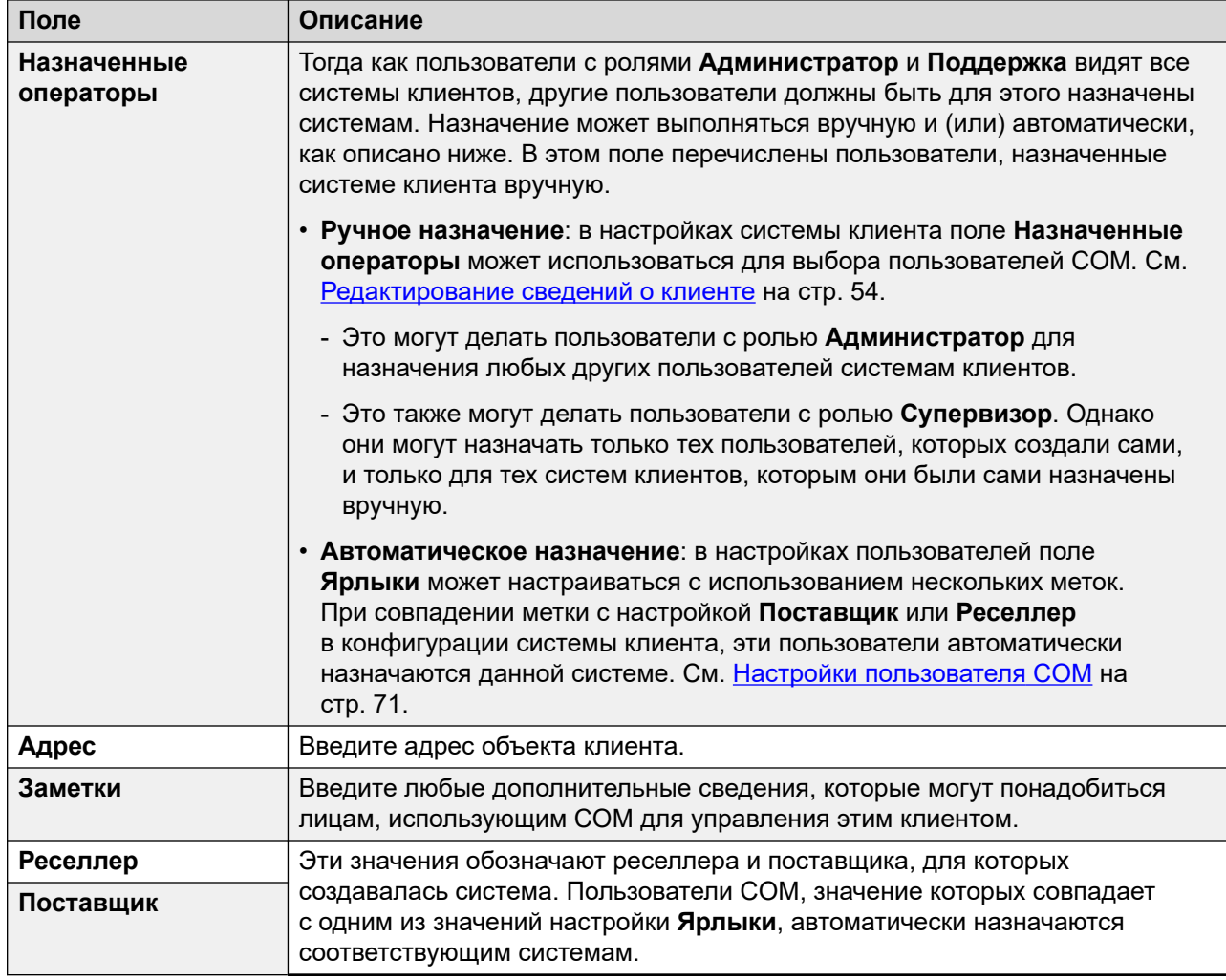

[Добавление, редактирование и удаление клиентов из списка](#page-50-0) на стр. 51

## **Назначение пользователей клиенту**

#### **Об этой задаче**

В сведениях о клиенте значок в означает то, что системе уже назначены пользователи COM. При наведении курсора мыши на значок отображается список назначенных пользователей. В него не входят пользователи **Администратор** и **Поддержка**, так как они могут видеть всех клиентов.

<span id="page-53-0"></span>Назначение пользователей может выполняться вручную и (или) автоматически:

- **Ручное назначение**: в настройках системы клиента поле **Назначенные операторы**  может использоваться для выбора пользователей COM. См. Редактирование сведений о клиенте на стр. 54.
	- Это могут делать пользователи с ролью **Администратор** для назначения любых других пользователей системам клиентов.
	- Это также могут делать пользователи с ролью **Супервизор**. Однако они могут назначать только тех пользователей, которых создали сами, и только для тех систем клиентов, которым они были сами назначены вручную.
- **Автоматическое назначение**: в настройках пользователей поле **Ярлыки** может настраиваться с использованием нескольких меток. При совпадении метки с настройкой **Поставщик** или **Реселлер** в конфигурации системы клиента, эти пользователи автоматически назначаются данной системе. См. [Настройки](#page-70-0)  [пользователя COM](#page-70-0) на стр. 71.

#### **Дополнительные ссылки**

[Добавление, редактирование и удаление клиентов из списка](#page-50-0) на стр. 51

## **Редактирование сведений о клиенте**

#### **Об этой задаче**

Эта процедура позволяет редактировать сведения о клиентах из списка.

• Это поддерживается только для пользователей **Администратор**.

#### **Процедура**

- 1. Выведите на экран список клиентов. См. [Viewing the Customer List](#page-20-0) на стр. 21
- 2. Установите флажок рядом с нужным клиентом.
- 3. Щелкните **Редактировать**.
- 4. Внесите необходимые изменения в сведения о клиенте. См. [Настройки учетной](#page-51-0)  [записи клиента](#page-51-0) на стр. 52.
- 5. Щелкните **Обновление**.

#### **Дополнительные ссылки**

[Добавление, редактирование и удаление клиентов из списка](#page-50-0) на стр. 51

## <span id="page-54-0"></span>**Удаление клиентов**

#### **Об этой задаче**

Эта процедура позволяет удалить клиента из списка клиентов, поддерживаемых в COM.

• Это поддерживается только для пользователей **Администратор**.

#### **Процедура**

- 1. Выведите на экран список клиентов.
- 2. Установите флажок рядом с нужными клиентами. Для выбора всех клиентов в списке используйте флажок над ним.
- 3. Щелкните **Удалить**.
- 4. Щелкните **ОК**, чтобы удалить выбранных клиентов.

#### **Дополнительные ссылки**

[Добавление, редактирование и удаление клиентов из списка](#page-50-0) на стр. 51

# <span id="page-55-0"></span>**Part 4: System Configuration for COM**

## **Конфигурация системы для COM**

В этом разделе описывается конфигурация системы IP Office, необходимая для мониторинга системы и ее управления с помощью COM. Обычно эта конфигурация применяется автоматически файлом настройки при первой подписке на IP Office. Однако для некоторых отдельных клиентов может потребоваться включение или выключение определенных настроек.

Настройки можно разделить на две группы:

- настройки пользователя службы IP Office, используемого COM для подключения к системам клиента, а также мониторинга их состояния и аварийных сигналов; См. [Настройка пользователя службы IP Office для COM](#page-56-0) на стр. 57.
- дополнительные настройки для обеспечения поддержки службой COM таких функций, как обновление, резервное копирование / восстановление, сбор файлов журналов и других подобных функций. См. [Конфигурация для дополнительных функций COM](#page-60-0) на стр. 61.
- Конфигурация, необходимая для обеспечения поддержки всех серверов приложений IP Office. См. [Конфигурация сервера приложений для COM](#page-65-0) на стр. 66.

## <span id="page-56-0"></span>Глава 10. Настройка пользователя службы IP Office для COM

Следующие процедуры служат для настройки пользователя службы IP Office, используемого СОМ для подключения к системам клиента, а также мониторинга их состояния и аварийных сигналов.

#### Дополнительные ссылки

Включение поддержки систем COM Server Edition на стр. 57 Включение поддержки СОМ в системах IP500 V2 на стр. 58 Создание пользователя службы COMAdmin и группы прав на стр. 59

### Включение поддержки систем COM Server Edition

#### Об этой задаче

Чтобы подключиться к системам клиента, COM по умолчанию использует настройки пользователя безопасности с именем **COMAdmin** который настроен в этих системах.

- В локальных системах клиента пользователь безопасности **COMAdmin** отключен по умолчанию, и для него не настроен пароль. Для выполнения приведенной далее процедуры включения пользователя безопасности необходим уровень доступа администратора к системе клиента. Помимо этого, может потребоваться, чтобы эта процедура выполнялась исходным установщиком или специалистом по обслуживанию системы.
	- При добавлении клиентом новой системы IP Office в сеть эту процедуру следует повторить, чтобы обеспечить видимость новой системы и управление ей с использованием СОМ.

#### Процедура

- 1. Войдите в IP Office Web Manager через систему Server Edition/Select.
- 2. Щелкните Решение.
- 3. Щелкните раскрывающийся список Действия и выберите Управление удаленными операциями.
- 4. Введите пароль, который должен использоваться системами в решении клиента для подключения к СОМ, и подтвердите его.
- <span id="page-57-0"></span>5. Щелкните Включить и синхронизировать.
- 6. В результате будет включена учетная запись пользователя **COMAdmin** в основной системе и задан ее пароль. После чего изменение синхронизируется со всеми другими системами в решении. Эта процедура может занять несколько минут в зависимости от числа систем в решении.
- 7. При появлении сообщения о завершении синхронизации щелкните Отмена.

Настройка пользователя службы IP Office для COM на стр. 57

### Включение поддержки СОМ в системах IP500 V2

#### Об этой задаче

Чтобы подключиться к системе клиента, COM по умолчанию использует настройки пользователя безопасности с именем **COMAdmin** который настроен в этих системах. В новых системах эта учетная запись пользователя службы существует по умолчанию.

#### Процедура

- 1. Войдите в IP Office Web Manager, используя учетную запись с правами на администрирование безопасности.
- 2. Выберите Защита > Параметры безопасности.
- 3. Щелкните Пользователи службы.
- 4. Найдите пользователя **COMAdmin** и задайте для состояния его учетной записи значение Вкл.
	- Если пользователь не существует, см. Создание пользователя службы COMAdmin и группы прав на стр. 59.
- 5. Введите и подтвердите пароль учетной записи.
- 6. В разделе ГРУППЫ ПРАВ выберите Администратор СОМ.
- 7. Щелкните Сохран..
- 8. В СОМ измените пароль клиента, чтобы он совпадал с **COMAdmin**. См. Редактирование сведений о клиенте на стр. 54.

#### Дополнительные ссылки

Настройка пользователя службы IP Office для COM на стр. 57

## <span id="page-58-0"></span>Создание пользователя службы *COMAdmin* и группы прав

Для подключения к системе клиента СОМ по умолчанию использует настройки пользователя службы **COMAdmin** и группу прав **Администратор COM**, настроенные в параметрах безопасности системы.

Эти настройки установлены в новых системах по умолчанию. Необходимо только включить учетную запись пользователя службы и задать пароль пользователя службы. Обычно это происходит автоматически во время первого подключения подписки к СОМ.

Однако в существующих старых системах, которые преобразуются в системы, использующиеся по подписке, пользователь службы и группа прав могут не существовать. В этом случае их необходимо создать и настроить вручную.

#### Об этой задаче

Данная процедура использует IP Office Web Manager для создания вручную пользователя службы **COMAdmin** и группы прав **Администратор COM**, используемых для соединения с COM.

#### Процедура

- 1. Войдите в IP Office Web Manager, используя учетную запись с правами на администрирование безопасности.
- 2. Выберите Защита > Параметры безопасности.
- 3. Щелкните «Группы прав».
- 4. Если группа с именем Администратор СОМ еще не существует, щелкните +Добавить группу прав. В противном случае используйте сведения ниже для проверки настроек существующей группы.
- 5. Убедитесь, что для группы включены следующие параметры:

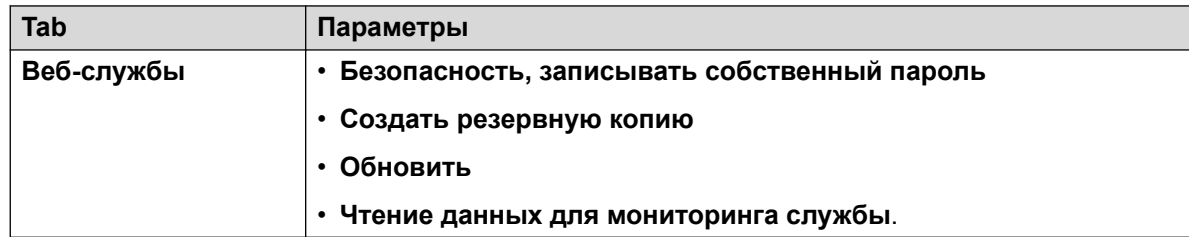

- 6. Щелкните Сохран..
- 7. Щелкните Пользователи службы.
- 8. Если пользователь службы **COMAdmin** еще не существует, щелкните +Добавить пользователя обслуживания.
- 9. Введите имя **COMAdmin** и задайте для состояния учетной записи значение **Вкл.**.
- 10. Введите и подтвердите пароль учетной записи.
- 11. В разделе **ГРУППЫ ПРАВ** выберите **Администратор COM**.
- 12. Щелкните **Сохран.**.
- 13. В COM измените пароль клиента, чтобы он совпадал с *COMAdmin* . См. [Редактирование сведений о клиенте](#page-53-0) на стр. 54.

[Настройка пользователя службы IP Office для COM](#page-56-0) на стр. 57

## <span id="page-60-0"></span>**Глава 11. Конфигурация для дополнительных функций COM**

Следующие процедуры позволяют проверить наличие поддержки дополнительных функций COM в определенных системах клиента IP Office, а также включить такую поддержку.

#### **Дополнительные ссылки**

Включение дополнительных служб поддержки COM на стр. 61 [Настройка параметров выборочной голосовой почты системы](#page-61-0) на стр. 62 [Настройка параметров резервного копирования голосовой почты системы](#page-62-0) на стр. 63 [Включение автоматического управления сертификатами](#page-63-0) на стр. 64 [Включение поддержки сервера HTTP](#page-63-0) на стр. 64

## **Включение дополнительных служб поддержки COM**

#### **Об этой задаче**

Кроме мониторинга состояния и аварийных сигналов систем клиентов COM может также поддерживать ряд других действий. Поддерживаемые действия настраиваются с помощью следующих параметров.

• Обычно для этих параметров устанавливаются значения, по умолчанию требуемые реселлером/дистрибьютором для файла настройки, примененного к системе во время первой подписки. См. [Файл «CustomData.xml»](#page-82-0) на стр. 83.

#### **Процедура**

- 1. Войдите в систему с помощью IP Office Web Manager.
- 2. Выберите **Настройки системы** > **Система**.
- 3. Выберите **Удаленные операции**.
- 4. Выберите нужные параметры:

<span id="page-61-0"></span>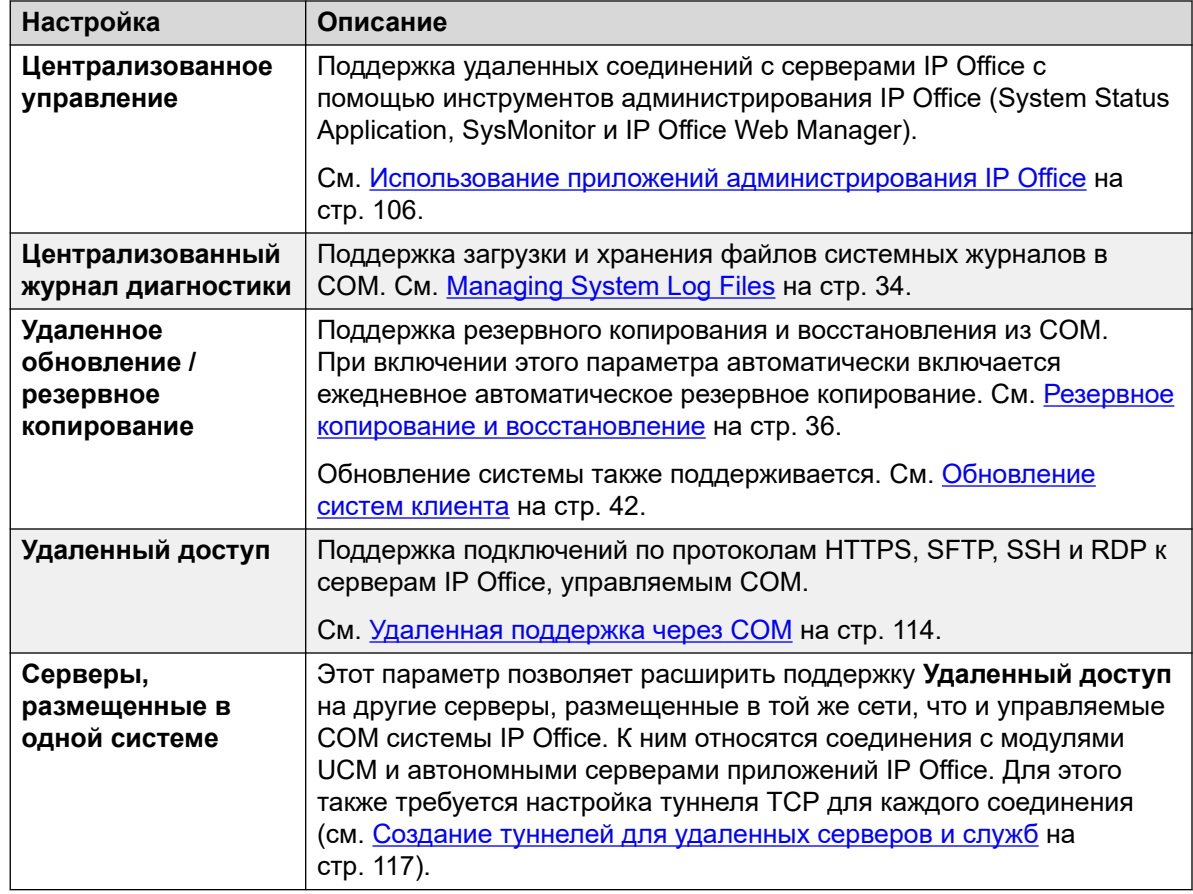

5. Щелкните **Обновление**.

#### **Дополнительные ссылки**

[Конфигурация для дополнительных функций COM](#page-60-0) на стр. 61

## **Настройка параметров выборочной голосовой почты системы**

#### **Об этой задаче**

Хотя резервные копии COM содержат конфигурацию для всех служб, предоставляемых сервером клиента, для систем по подписке Server Edition они содержат только сообщения электронной почты выбранных почтовых ящиков.

• Изменение этих параметров также влияет на создание резервных копий IP Office Web Manager.

#### **Процедура**

1. Войдите в систему с помощью IP Office Web Manager. См. [Использование](#page-105-0) [приложений администрирования IP Office](#page-105-0) на стр. 106.

- <span id="page-62-0"></span>2. Выберите **Приложения** > **Voicemail Pro — настройки системы**.
- 3. При необходимости выберите основной сервер.
- 4. Выберите **Группа пользователей**.
- 5. Используйте **+Добавить пользователя** и **-Удалить пользователя**, чтобы создать список пользователей, почтовые ящики которых следует включать в резервные копии.
- 6. Щелкните **Обновление**.

[Конфигурация для дополнительных функций COM](#page-60-0) на стр. 61

## **Настройка параметров резервного копирования голосовой почты системы**

#### **Об этой задаче**

Можно настроить, какие элементы голосовой почты системы будут включены в процедуру автоматического резервного копирования.

• Обычно для этих параметров устанавливаются значения, по умолчанию требуемые реселлером/дистрибьютором для файла настройки, примененного к системе во время первой подписки. См. [Файл «CustomData.xml»](#page-82-0) на стр. 83.

#### **Процедура**

- 1. Войдите в систему с помощью IP Office Web Manager. См. [Использование](#page-105-0) [приложений администрирования IP Office](#page-105-0) на стр. 106.
- 2. Выберите **Приложения** > **Voicemail Pro настройки системы**.
- 3. Выберите **Конфигурация резервной копии**.
- 4. Включите требуемые параметры:

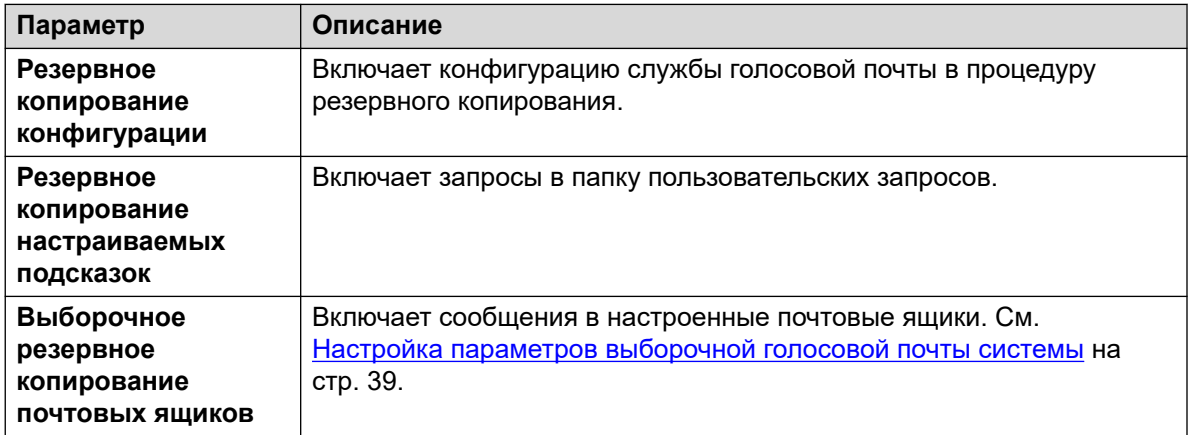

5. Щелкните **Обновление**.

#### <span id="page-63-0"></span>**Дополнительные ссылки**

[Конфигурация для дополнительных функций COM](#page-60-0) на стр. 61

## **Включение автоматического управления сертификатами**

#### **Об этой задаче**

COM может предоставлять сертификаты для системы по подписке и при необходимости обновлять эти сертификаты.

• Обычно для этих параметров устанавливаются значения, по умолчанию требуемые реселлером/дистрибьютором для файла настройки, примененного к системе во время первой подписки. См. [Файл «CustomData.xml»](#page-82-0) на стр. 83.

#### **Процедура**

- 1. Войдите в IP Office Web Manager, используя учетную запись с правами на администрирование безопасности.
- 2. Выберите **Защита** > **Параметры безопасности**.
- 3. Выберите **Сертификаты**.
- 4. Включите требуемые параметры:

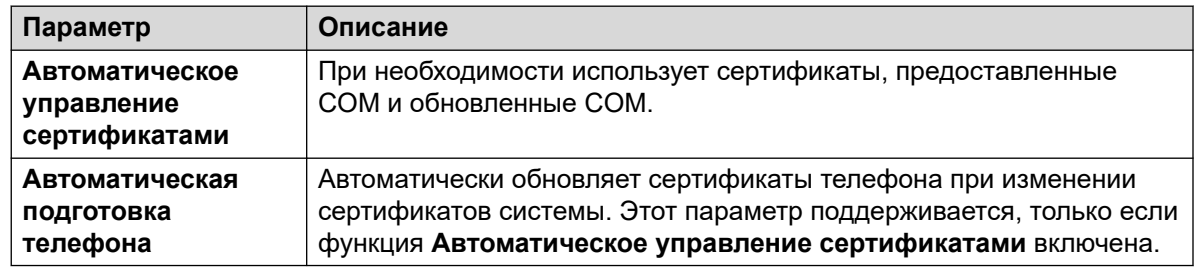

5. Щелкните **Сохран.**.

#### **Дополнительные ссылки**

[Конфигурация для дополнительных функций COM](#page-60-0) на стр. 61

## **Включение поддержки сервера HTTP**

#### **Об этой задаче**

Хотя большинство телефонов получают файлы встроенного ПО напрямую из системы IP Office, для некоторых телефонов (например, Vantage) необходима переадресация на отдельный файловый сервер HTTP. Для систем по подписке альтернативный файловый сервер предоставляется СОМ.

• Обычно для этих параметров устанавливаются значения, по умолчанию требуемые реселлером/дистрибьютором для файла настройки, примененного к системе во время первой подписки. См. Файл «CustomData.xml» на стр. 83.

#### Процедура

- 1. Войдите в систему с помощью IP Office Web Manager.
- 2. Выберите Настройки системы > Система.
- 3. Для отключения этой настройки верните для параметра IP-адрес сервера HTTP значение 0.0.0.0. Теперь UI сервера HTTP используется для переадресованных запросов HTTP, выполненных телефонами. Адрес в поле UI сервера HTTP автоматически задается файлом конфигурации, используемым системой при первой подписке.
- 4. Щелкните Обновление.

#### Дополнительные ссылки

Конфигурация для дополнительных функций СОМ на стр. 61

## <span id="page-65-0"></span>Глава 12. Конфигурация сервера приложений для СОМ

В IP Office версии 11.1 в FP2 и более поздних версиях серверы приложений IP Office и модули UCM входят сервера, поддерживаемые Customer Operations Manager.

Для модулей UCM необходимые изменения конфигурации применяются автоматически. Однако в серверах приложений необходимо, чтобы изменения в конфигурации были применены вручную.

#### Дополнительные ссылки

Настройка пароля для соединения WebSocket на стр. 66 Настройка сервера приложений на стр. 67

## Настройка пароля для соединения WebSocket

#### Об этой задаче

При использовании сервера приложений с системой IP Office в режиме подписки выполните следующую процедуру, чтобы настроить пароль для соединения WebSocket между двумя серверами, который требуется для разрешения поддержки сервера приложений службой СОМ. Этот пароль необходим для начальной настройки сервера приложений.

#### Процедура

- 1. Установите соединение с системой IP Office с помощью IP Office Web Manager.
- 2. Выберите Security > Security Settings
- 3. Щелкните Service Users.
- 4. Найдите пользователя службы Adjunct Server и щелкните  $\mathscr{D}$ .
- 5. Щелкните значок  $\oslash$  рядом с Password и введите пароль для соединения WebSocket между двумя серверами.
- 6. Измените Account Status пользователя службы на Enabled.
- 7. Щелкните Save.

#### <span id="page-66-0"></span>**Далее**

• Повторно запустите начальную настройку сервера приложений. См. Настройка сервера приложений на стр. 67.

#### **Дополнительные ссылки**

[Конфигурация сервера приложений для COM](#page-65-0) на стр. 66

## **Настройка сервера приложений**

#### **Процедура**

- 1. Подключитесь к серверу приложений с помощью IP Office Web Manager.
- 2. Щелкните значок <u>=</u> рядом со сведениями о сервере и выберите **Initial Configuration**.
- 3. Появится меню начальной настройки для сервера с указанными существующими параметрами сервера.
- 4. В **Полное доменное имя IP Office / IP-адрес** введите адрес системы IP Office, которую будет поддерживать сервер приложений.
- 5. В **Пароль WebSocket** введите пароль, установленный для пользователя службы **Вспомогательный сервер** в системе IP Office, которую будет поддерживать сервер приложений. См. [Настройка пароля для соединения WebSocket](#page-65-0) на стр. 66.
- 6. Щелкните **Apply**.

#### **Дополнительные ссылки**

[Конфигурация сервера приложений для COM](#page-65-0) на стр. 66

# **Part 5: COM User Settings**

## <span id="page-68-0"></span>**Глава 13. Управление пользователями COM**

Ваши возможности добавления, изменения и удаления других пользователей COM зависят от типа вашей учетной записи:

- Если вы вошли в систему как пользователь с ролью **Администратор**, вы можете просматривать, добавлять, редактировать и удалять учетные записи других пользователей.
- Если вы вошли в систему как пользователь с ролью **Супервизор**, вы можете добавлять дополнительных пользователей с ролью **Оператор**. Вы также можете просматривать, редактировать и удалять этих дополнительных пользователей. Вы можете назначать этим пользователям только те метки и тех клиентов, которые назначены вашей учетной записи пользователя.

#### **Дополнительные ссылки**

Просмотр учетных записей пользователей на стр. 69 [Назначение пользователей клиенту](#page-69-0) на стр. 70 [Настройки пользователя COM](#page-70-0) на стр. 71 [Фильтрация списка пользователей](#page-72-0) на стр. 73 [Сортировка пользователей](#page-73-0) на стр. 74 [Поиск в списке пользователей](#page-73-0) на стр. 74 [Добавление нового пользователя](#page-74-0) на стр. 75 [Редактирование настроек пользователя](#page-74-0) на стр. 75 [Удаление пользователей](#page-75-0) на стр. 76

## **Просмотр учетных записей пользователей**

Примечание.

- Если вы вошли в систему как пользователь с ролью **Администратор**, вы можете просматривать, добавлять, редактировать и удалять учетные записи других пользователей.
- Если вы вошли в систему как пользователь с ролью **Супервизор**, вы можете добавлять дополнительных пользователей с ролью **Оператор**. Вы также можете просматривать, редактировать и удалять этих дополнительных пользователей. Вы можете назначать

<span id="page-69-0"></span>этим пользователям только те метки и тех клиентов, которые назначены вашей учетной записи пользователя.

#### **Процедура**

- 1. Щелкните  $\ddot{\mathbf{\#}}$ .
- 2. Щелкните **Управление учетными записями**. На экране появится список пользователей со сведениями о них.

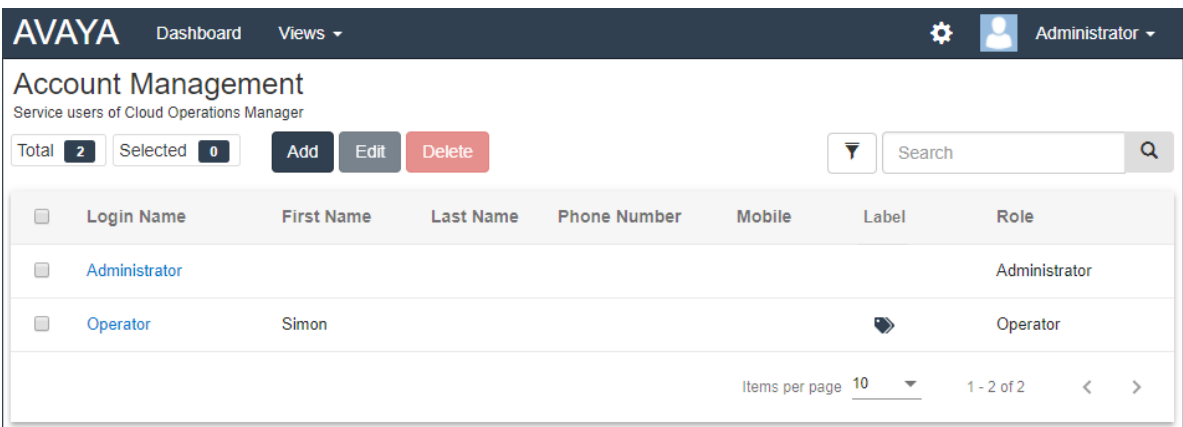

#### **Дополнительные ссылки**

[Управление пользователями COM](#page-68-0) на стр. 69

## **Назначение пользователей клиенту**

#### **Об этой задаче**

В сведениях о клиенте значок • означает то, что системе уже назначены пользователи COM. При наведении курсора мыши на значок отображается список назначенных пользователей. В него не входят пользователи **Администратор** и **Поддержка**, так как они могут видеть всех клиентов.

Назначение пользователей может выполняться вручную и (или) автоматически:

- **Ручное назначение**: в настройках системы клиента поле **Назначенные операторы**  может использоваться для выбора пользователей COM. См. [Редактирование сведений](#page-53-0) [о клиенте](#page-53-0) на стр. 54.
	- Это могут делать пользователи с ролью **Администратор** для назначения любых других пользователей системам клиентов.
	- Это также могут делать пользователи с ролью **Супервизор**. Однако они могут назначать только тех пользователей, которых создали сами, и только для тех систем клиентов, которым они были сами назначены вручную.
- **Автоматическое назначение**: в настройках пользователей поле **Ярлыки** может настраиваться с использованием нескольких меток. При совпадении метки с настройкой **Поставщик** или **Реселлер** в конфигурации системы клиента,

эти пользователи автоматически назначаются данной системе. См. Настройки пользователя COM на стр. 71.

#### <span id="page-70-0"></span>**Дополнительные ссылки**

[Управление пользователями COM](#page-68-0) на стр. 69

## **Настройки пользователя COM**

При добавлении и редактировании учетной записи пользователя доступны перечисленные далее настройки.

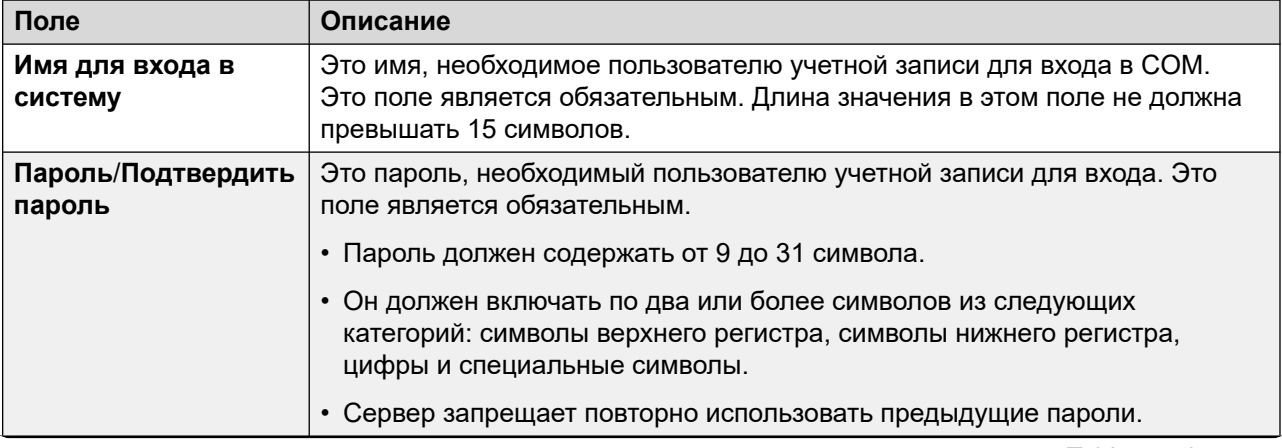

*Table continues…*

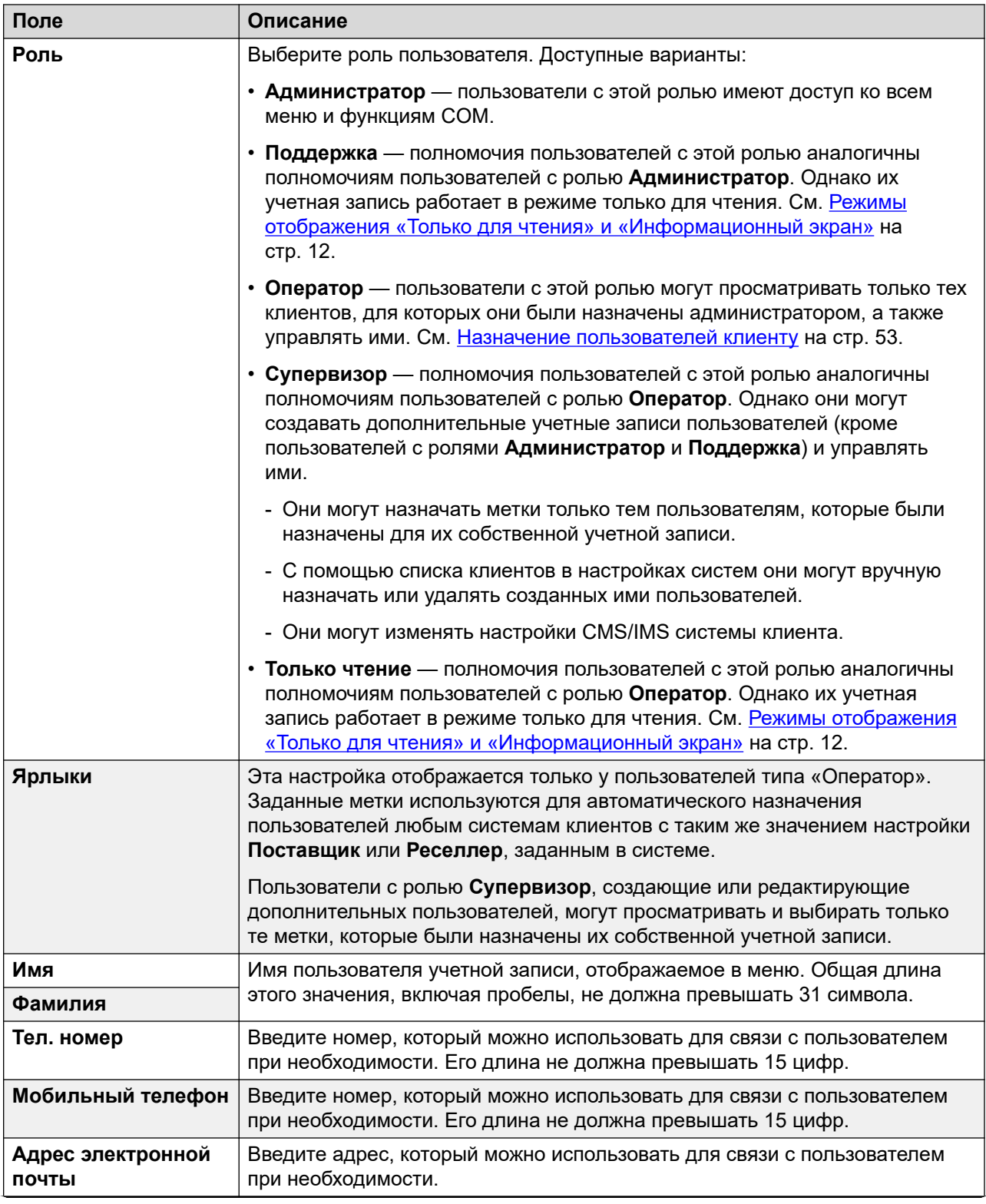

*Table continues…*
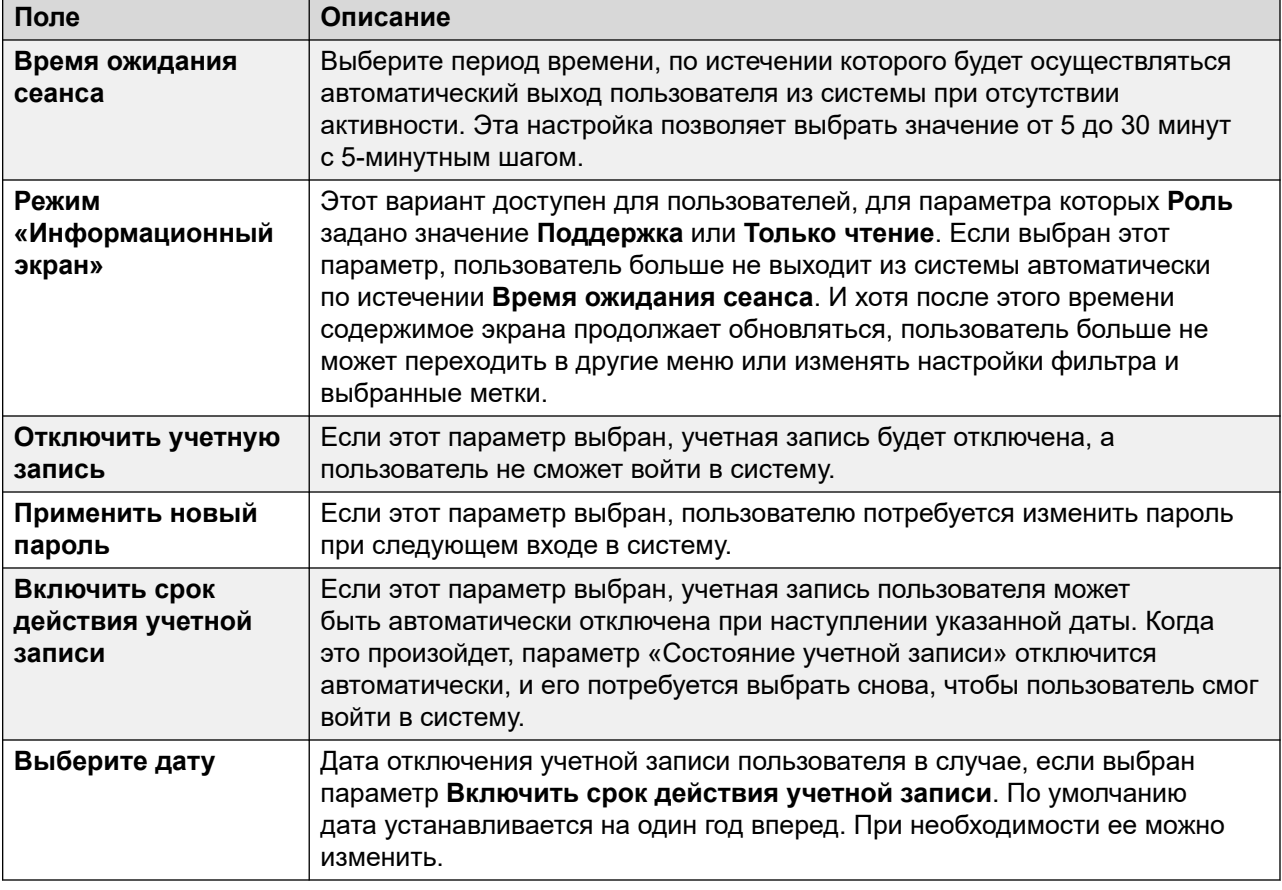

[Управление пользователями COM](#page-68-0) на стр. 69

### **Фильтрация списка пользователей**

• После отображения в списке клиентов используйте описанную ниже процедуру для переопределения существующего поиска или фильтра новым фильтром.

#### **Об этой задаче**

Существует несколько способов фильтрации списка клиентов для отображения только определенного набора клиентов.

- Использование учетной записи пользователя COM, отличной от **Администратор** или **Поддержка**, означает, что автоматически в список включаются только те клиенты, которым назначена ваша учетная запись.
- Щелкните данные на информационной панели, чтобы отобразить список клиентов, предварительно отфильтрованный для отображения только соответствующих клиентов. Например, щелкните какой-нибудь тег или версию программного обеспечения.

• После отображения в списке клиентов используйте описанную ниже процедуру для переопределения существующего поиска или фильтра новым фильтром.

#### **Процедура**

- 1. Щелкните значок в виде воронки  $\blacktriangledown$ .
- 2. Введите критерии, которые будут применены вместе с фильтром.
- 3. Щелкните **Применить**. В списке будут показаны только те записи, которые совпадут с заданными в фильтре критериями.
- 4. Чтобы скрыть настройки фильтра, щелкните значок  $\equiv$  или значок в виде воронки  $\blacktriangledown$ еще раз.

#### **Дополнительные ссылки**

[Управление пользователями COM](#page-68-0) на стр. 69

### **Сортировка пользователей**

#### **Об этой задаче**

Для сортировки отображаемого списка может использоваться большинство столбцов. Единовременно для сортировки может использоваться только один столбец.

#### **Процедура**

- 1. Щелкните заголовок столбца.
- 2. Отобразится значок  $\downarrow$ . Он означает, что список отсортирован на основе данных этого столбца по убыванию.
- 3. При последовательных щелчках на заголовке столбца список будет отсортирован по возрастанию, по убыванию и не будет отсортирован вообще.

#### **Дополнительные ссылки**

[Управление пользователями COM](#page-68-0) на стр. 69

### **Поиск в списке пользователей**

Примечание. Кроме операции поиска вы можете применить фильтр, а затем выполнить поиск.

- 1. В поле поиска введите поисковый запрос. Он будет использоваться для сопоставления со значениями во всех полях записей.
- 2. Нажмите клавишу ввода или щелкните значок поиска Q.

3. В списке останутся только совпадающие записи.

#### **Дополнительные ссылки**

[Управление пользователями COM](#page-68-0) на стр. 69

### **Добавление нового пользователя**

- Если вы вошли в систему как пользователь с ролью **Администратор**, вы можете просматривать, добавлять, редактировать и удалять учетные записи других пользователей.
- Если вы вошли в систему как пользователь с ролью **Супервизор**, вы можете добавлять дополнительных пользователей с ролью **Оператор**. Вы также можете просматривать, редактировать и удалять этих дополнительных пользователей. Вы можете назначать этим пользователям только те метки и тех клиентов, которые назначены вашей учетной записи пользователя.

#### **Процедура**

- 1. Выберите представление пользователей. См. [Просмотр учетных записей](#page-68-0)  [пользователей](#page-68-0) на стр. 69
- 2. Щелкните **Добавить**.
- 3. Введите сведения для настроек учетной записи пользователя. См. раздел [Настройки](#page-70-0) [пользователя COM](#page-70-0) на стр. 71.
- 4. По окончании щелкните **Сохран.**.

#### **Дополнительные ссылки**

[Управление пользователями COM](#page-68-0) на стр. 69

### **Редактирование настроек пользователя**

- Если вы вошли в систему как пользователь с ролью **Администратор**, вы можете просматривать, добавлять, редактировать и удалять учетные записи других пользователей.
- Если вы вошли в систему как пользователь с ролью **Супервизор**, вы можете добавлять дополнительных пользователей с ролью **Оператор**. Вы также можете просматривать, редактировать и удалять этих дополнительных пользователей. Вы можете назначать этим пользователям только те метки и тех клиентов, которые назначены вашей учетной записи пользователя.

#### **Процедура**

1. Выберите представление пользователей.

- 2. Либо:
	- Щелкните отображаемое **Имя для входа в систему** пользователя.
	- Установите флажок рядом с пользователем и щелкните **Редактировать**.
- 3. Введите сведения для настроек учетной записи пользователя. См. раздел [Настройки](#page-70-0) [пользователя COM](#page-70-0) на стр. 71.
- 4. По окончании щелкните **Сохран.**.

[Управление пользователями COM](#page-68-0) на стр. 69

### **Удаление пользователей**

- Если вы вошли в систему как пользователь с ролью **Администратор**, вы можете просматривать, добавлять, редактировать и удалять учетные записи других пользователей.
- Если вы вошли в систему как пользователь с ролью **Супервизор**, вы можете добавлять дополнительных пользователей с ролью **Оператор**. Вы также можете просматривать, редактировать и удалять этих дополнительных пользователей. Вы можете назначать этим пользователям только те метки и тех клиентов, которые назначены вашей учетной записи пользователя.

#### **Процедура**

- 1. Выберите представление пользователей. См. раздел [Просмотр учетных записей](#page-68-0) [пользователей](#page-68-0) на стр. 69.
- 2. Установите флажок рядом с каждым пользователем, которого необходимо удалить.
	- Для выбора или отмены выбора всех пользователей в списке используйте флажок над ним.
	- Вы не можете выбрать и затем удалить учетную запись, которую вы использовали для входа в систему.
- 3. Щелкните **Удалить**.

#### **Дополнительные ссылки**

[Управление пользователями COM](#page-68-0) на стр. 69

# <span id="page-76-0"></span>**Глава 14. Ваша учетная запись пользователя**

Вы можете просматривать и изменять некоторые из настроек вашей учетной записи пользователя COM.

#### **Дополнительные ссылки**

Просмотр профиля пользователя на стр. 77 Изменение пароля на стр. 77 [Добавление аватара](#page-77-0) на стр. 78

### **Просмотр профиля пользователя**

#### **Процедура**

- 1. Щелкните имя пользователя в правом верхнем углу и выберите **Профиль**.
- 2. Отобразятся сведения о вашей учетной записи пользователя.
- 3. Вы можете использовать профиль для изменения пароля или добавления аватара в вашу учетную запись.

#### **Дополнительные ссылки**

Ваша учетная запись пользователя на стр. 77

### **Изменение пароля**

#### **Об этой задаче**

Обратите внимание, что после изменения пароля вам потребуется повторить вход в систему.

- 1. Щелкните имя пользователя в правом верхнем углу и выберите **Профиль**.
- 2. Щелкните значок редактирования  $\Xi$ , который находится в правом нижнем углу экрана.
- <span id="page-77-0"></span>3. Введите текущий пароль, а затем введите новый пароль и его подтверждение. Обратите внимание, что приложение помнит ваш предыдущий пароль и не даст воспользоваться им повторно.
	- Пароль должен содержать от 9 до 31 символа.
	- Он должен включать по два или более символов из следующих категорий: символы верхнего регистра, символы нижнего регистра, цифры и специальные символы.
	- Сервер запрещает повторно использовать предыдущие пароли.
- 4. Щелкните **Отправить**, чтобы изменить пароль.
- 5. Вам потребуется снова войти в систему с помощью нового пароля.

[Ваша учетная запись пользователя](#page-76-0) на стр. 77

### **Добавление аватара**

#### **Процедура**

- 1. Щелкните имя пользователя в правом верхнем углу и выберите **Профиль**.
- 2. Щелкните значок редактирования  $\mathbb{Z}$ , который находится под текущим изображением аватара.
- 3. Выберите нужный файл с новым изображением и щелкните **Открыть**.

#### **Дополнительные ссылки**

[Ваша учетная запись пользователя](#page-76-0) на стр. 77

# **Part 6: Customization File Management**

# <span id="page-79-0"></span>**Глава 15. Управление файлами настройки**

Когда новая система клиента впервые подключается к COM, она получает различные файлы (при их наличии), которые могут использоваться для настройки ее работы. например шаблоны предпочитаемых линий поставщиков линий SIP. Эти файлы предоставляются из наборов файлов, хранящихся в COM.

Кроме того, при необходимости система может быть настроена на повторное обновление файлов настройки.

Файлы хранятся и используются в иерархической структуре. То есть:

- Набор файлов настройки может быть предоставлен для всех систем клиента, поддерживаемых одним дистрибьютором.
- Набор файлов настройки может быть предоставлен для всех систем клиента, поддерживаемых одним реселлером.
- Набор файлов настройки может быть предоставлен для отдельной системы клиента.
- Файлы настройки могут повлиять на настройки программного обеспечения Avaya Vantage™ и Клиент Avaya Workplace, однако они не применяются для файлов программного обеспечения Avaya Vantage™ и Клиент Avaya Workplace. Управление ими осуществляется отдельно. См. [Управление файлами Клиент Avaya Workplace](#page-101-0) на стр. 102 и [Управление файлами Vantage](#page-98-0) на стр. 99.

#### **Дополнительные ссылки**

Файлы настройки на стр. 80 [Загрузка и использование файлов в системах клиента](#page-80-0) на стр. 81

### **Файлы настройки**

Если в системе клиента задана загрузка доступных файлов настройки, она запрашивает указанные ниже архивные файлы в формате .tar. Затем файлы скачиваются и распаковываются (см. раздел [Загрузка и использование файлов в системах клиента](#page-80-0) на стр. 81). Обратите внимание, что размер файла не должен превышать 10 МБ.

Поддерживаемые файлы и их содержимое:

<span id="page-80-0"></span>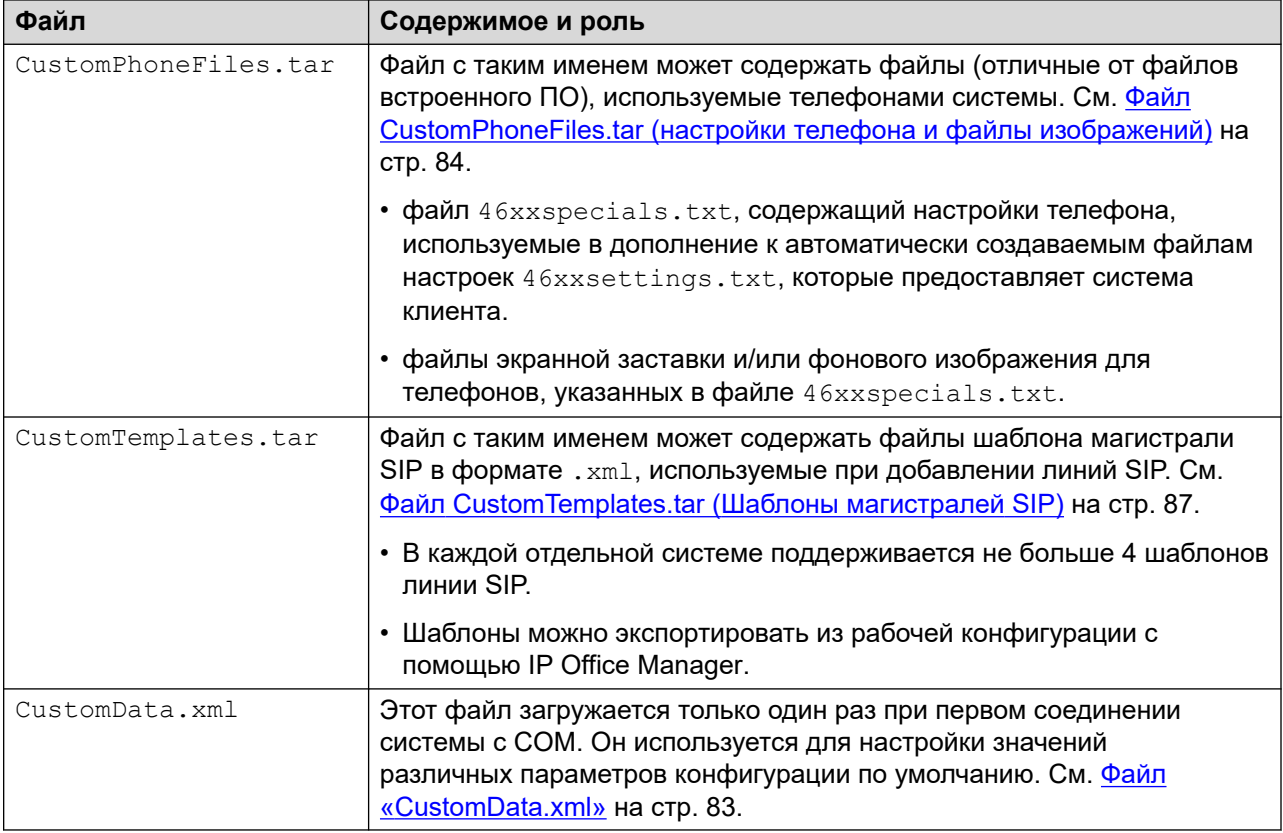

#### **Предупреждение:**

- Планировать добавление файлов и их содержимого следует с осторожностью. На данный момент не существует дистанционного способа удалить несоответствующие и недействительные файлы из системы с помощью службы COM. Вместо этого такие файлы должны быть перезаписаны правильными.
- Файлы, отличные от перечисленных выше, не следует включать в .tar. Распаковка всех дополнительных файлов еще выполняется, что может так или иначе повлиять на работу системы.

#### **Дополнительные ссылки**

[Управление файлами настройки](#page-79-0) на стр. 80

## **Загрузка и использование файлов в системах клиента**

Когда система впервые подключается к COM, она запрашивает файлы настройки. Позже, используя службу COM или Web Manager, в системе клиента можно задать повторную загрузку любых доступных файлов настройки. См. [Обновление файлов настройки](#page-89-0)  [клиента](#page-89-0) на стр. 90.

При запросе файлов настройки система клиента выполняет следующие действия:

- При первом подключении система запрашивает файл  $\texttt{Custombata.xml}$  (см. [Файл «CustomData.xml»](#page-82-0) на стр. 83). Он используется для настройки начального значения различных параметров конфигурации. Этот файл загружается один раз. В последующие обновления файла настройки он не включается.
- Система клиента запрашивает файлы CustomPhoneFiles.tar и CustomTemplates.tar из папки файлов настройки поставщика. Она находит, скачивает и распаковывает содержимое этих файлов.
	- Новые файлы добавляются в систему.
	- Файлы, имена которых совпадают с существующими, заменяют существующие файлы.
- Затем система запрашивает те же файлы настройки из папки поставщика. При их наличии процесс скачивания и распаковки повторяется.
- После этого она запрашивает те же файлы настройки из папки на своем сервере и повторяет процесс скачивания и распаковки.
- После загрузки и распаковки всех файлов настройки:
	- Новые и обновленные файлы шаблонов не влияют на работу системы, но становятся доступны при настройке новых элементов в Web Manager.
	- Новые и обновленные файлы телефонов используются после следующего перезапуска телефонов.

#### **Дополнительные ссылки**

[Управление файлами настройки](#page-79-0) на стр. 80

# <span id="page-82-0"></span>**Глава 16. Файлы настройки**

В этих разделах приведены сведения и примеры содержимого файлов настройки.

#### **Дополнительные ссылки**

Файл «CustomData.xml» на стр. 83

[Файл CustomPhoneFiles.tar \(настройки телефона и файлы изображений\)](#page-83-0) на стр. 84

[Файл CustomTemplates.tar \(Шаблоны магистралей SIP\)](#page-86-0) на стр. 87

[Загрузка файлов настройки](#page-87-0) на стр. 88

### **Файл «CustomData.xml»**

Этот файл загружается системами по подписке при первом подключении к COM. Значения в файле используются для настройки различных параметров конфигурации, связанных с работой IP Office/COM.

В отличие от других файлов настройки, этот файл загружается только один раз. Он не загружается заново с помощью команд обновления файла настроек.

#### **Образец файла CustomData.xml**

Ниже представлен пример файла. Значения используются для включения (1) или выключения (0) соответствующих параметров конфигурации IP Office.

```
<?xml version="1.0" encoding="utf-8"?>
<customdata version="1">
   <security>
    <centralmgmt>1</centralmgmt>
    <centralcert>1</centralcert>
   <remoteaccess>0</remoteaccess>
   <remoteupgrade>1</remoteupgrade>
    <logtransfer>1</logtransfer>
    <externalremoteaccess>0</externalremoteaccess>
  </security>
   <vmpro>
    <backupconfig>1</backupconfig>
    <backupprompts>0</backupprompts>
    <backupmailboxes>1</backupmailboxes>
   </vmpro>
</customdata>
```
<span id="page-83-0"></span>Значения используются для включения (1) или выключения (0) соответствующих параметров конфигурации IP Office.

- $\bullet$  Теги  $\lt$ se $\mathtt{curity}$ > относятся к дополнительным функциям службы COM, таким как обновление, хранение журналов и т. д. См. раздел [Включение дополнительных служб](#page-60-0) [поддержки COM](#page-60-0) на стр. 61.
- Теги <vmpro> относятся к функциям голосовой почты, которые должны быть включены в автоматически создаваемые резервные копии. См. Настройка параметров резервного [копирования голосовой почты системы](#page-62-0) на стр. 63.

#### **Дополнительные ссылки**

[Файлы настройки](#page-82-0) на стр. 83

# **Файл CustomPhoneFiles.tar (настройки телефона и файлы изображений)**

Файл CustomPhoneFiles.tar можно использовать для загрузки файлов настроек телефона в системы клиента. Например:

- файл  $46xxspecials.txt$ , содержащий настройки телефона, используемые в дополнение к автоматически создаваемым файлам настроек 46xxsettings.txt, которые предоставляет система клиента.
- файлы экранной заставки и/или фонового изображения для телефонов, указанных в файле 46xxspecials.txt.

#### **Заметки**

- К ним не относятся файлы встроенного ПО телефона, такие как файлы .bin.
- Настоятельно рекомендуется не включать в загрузку файл  $46x$ xsettings.txt. Разрешите системам клиента автоматически создавать этот файл.
- Настройки в файле  $46xxspecials.txt$  будут переопределять те же настройки в предыдущем файле, например 46xxsettings.txt.
- Если телефон уже загрузил файл изображения с определенным именем, он не будет загружать этот файл повторно, даже если его содержимое изменилось. Чтобы изменить существующее изображение, файл изображения также необходимо переименовать, а файлы настроек обновить, чтобы использовать новое имя.

#### **Дополнительные ссылки**

[Файлы настройки](#page-82-0) на стр. 83 [Файл 46xxspecials.txt](#page-84-0) на стр. 85 [Пример файла 46xxspecials.txt](#page-84-0) на стр. 85 [Сведения о файле изображения телефона](#page-85-0) на стр. 86

### <span id="page-84-0"></span>**Файл 46xxspecials.txt**

Файл 46xxspecials.txt можно использовать для предоставления настроек телефона, которые не включены в файл  $46x$ xsettings.txt, автоматически созданный системой клиента.

Файл 46xxspecials.txt для редактирования можно получить из системы IP Office, перейдя по адресу http://<server\_address>/46xxspecials.txt. Если файл отсутствует в системе, она предоставляет его автоматически созданную версию, включающую команды для группировки параметров по типу телефона.

Сведения о командах содержатся в примерах файлов  $46x$ xsettings.txt, которые можно получить в [службе технической поддержки Avaya](https://support.avaya.com/downloads/download-details.action?contentId=C201773928555860_8&productId=P0553).

#### **Дополнительные ссылки**

[Файл CustomPhoneFiles.tar \(настройки телефона и файлы изображений\)](#page-83-0) на стр. 84

### **Пример файла 46xxspecials.txt**

## CUSTOM SETTINGS FOR PROVIDER / CUSTOMER

В примере ниже несколько файлов изображений выбраны для использования в качестве фона и заставок на телефонах различных типов. Для получения подробной информации о поддерживаемых размерах изображений см. раздел [Сведения о файле изображения](#page-85-0) [телефона](#page-85-0) на стр. 86.

Каждый из указанных файлов изображений должен быть включен в файл CustomPhoneFiles.tar с 46xxspecials.txt.

```
##
IF $MODEL4 SEQ 9608 GOTO 96X1SPECIALS
IF $MODEL4 SEQ 9611 GOTO 96X1SPECIALS
IF $MODEL4 SEQ 9621 GOTO 96X1SPECIALS
IF $MODEL4 SEQ 9641 GOTO 96X1SPECIALS
IF $MODEL4 SEQ J129 GOTO J1X9SPECIALS
IF $MODEL4 SEQ J139 GOTO J1X9SPECIALS
IF $MODEL4 SEQ J169 GOTO J1X9SPECIALS
IF $MODEL4 SEQ J179 GOTO J1X9SPECIALS
IF $MODEL4 SEQ K165 GOTO K1XXSPECIALS
IF $MODEL4 SEQ K175 GOTO K1XXSPECIALS
GOTO GENERALSPECIALS
##
# 96X1SPECIALS
SET SCREENSAVERON 40
SET SCREENSAVER 9600 screen saver.jpg
GOTO GENERALSPECIALS
##
# J1X9SPECIALS
SET BACKGROUND IMAGE "J100 back.jpg"
SET BACKGROUND IMAGE DISPLAY "J100 back.jpg"
SET BACKGROUND IMAGE SELECTABLE 0
SET BACKGROUND_IMAGE_SECONDARY "J100 secondary01.jpq"
SET BACKGROUND_IMAGE_DISPLAY_SECONDARY "J100_secondary01.jpg"
SET BACKGROUND_IMAGE_SELECTABLE_SECONDARY 0
SET SCREENSAVERON 40
SET SCREENSAVER IMAGE "J100 saver01.jpg,J100 saver02.jpg"
SET SCREENSAVER IMAGE DISPLAY J100 saver01.jpg
SET SCREEN_SAVE_IMAGE_SELECTABLE 1
SET SCREENSAVER_IMAGE_SECONDARY "J100_secondary_saver01.jpg,secondary_saver_02.jpeg"
SET SCREENSAVER_IMAGE_DISPLAY_SECONDARY secondary_saver01.jpg
```

```
SET SCREENSAVER IMAGE SELECTABLE SECONDARY 0
GOTO GENERALSPECIALS
## 
# K1XXSPECIALS
SET CLICKS 0
SET BRANDING FILE "acme logo.png"
SET LOGOS "ACME=acme vantage.jpg"
SET CURRENT_LOGO "ACME"
SET LOGOSTAT 0
GOTO GENERALSPECIALS
## 
# GENERALSPECIALS
SET PROCPSWD 72779673
SET ADMIN_PASSWORD password
# END
```
[Файл CustomPhoneFiles.tar \(настройки телефона и файлы изображений\)](#page-83-0) на стр. 84

### **Сведения о файле изображения телефона**

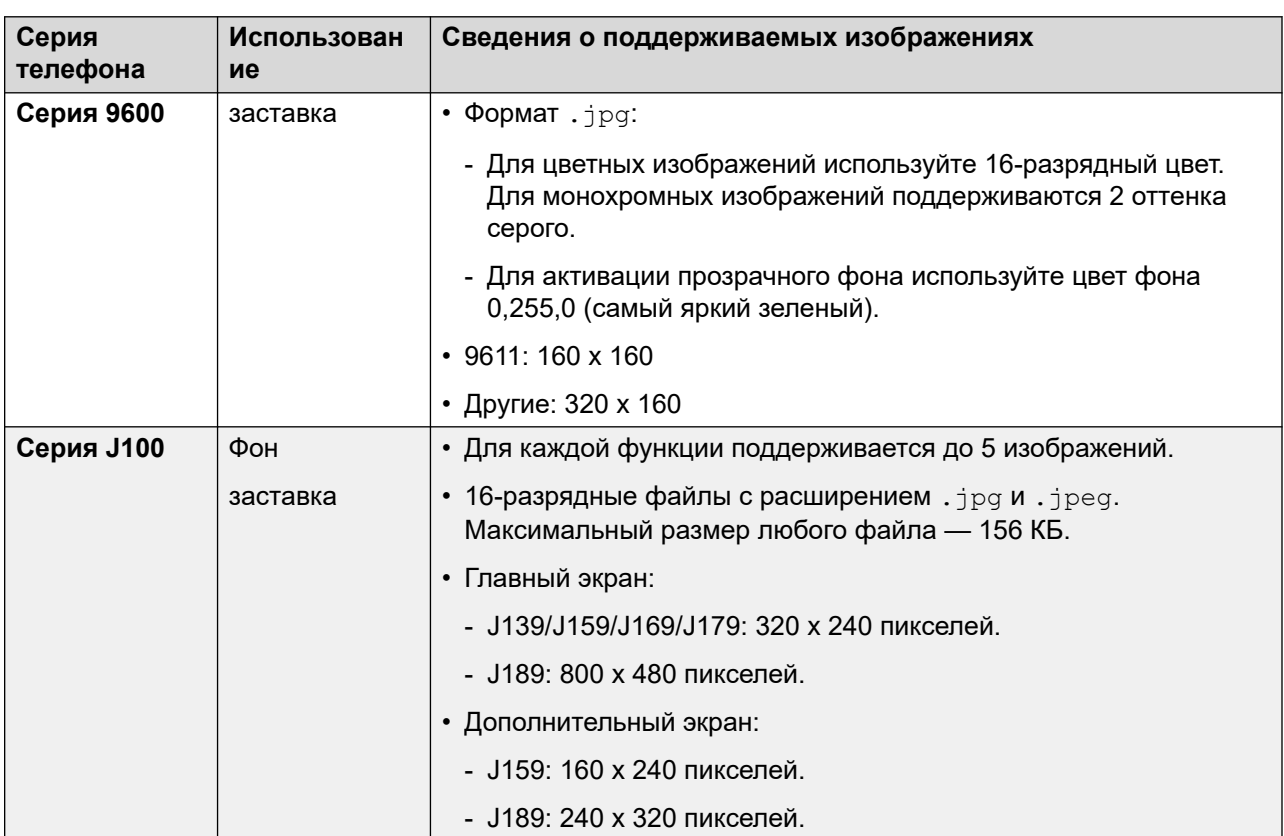

Ниже приведена сводная информация о поддерживаемых файлах изображений телефона:

*Table continues…*

<span id="page-86-0"></span>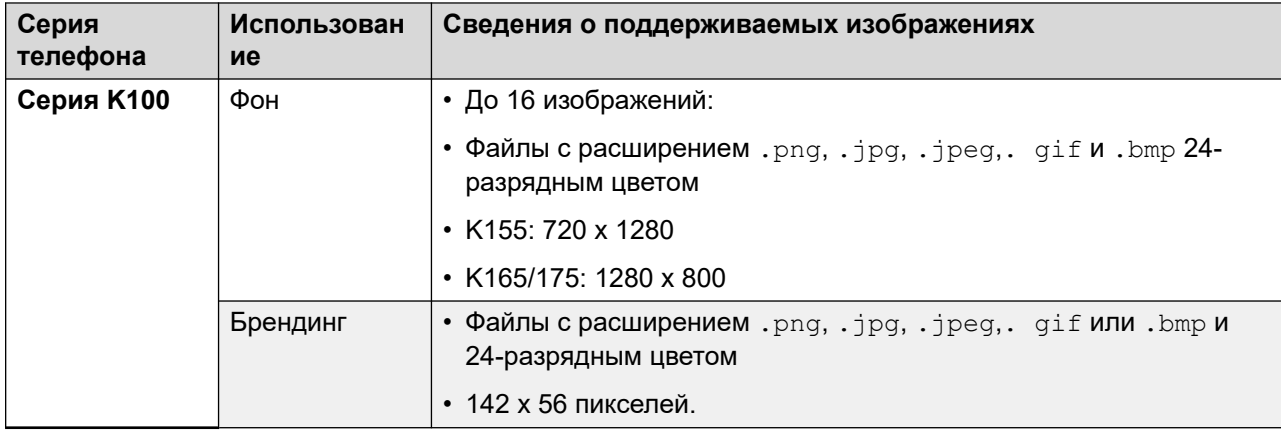

[Файл CustomPhoneFiles.tar \(настройки телефона и файлы изображений\)](#page-83-0) на стр. 84

# **Файл CustomTemplates.tar (Шаблоны магистралей SIP)**

Файл CustomTemplates.tar можно использовать для загрузки шаблонов магистралей SIP в системы.

- В каждой отдельной системе поддерживается не больше 4 шаблонов линии SIP.
- Шаблоны можно экспортировать из рабочей конфигурации с помощью IP Office Manager.
- Файлы шаблонов также включены в [примечания к приложениям DevConnect](https://ipofficekb.avaya.com/ipoffice/general/rss2html.php?XMLFILE=appnotes.xml&TEMPLATE=app_template.html) от компании Avaya.

#### **Дополнительные ссылки**

[Файлы настройки](#page-82-0) на стр. 83 Скачивание шаблона магистрали SIP из IP Office Manager на стр. 87 [Использование шаблона магистрали SIP в IP Office Web Manager](#page-87-0) на стр. 88

### **Скачивание шаблона магистрали SIP из IP Office Manager**

Конфигурация существующей магистрали SIP может быть сохранена как файл шаблона для использования с другими системами.

- 1. Откройте конфигурацию системы в IP Office Manager.
- 2. Щелкните правой кнопкой нужную линию в списке и выберите **Экспортировать как шаблон**.
- 3. Сохраните файл .xml.

<span id="page-87-0"></span>[Файл CustomTemplates.tar \(Шаблоны магистралей SIP\)](#page-86-0) на стр. 87

### **Использование шаблона магистрали SIP в IP Office Web Manager**

Когда система клиента получила CustomTemplates.tar от COM и распаковала шаблоны, их можно использовать при добавлении новой магистрали SIP в конфигурацию системы.

#### **Процедура**

- 1. Откройте системные конфигурации в IP Office Web Manager.
- 2. Выберите **Настройки системы** > **Линии** > **+Добавить линию** > **Линия SIP**, чтобы добавить новую линию.
- 3. В раскрывающемся списке **Выбрать шаблон** выберите нужный шаблон и щелкните **Применить**.
- 4. При необходимости внесите в настройки изменения и сохраните новую конфигурацию.

#### **Дополнительные ссылки**

[Файл CustomTemplates.tar \(Шаблоны магистралей SIP\)](#page-86-0) на стр. 87

# **Загрузка файлов настройки**

#### **Предварительные требования**

• Убедитесь, что файлы загружаются в требуемом формате и имеют соответствующее имя. См. раздел [Управление файлами настройки](#page-79-0) на стр. 80.

- 1. Просмотрите папки с файлами настройки. См. [Просмотр папок файлов настройки](#page-92-0) на стр. 93.
- 2. Перейдите в нужную папку. Убедитесь, что в открывшемся каталоге **Путь** указано имя этой папки.
- 3. Щелкните **Загрузить файл**.
- 4. Нажмите **Выбрать файл** и выберите нужный файл или перетащите его в окно загрузки.
- 5. Щелкните **Загрузить файл**.
- 6. Повторите процесс для других добавляемых файлов.
- 7. После завершения процедуры щелкните **OK**.
- 8. Просмотрите структуру папок еще раз и убедитесь, что действие выполнено.

[Файлы настройки](#page-82-0) на стр. 83 [Управление папками файлов настройки](#page-92-0) на стр. 93

# <span id="page-89-0"></span>**Глава 17. Обновление файлов настройки клиента**

В системах клиента можно настроить обновление файлов настройки с помощью файлов, доступных на сервере COM. Это можно выполнить с помощью Web Manager или непосредственно из COM.

- Web Manager позволяет выбирать, когда файлы системы должны обновляться обслуживающим персоналом, имеющим к доступ к системе через Web Manager.
- Служба COM позволяет задать обновление файлов настройки для нескольких систем клиента. Эту процедуру можно также планировать вместо немедленного выполнения.
- Note that the CustomData.xml is not included in any refresh. It is only loaded once when during the systems initial connect to COM.

#### **Дополнительные ссылки**

Обновление файлов настройки с помощью Web Manager на стр. 90 [Обновление файлов настройки с помощью COM](#page-90-0) на стр. 91

## **Обновление файлов настройки с помощью Web Manager**

Вы можете настроить обновление файлов настройки в системе через Web Manager.

• Note that the CustomData.xml is not included in any refresh. It is only loaded once when during the systems initial connect to COM.

- 1. Войдите в систему с помощью Web Manager.
- 2. Щелкните  $\phi$ .
- 3. Щелкните **Обновить файлы настройки**.
- <span id="page-90-0"></span>4. Система запросит файлы настройки:
	- Система клиента запрашивает файлы CustomPhoneFiles.tar и CustomTemplates.tar из папки файлов настройки поставщика. Она находит, скачивает и распаковывает содержимое этих файлов.
		- Новые файлы добавляются в систему.
		- Файлы, имена которых совпадают с существующими, заменяют существующие файлы.
	- Затем система запрашивает те же файлы настройки из папки поставщика. При их наличии процесс скачивания и распаковки повторяется.
	- После этого она запрашивает те же файлы настройки из папки на своем сервере и повторяет процесс скачивания и распаковки.
	- После загрузки и распаковки всех файлов настройки:
		- Новые и обновленные файлы шаблонов не влияют на работу системы, но становятся доступны при настройке новых элементов в Web Manager.
		- Новые и обновленные файлы телефонов используются после следующего перезапуска телефонов.

[Обновление файлов настройки клиента](#page-89-0) на стр. 90

## **Обновление файлов настройки с помощью COM**

Администратор кластера может предоставить доступ к таким файлам, как шаблоны магистралей, изображения заставки и файлы запросов, при создании новой системы в кластере. Эта процедура позволяет настроить файлы для обновления на имеющемся сервере.

• Note that the CustomData.xml is not included in any refresh. It is only loaded once when during the systems initial connect to COM.

- 1. Просмотрите список клиентов. См. [Using the Customer List](#page-19-0) на стр. 20.
- 2. Установите флажок рядом с системами, к которым вы хотите применить действие.
- 3. Щелкните **Действие**.
- 4. Щелкните **Обновить файлы настройки**.
- 5. Если отображаются сведения о лицензии, нажмите **Принять**, чтобы продолжить.
- 6. Введите имя задания.
- 7. При появлении запроса о подтверждении нажмите **Да**.
- 8. Система запросит файлы настройки:
	- Система клиента запрашивает файлы CustomPhoneFiles.tar и CustomTemplates.tar из папки файлов настройки поставщика. Она находит, скачивает и распаковывает содержимое этих файлов.
		- Новые файлы добавляются в систему.
		- Файлы, имена которых совпадают с существующими, заменяют существующие файлы.
	- Затем система запрашивает те же файлы настройки из папки поставщика. При их наличии процесс скачивания и распаковки повторяется.
	- После этого она запрашивает те же файлы настройки из папки на своем сервере и повторяет процесс скачивания и распаковки.
	- После загрузки и распаковки всех файлов настройки:
		- Новые и обновленные файлы шаблонов не влияют на работу системы, но становятся доступны при настройке новых элементов в Web Manager.
		- Новые и обновленные файлы телефонов используются после следующего перезапуска телефонов.

[Обновление файлов настройки клиента](#page-89-0) на стр. 90

# <span id="page-92-0"></span>**Глава 18. Управление папками файлов настройки**

В этом разделе описано управление файлами и папками настройки, используемыми службой COM.

#### **Дополнительные ссылки**

Просмотр папок файлов настройки на стр. 93 Создание папки файлов настройки на стр. 93 [Загрузка файлов настройки](#page-87-0) на стр. 88 [Удаление файлов настройки](#page-94-0) на стр. 95 [Переименование файла настройки](#page-94-0) на стр. 95 [Скачивание файлов настройки](#page-95-0) на стр. 96

# **Просмотр папок файлов настройки**

#### **Процедура**

- 1. Щелкните **просмотров**.
- 2. Щелкните **Управление файлами**.
- 3. Щелкните **Управление файлами настройки**.
- 4. Просмотрите структуру папок в левой части экрана. Для этого щелкните нужную папку. Отобразится **Путь**, показывающий расположение выбранной папки.

#### **Дополнительные ссылки**

Управление папками файлов настройки на стр. 93

# **Создание папки файлов настройки**

Файлы настройки автоматически размещаются в иерархии папок поставщика, торгового посредника или клиента. При добавлении новой папки вы выбираете ее тип (поставщика, торгового посредника или клиента).

Папки также размещены в иерархическом порядке. Система может получить файлы из всех трех допустимых папок. См. раздел [Управление файлами настройки](#page-79-0) на стр. 80.

#### **Процедура**

- 1. Просмотрите папки с файлами настройки. См. [Просмотр папок файлов настройки](#page-92-0) на стр. 93.
- 2. Вам не нужно просматривать существующую структуру папок, чтобы создать папку, однако это необходимо для подтверждения требуемых действий.
- 3. Выберите **Действие** и укажите необходимую папку, используя кнопку **Добавить поставщика**, **Добавить торгового посредника** или **Добавить клиента**.
	- a. При добавлении папки торгового посредника или клиента сначала выберите соответствующего поставщика для торгового посредника или клиента.
	- b. При добавлении папки клиента выберите соответствующего торгового посредника для клиента.
	- c. При добавлении папки клиента введите имя системы клиента.
- 4. Чтобы добавить папку, нажмите кнопку **Добавить**.
- 5. Просмотрите структуру папок еще раз и убедитесь, что действие выполнено.

#### **Дополнительные ссылки**

[Управление папками файлов настройки](#page-92-0) на стр. 93

## **Загрузка файлов настройки**

#### **Предварительные требования**

• Убедитесь, что файлы загружаются в требуемом формате и имеют соответствующее имя. См. раздел [Управление файлами настройки](#page-79-0) на стр. 80.

- 1. Просмотрите папки с файлами настройки. См. [Просмотр папок файлов настройки](#page-92-0) на стр. 93.
- 2. Перейдите в нужную папку. Убедитесь, что в открывшемся каталоге **Путь** указано имя этой папки.
- 3. Щелкните **Загрузить файл**.
- 4. Нажмите **Выбрать файл** и выберите нужный файл или перетащите его в окно загрузки.
- 5. Щелкните **Загрузить файл**.
- 6. Повторите процесс для других добавляемых файлов.
- 7. После завершения процедуры щелкните **OK**.

8. Просмотрите структуру папок еще раз и убедитесь, что действие выполнено.

#### <span id="page-94-0"></span>**Дополнительные ссылки**

[Файлы настройки](#page-82-0) на стр. 83 [Управление папками файлов настройки](#page-92-0) на стр. 93

### **Удаление файлов настройки**

Вы можете удалить имеющиеся файлы из папки. Это не влияет на существующие файлы, загруженные в системы клиента.

#### **Процедура**

- 1. Просмотрите папки с файлами настройки. См. [Просмотр папок файлов настройки](#page-92-0) на стр. 93.
- 2. Перейдите в нужную папку. Убедитесь, что в открывшемся каталоге **Путь** указано имя этой папки.
- 3. Установите флажок рядом с файлами или воспользуйтесь флажком вверху экрана, чтобы выбрать все файлы.
- 4. Щелкните **Удалить**.
- 5. При появлении запроса о подтверждении нажмите **Да**.
- 6. Просмотрите структуру папок еще раз и убедитесь, что действие выполнено.

#### **Дополнительные ссылки**

[Управление папками файлов настройки](#page-92-0) на стр. 93

### **Переименование файла настройки**

Вы можете переименовать существующий файл настройки. Однако если новое имя не соответствует требованиям системы (см. раздел [Управление файлами настройки](#page-79-0) на стр. 80), файл не будет обновлен.

Переименование может понадобиться, если вы хотите иметь доступ к нескольким файлам одного типа и понимать, какой файл в данный момент используется.

- 1. Просмотрите папки с файлами настройки. См. [Просмотр папок файлов настройки](#page-92-0) на стр. 93.
- 2. Перейдите в нужную папку. Убедитесь, что в открывшемся каталоге **Путь** указано имя этой папки.
- <span id="page-95-0"></span>3. Установите флажок рядом с файлом, которой необходимо переименовать.
- 4. Щелкните **Переименовать**.
- 5. Введите новое имя файла. Не включайте расширение файла в новое имя.
- 6. Щелкните **OK**.
- 7. Просмотрите структуру папок еще раз и убедитесь, что действие выполнено.

[Управление папками файлов настройки](#page-92-0) на стр. 93

## **Скачивание файлов настройки**

Вы можете скачивать существующие файлы настройки на свой компьютер.

#### **Процедура**

- 1. Просмотрите папки с файлами настройки. См. [Просмотр папок файлов настройки](#page-92-0) на стр. 93.
- 2. Перейдите в нужную папку. Убедитесь, что в открывшемся каталоге **Путь** указано имя этой папки.
- 3. Установите флажок рядом с файлами или воспользуйтесь флажком вверху экрана, чтобы выбрать все файлы.
- 4. Щелкните **Загрузить**.
- 5. Выбранные файлы скачиваются через браузер в одном ZIP-файле.

#### **Дополнительные ссылки**

[Управление папками файлов настройки](#page-92-0) на стр. 93

# **Part 7: Software File Management**

# **Глава 19. Репозиторий программного обеспечения**

Репозиторий программного обеспечения позволяет хранить файлы, необходимые для обновления систем клиента.

#### **Дополнительные ссылки**

Просмотр репозитория файлов на стр. 98

### **Просмотр репозитория файлов**

#### **Процедура**

- 1. Щелкните **просмотров**.
- 2. Выберите **Репозиторий программного обеспечения**.
	- Если предыдущая попытка загрузки файла в репозиторий программного обеспечения была прервана (например, произошел принудительный выход из системы COM), после возврата в репозиторий у вас могут спросить, следует ли возобновить передачу.
- 3. На экране отобразится репозиторий программного обеспечения с находящимися в нем файлами.

#### **Дополнительные ссылки**

Репозиторий программного обеспечения на стр. 98

# <span id="page-98-0"></span>**Глава 20. Управление файлами Vantage**

Служба COM позволяет управлять набором файлов встроенного ПО и приложений номеронабирателя и просматривать его для телефонов Avaya Vantage™ (серии K100), которые доступны на кластере. Эти файлы используются для поддержки телефонов Avaya Vantage™, размещенных в системах клиента.

- Это поддерживается только для пользователей **Администратор**.
- [Служба технической поддержки Avaya](https://support.avaya.com/)  наборы файлов для телефонов Vantage может предоставить [служба технической поддержки Avaya](https://support.avaya.com/).
- Файлы настроек K100 наборы файлов могут включать файлы K1xxSupgrade.txt  $\mu$  K1 $x$ xBSupgrade.txt. В этом случае эти файлы не используются. Системы клиента автоматически создают собственные файлы. Важно, чтобы настройки в автоматически созданном файле соответствовали доступным приложениям номеронабирателя и встроенному ПО.
- Отдельным системам клиентов нужен их адрес для отдельного файлового сервера HTTP, настроенного службой COM. Обычно это выполняется автоматически во время первой подписки на систему.

#### **Дополнительные ссылки**

Включение поддержки сервера HTTP на стр. 99 [Просмотр файлов Vantage](#page-99-0) на стр. 100 [Скачивание файлов Vantage](#page-99-0) на стр. 100 [Загрузка файлов Vantage](#page-100-0) на стр. 101 [Удаление файлов](#page-100-0) на стр. 101

### **Включение поддержки сервера HTTP**

#### **Об этой задаче**

Хотя большинство телефонов получают файлы встроенного ПО напрямую из системы IP Office, для некоторых телефонов (например, Vantage) необходима переадресация на отдельный файловый сервер HTTP. Для систем по подписке альтернативный файловый сервер предоставляется COM.

• Обычно для этих параметров устанавливаются значения, по умолчанию требуемые реселлером/дистрибьютором для файла настройки, примененного к системе во время первой подписки. См. [Файл «CustomData.xml»](#page-82-0) на стр. 83.

#### <span id="page-99-0"></span>**Процедура**

- 1. Войдите в систему с помощью IP Office Web Manager.
- 2. Выберите **Настройки системы** > **Система**.
- 3. Для отключения этой настройки верните для параметра **IP-адрес сервера HTTP**  значение 0.0.0.0. Теперь **UI сервера HTTP** используется для переадресованных запросов HTTP, выполненных телефонами. Адрес в поле **UI сервера HTTP**  автоматически задается файлом конфигурации, используемым системой при первой подписке.
- 4. Щелкните **Обновление**.

#### **Дополнительные ссылки**

[Управление файлами Vantage](#page-98-0) на стр. 99

# **Просмотр файлов Vantage**

#### **Предварительные требования**

• Это поддерживается только для пользователей **Администратор**.

#### **Процедура**

- 1. Щелкните **просмотров**.
- 2. Щелкните **Управление файлами**.
- 3. Щелкните **Управление файлами Workplace и Vantage**.
- 4. Щелкните папку **Vantage**.

#### **Дополнительные ссылки**

[Управление файлами Vantage](#page-98-0) на стр. 99

## **Скачивание файлов Vantage**

#### **Процедура**

- 1. Просмотрите файлы **Vantage**. См. Просмотр файлов Vantage на стр. 100.
- 2. Установите флажок рядом с файлами или воспользуйтесь флажком вверху экрана, чтобы выбрать все файлы.
- 3. Щелкните **Загрузить**.
- 4. Выбранные файлы скачиваются через браузер в одном ZIP-файле.

#### **Дополнительные ссылки**

[Управление файлами Vantage](#page-98-0) на стр. 99

# <span id="page-100-0"></span>**Загрузка файлов Vantage**

#### **Предварительные требования**

• Поместите загружаемые файлы в файл .zip или .tar. После загрузки содержимое этого файла автоматически распаковывается.

#### **Процедура**

- 1. Просмотрите файлы **Vantage**. См. [Просмотр файлов Vantage](#page-99-0) на стр. 100.
- 2. Щелкните **Загрузить файл**.
- 3. Выберите **Vantage**.
- 4. Нажмите **Выбрать файл** и выберите нужный файл или перетащите его в окно загрузки.
- 5. Щелкните **Загрузить файл**.
- 6. Повторите процесс для других добавляемых файлов.
- 7. После завершения процедуры щелкните **OK**.
- 8. Просмотрите структуру папок еще раз и убедитесь, что действие выполнено.

#### **Дополнительные ссылки**

[Управление файлами Vantage](#page-98-0) на стр. 99

# **Удаление файлов**

#### **Процедура**

- 1. Просмотрите файлы **Vantage**. См. [Просмотр файлов Vantage](#page-99-0) на стр. 100.
- 2. Установите флажок рядом с файлами или воспользуйтесь флажком вверху экрана, чтобы выбрать все файлы.
- 3. Щелкните **Удалить**.
- 4. При появлении запроса о подтверждении нажмите **Да**.
- 5. Просмотрите структуру папок еще раз и убедитесь, что действие выполнено.

#### **Дополнительные ссылки**

[Управление файлами Vantage](#page-98-0) на стр. 99

# <span id="page-101-0"></span>**Глава 21. Управление файлами Клиент Avaya Workplace**

С помощью Web Manager и приложений самостоятельного администрирования системы клиента предоставляют ссылки для скачивания установщиков для различных клиентов Клиент Avaya Workplace.

- Установщики клиентов для Windows и macOS предоставляются из набора, который управляется с помощью службы COM. В этой главе описано, как обновить эти файлы и управлять ими.
- Установщики клиентов для Android и iOS предоставляются через ссылки на магазины приложений для соответствующих операционных систем, поэтому они здесь не рассматриваются.
- Это поддерживается только для пользователей **Администратор**.

Набор файлов установщиков для Windows и macOS состоит из следующих файлов:

- **Файлы установщика клиента** обновленные версии этих файлов предоставляются на сайте [службы технической поддержки Avaya](https://support.avaya.com/).
	- **MSI-файл Avaya** этот файл .msi используется для установки Клиент Avaya Workplace на ПК с Windows.
	- **DMG-файл Avaya** этот файл .dmg используется для установки Клиент Avaya Workplace на компьютерах с macOS.
- **Файл appcast.xm** этот файл содержит ссылки для пользователей Web Manager и приложений самостоятельного администрирования. Чтобы создать новый файл, необходимо скачать и обновить существующий.

#### **Дополнительные ссылки**

[Просмотр файлов Клиент Avaya Workplace](#page-102-0) на стр. 103 [Скачивание файлов Клиент Avaya Workplace](#page-102-0) на стр. 103 [Загрузка файлов Клиент Avaya Workplace](#page-102-0) на стр. 103 [Удаление файлов Клиент Avaya Workplace](#page-103-0) на стр. 104

# <span id="page-102-0"></span>**Просмотр файлов Клиент Avaya Workplace**

#### **Предварительные требования**

• Это поддерживается только для пользователей **Администратор**.

#### **Процедура**

- 1. Щелкните **просмотров**.
- 2. Щелкните **Управление файлами**.
- 3. Щелкните **Управление файлами Workplace и Vantage**.
- 4. Щелкните папку **Workplace**.

#### **Дополнительные ссылки**

[Управление файлами Клиент Avaya Workplace](#page-101-0) на стр. 102

## **Скачивание файлов Клиент Avaya Workplace**

#### **Процедура**

- 1. Просмотрите файлы **Workplace**. См. Просмотр файлов Клиент Avaya Workplace на стр. 103.
- 2. Установите флажок рядом с файлами или воспользуйтесь флажком вверху экрана, чтобы выбрать все файлы.
- 3. Щелкните **Загрузить**.
- 4. Выбранные файлы скачиваются через браузер в одном ZIP-файле.

#### **Дополнительные ссылки**

[Управление файлами Клиент Avaya Workplace](#page-101-0) на стр. 102

# **Загрузка файлов Клиент Avaya Workplace**

#### **Предварительные требования**

- При загрузке нового файла .msi или .dmg убедитесь, что вы также добавили обновленный  $appcast.xml$ , содержимое которого соответствует именам новых файлов .msi или .dmg. Для этого скачайте и отредактируйте существующий файл appcast.xml с помощью текстового редактора.
- Поместите загружаемые файлы в файл . zip или . tar. После загрузки содержимое этого файла автоматически распаковывается.

#### <span id="page-103-0"></span>**Процедура**

- 1. Просмотрите файлы **Workplace**. См. [Просмотр файлов Клиент Avaya Workplace](#page-102-0) на стр. 103.
- 2. Щелкните **Загрузить файл**.
- 3. Выберите **Workplace**.
- 4. Нажмите **Выбрать файл** и выберите нужный файл или перетащите его в окно загрузки.
- 5. Щелкните **Загрузить файл**.
- 6. Повторите процесс для других добавляемых файлов.
- 7. После завершения процедуры щелкните **OK**.
- 8. Просмотрите структуру папок еще раз и убедитесь, что действие выполнено.

#### **Дополнительные ссылки**

[Управление файлами Клиент Avaya Workplace](#page-101-0) на стр. 102

## **Удаление файлов Клиент Avaya Workplace**

#### **Процедура**

- 1. Просмотрите файлы **Workplace**. См. [Просмотр файлов Клиент Avaya Workplace](#page-102-0) на стр. 103.
- 2. Установите флажок рядом с файлами или воспользуйтесь флажком вверху экрана, чтобы выбрать все файлы.
- 3. Щелкните **Удалить**.
- 4. При появлении запроса о подтверждении нажмите **Да**.
- 5. Просмотрите структуру папок еще раз и убедитесь, что действие выполнено.

#### **Дополнительные ссылки**

[Управление файлами Клиент Avaya Workplace](#page-101-0) на стр. 102

# **Part 8: Remote Support Services**

# **Remote Support Services**

COM может передавать различные административные соединения. Соединения могут передаваться на серверы IP Office, управляемые COM, а также серверы, отличные от IP Office, которые находятся в той же сети.

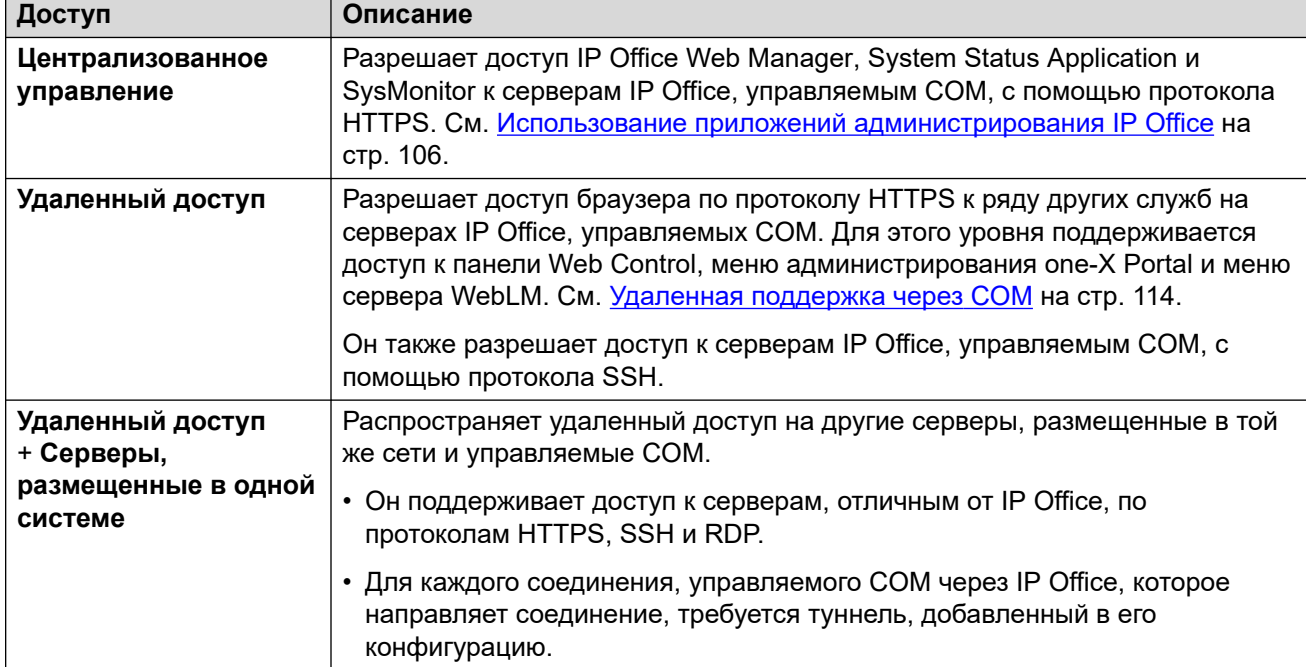

Доступ управляется настройками удаленной работы основного сервера. Уровни доступа:

# <span id="page-105-0"></span>**Глава 22. Использование приложений администрирования IP Office**

COM может передавать соединения с серверами клиентов IP Office инструментам администрирования IP Office System Status Application, SysMonitor и IP Office Web Manager.

- Access to the IP Office web control panel, one-X Portal admin menus and WebLM server is supported using the remote support options. See [Удаленная поддержка через COM](#page-113-0) на стр. 114.
- Процедуры в этом разделе работают только для серверов IP Office, управляемых COM. То есть тех, которые указаны в сведениях о клиенте (см. Просмотр сведений о системе [клиента](#page-25-0) на стр. 26).

#### **Дополнительные ссылки**

Включение подключения к инструменту администрирования IP Office на стр. 106 [Скачивание инструментов администрирования IP Office](#page-106-0) на стр. 107 [Получение адреса для подключения к системе через COM](#page-107-0) на стр. 108 [Подключение к SysMonitor](#page-107-0) на стр. 108 [Подключение к System Status Application](#page-108-0) на стр. 109 [Подключение к IP Office Web Manager](#page-109-0) на стр. 110 [Соединение с one-X Portal](#page-110-0) на стр. 111 [Соединение с панелью Web Control](#page-110-0) на стр. 111 [Соединение с WebLM](#page-110-0) на стр. 111 [Связь со службой администрирования голосовой почты](#page-111-0) на стр. 112 [Адреса администрирования IP Office](#page-111-0) на стр. 112

## **Включение подключения к инструменту администрирования IP Office**

#### **Об этой задаче**

Поддержка подключений централизованного управления через COM в целевой системе должна быть включена до их разрешения.

• Обычно для этих параметров устанавливаются значения, по умолчанию требуемые реселлером/дистрибьютором для файла настройки, примененного к системе во время первой подписки. См. [Файл «CustomData.xml»](#page-82-0) на стр. 83.

#### <span id="page-106-0"></span>**Процедура**

- 1. Войдите в систему с помощью IP Office Web Manager.
- 2. Выберите **Настройки системы** > **Система**.
- 3. Выберите **Удаленные операции**.
- 4. Включите требуемые параметры:

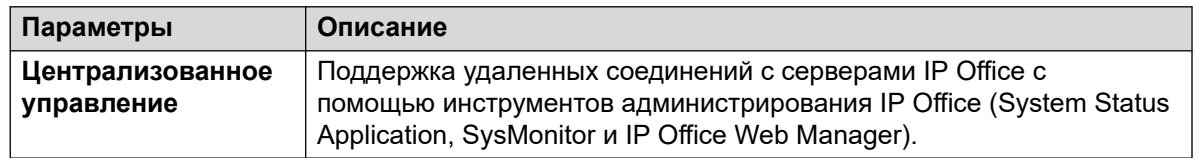

5. Щелкните **Обновление**.

#### **Дополнительные ссылки**

[Использование приложений администрирования IP Office](#page-105-0) на стр. 106

### **Скачивание инструментов администрирования IP Office**

Это меню предназначено для скачивания установщика пакета администрирования IP Office. Он позволяет установить приложения IP Office Manager, System Status Application и SysMonitor на компьютерах с ОС Windows.

• Версия IP Office Manager, установленная IPO Admin Lite, не содержит файлы, необходимые для действий по обслуживанию системной карты SD, таких как восстановление карты SD. Эти действия доступны только при использовании версии IP Office Manager, установленной из полной версии пакета администрирования IP Office.

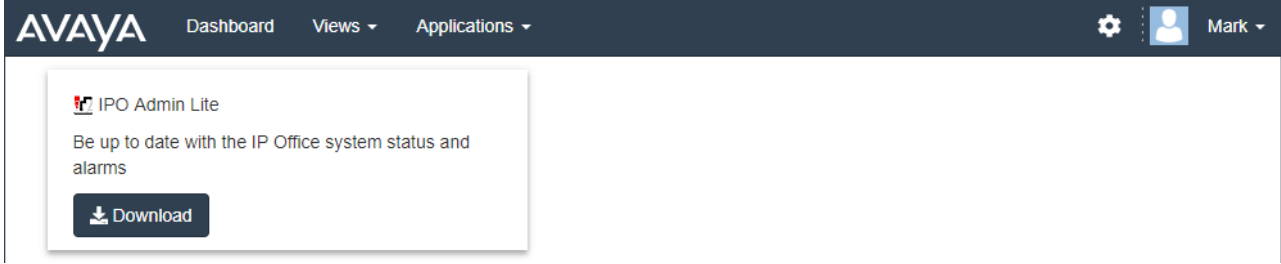

#### **Процедура**

- 1. Щелкните **Приложения**.
- 2. Выберите **Инструменты администрирования IP Office**.
- 3. Перейдите по ссылке **Загрузить**.

#### **Дополнительные ссылки**

[Использование приложений администрирования IP Office](#page-105-0) на стр. 106

## <span id="page-107-0"></span>**Получение адреса для подключения к системе через COM**

#### **Об этой задаче**

Адрес для подключения к системам клиента через COM показан в виде элемента сведений о системе, отображаемых в COM.

#### **Процедура**

- 1. Найдите систему клиента в списке клиентов (см. раздел [Using the Customer List](#page-19-0) на стр. 20).
- 2. Щелкните имя клиента.
- 3. Отобразятся сведения о системе клиента.
- 4. Для получения дополнительной информации щелкните **Показать сведения**.
- 5. Адрес для подключения через COM отображается как **URL-адрес Sysmon и SSA**. Адрес указывается в форме admin.<com-domain>/<customer-id>/<target-ipoffice-ip-address>, где:
	- <com-domain> is the domain part of the address normally used to connect to COM, prefixed with admin. For example, admin.example.com.
	- <customer-id> is customer ID from COM. This is shown on the customer list view that includes the system. See [Viewing the Customer List](#page-20-0) на стр. 21.
	- <target-ip-office-ip-address> is the optional IP address of the IP Office system connected to the primary server.
- 6. Для серверов по подписке Server Edition выполните прокрутку вниз, чтобы просмотреть адрес для других серверов в сети.
- 7. Щелкните **Копировать в буфер**, чтобы скопировать адрес в буфер обмена компьютера.

#### **Дополнительные ссылки**

[Использование приложений администрирования IP Office](#page-105-0) на стр. 106

## **Подключение к SysMonitor**

#### **Об этой задаче**

Эта процедура позволяет подключиться к системе клиента через COM.

#### **Предварительные требования**

• Включите **Централизованное управление** в системе. См. [Включение подключения к](#page-105-0)  [инструменту администрирования IP Office](#page-105-0) на стр. 106.
- Получите имя пользователя службы и пароль для доступа администратора к системе клиента.
- Получите адрес для подключения к системам клиента. См. Получение адреса для подключения к системе через СОМ на стр. 108.

### Процедура

- 1. На ПК, где установлен пакет администрирования IP Office, выберите IP Office > Мониторинг.
- 2. Выберите Файл > Выбрать устройство.
- 3. В меню входа задайте для параметра **Адрес устройства управления** адрес, указанный для сервера службой СОМ.
- 4. Задайте для параметра Протокол значение https.
- 5. Задайте для параметра порт значение 8443.
- 6. Введите Имя пользователя и Пароль, настроенные в параметрах безопасности системы.
- 7. Шелкните ОК.

### Далее

• Для получения подробной информации об использовании SysMonitor см. раздел Использование Avaya IP Office System Monitor.

### Дополнительные ссылки

Использование приложений администрирования IP Office на стр. 106

# Подключение к System Status Application

### Об этой задаче

Эта процедура позволяет подключиться к системе клиента через СОМ.

### Предварительные требования

- Включите Централизованное управление в системе. См. Включение подключения к инструменту администрирования IP Office на стр. 106.
- Получите имя пользователя службы и пароль для доступа администратора к системе клиента.
- Получите адрес для подключения к системам клиента. См. Получение адреса для подключения к системе через СОМ на стр. 108.

### Процедура

1. На ПК, где установлен пакет администрирования IP Office, выберите **IP Office** > Состояние системы.

- <span id="page-109-0"></span>2. В меню входа задайте для параметра Адрес устройства управления адрес, указанный для сервера службой СОМ.
- 3. Задайте для параметра Порт НТТР значение 443 или 8443.
- 4. Выберите Безопасное соединение и Соединение WebSocket.
- 5. Введите Имя пользователя и Пароль, настроенные в параметрах безопасности системы.
- 6. Нажмите кнопку Вход.

### Далее

• Для получения подробной информации об использовании System Status Application см. раздел Использование IP Office System Status.

### Дополнительные ссылки

Использование приложений администрирования IP Office на стр. 106

# Подключение к IP Office Web Manager

### Об этой задаче

Следующая процедура позволяет выполнять подключение IP Office Web Manager к системе клиента через СОМ.

• Пользователи COM также могут выбрать Запустить приложение > Web Manager из списка клиентов.

### Предварительные требования

- Включите Централизованное управление в системе. См. Включение подключения к инструменту администрирования IP Office на стр. 106.
- Получите имя пользователя службы и пароль для доступа администратора к системе клиента.
- Получите адрес для подключения к системам клиента. См. Получение адреса для подключения к системе через СОМ на стр. 108.

- 1. Запустите веб-браузер.
- 2. Используя адрес системы клиента, введите адрес в форме https://admin.<comdomain>:8443/<customer-id>/WebManagement/WebManagement.html, rge:
	- <com-domain> is the domain part of the address normally used to connect to COM, prefixed with admin. For example, admin.example.com.
	- $\bullet$  <customer-id> is customer ID from COM. This is shown on the customer list view that includes the system. See Viewing the Customer List Ha crp. 21.
- 3. Во время первого использования этого способа подключения к определенному ПК и браузеру возникает задержка, поскольку выполняется кэширование файлов. При последующих подключениях время этой задержки уменьшается.
- 4. Войдите с помощью имени и пароля системного администратора.

### **Далее**

• Для получения подробной информации об использовании IP Office Web Manager см. раздел [Администрирование Avaya IP Office с помощью Web Manager.](https://documentation.avaya.com/bundle/AdministeringIPOfficePlatformWebManagerR11_1)

#### **Дополнительные ссылки**

[Использование приложений администрирования IP Office](#page-105-0) на стр. 106

# **Соединение с one-X Portal**

Access to the IP Office web control panel, one-X Portal admin menus and WebLM server is supported using the remote support options. See **Удаленная поддержка через COM** на стр. 114.

#### **Дополнительные ссылки**

[Использование приложений администрирования IP Office](#page-105-0) на стр. 106

# **Соединение с панелью Web Control**

Access to the IP Office web control panel, one-X Portal admin menus and WebLM server is supported using the remote support options. See [Удаленная поддержка через COM](#page-113-0) на стр. 114.

#### **Дополнительные ссылки**

[Использование приложений администрирования IP Office](#page-105-0) на стр. 106

# **Соединение с WebLM**

Access to the IP Office web control panel, one-X Portal admin menus and WebLM server is supported using the remote support options. See [Удаленная поддержка через COM](#page-113-0) на стр. 114.

#### **Дополнительные ссылки**

[Использование приложений администрирования IP Office](#page-105-0) на стр. 106

# **Связь со службой администрирования голосовой почты**

Удаленное подключение клиента Voicemail Pro не поддерживается. Однако удаленное администрирование настроек сервера голосовой почты и автономное редактирование потока вызовов поддерживается с помощью Web Manager. См. [Подключение к IP Office Web](#page-109-0)  [Manager](#page-109-0) на стр. 110.

### **Дополнительные ссылки**

[Использование приложений администрирования IP Office](#page-105-0) на стр. 106

# **Адреса администрирования IP Office**

Для доступа к системам IP Office по протоколу HTTPS поддерживается несколько HTTPSадресов.

### **Адреса централизованного управления**

Для настройки систем IP Office и централизованного управления (см. [Использование](#page-105-0)  [приложений администрирования IP Office](#page-105-0) на стр. 106) поддерживаются следующие адреса. В этом случае для браузера не требуется дополнительная настройка.

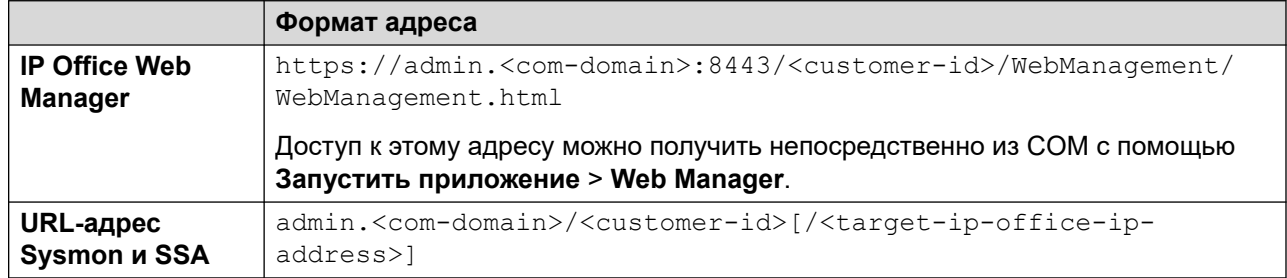

where:

- $\cdot$   $\le$   $>$  indicates a field value to be replaced as detailed below. When replaced, omit the  $\le$   $>$ brackets.
- $\lceil \ \rceil$  indicates an optional field. If added, omit the  $\lceil \ \rceil$  brackets.
- $\bullet$   $\lt$ customer-id $\gt$  is customer ID from COM. This is shown on the customer list view that includes the system. See [Viewing the Customer List](#page-20-0) на стр. 21.
- <target-ip-office-ip-address> is the optional IP address of the IP Office system connected to the primary server.
- $\leq$ com-domain> is the domain part of the address normally used to connect to COM, prefixed with admin. For example, admin.example.com.

### **Адреса удаленной поддержки**

Для настройки систем IP Office и удаленной поддержки (см. [Включение удаленного](#page-115-0) [соединения](#page-115-0) на стр. 116), а также использования браузера, настроенного для доступа через прокси-тунннель (см. [Использование протокола HTTPS для удаленной поддержки](#page-132-0) на стр. 133), поддерживаются следующие адреса.

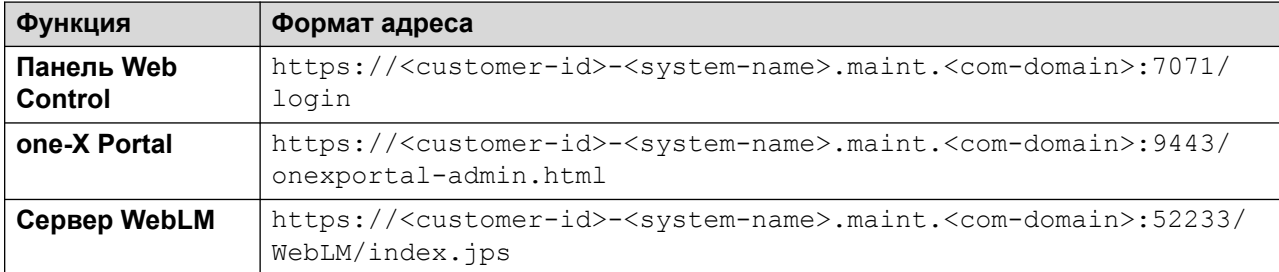

where:

- $\cdot$   $\le$   $>$  indicates a field value to be replaced as detailed below. When replaced, omit the  $\le$   $>$ brackets.
- $\cdot$  [ ] indicates an optional field. If added, omit the  $\lceil$  ] brackets.
- <customer-id> is customer ID from COM. This is shown on the customer list view that includes the system. See [Viewing the Customer List](#page-20-0) на стр. 21.
- <system-name> is the IP Office system name as shown in the customer system details (see [Просмотр сведений о системе клиента](#page-25-0) на стр. 26).
- <com-domain> is the domain part of the address normally used to connect to COM, prefixed with maint. For example, if you normally connect to COM using admin.example.com, for remote support use maint.example.com.

### **Дополнительные ссылки**

[Использование приложений администрирования IP Office](#page-105-0) на стр. 106

# <span id="page-113-0"></span>**Глава 23. Удаленная поддержка через COM**

Кроме передачи администрированных соединений IP Office на серверы клиентов IP Office (см. [Использование приложений администрирования IP Office](#page-105-0) на стр. 106), COM можно настроить для передачи соединений по протоколам HTTPS, RDP и SSH. Это могут быть любые серверы и службы в той же сети, где размещены серверы клиента IP Office (включая эти серверы).

- Используемый клиент должен поддерживать прокси-сервер HTTPS, прошедший проверку подлинности, и способ подключения по протоколу HTTP. Он используется для проверки подлинности начального подключения к COM с использованием имени пользователя и пароля реселлера/дистрибьютора, заданных в COM.
	- Эта функция поддерживается для последних версий основных браузеров (Chrome, Edge и Firefox).
	- Поддержка доступа по протоколу SSH включается при установке служебной программы Proxytunnel.
- Если подключение принято COM, оно направляется на IP Office клиента с использованием безопасного подключения WebSocket.
- Если целевой адрес является другим сервером, размещенным в той же сети, что и IP Office, подключение устанавливается из IP Office клиента с помощью протокола RDP, SSH или HTTPS (в зависимости от того, что применимо).

Эти способы подключения предназначены только для поддержки при администрировании. Они не поддерживаются в клиентских приложениях конечных пользователей, таких как самостоятельное веб-администрирование.

### **Дополнительные ссылки**

[Включение удаленной поддержки в системе IP Office](#page-114-0) на стр. 115 [Управление учетными записями прокси-сервера](#page-114-0) на стр. 115 [Включение удаленного соединения](#page-115-0) на стр. 116 [Создание туннелей для удаленных серверов и служб](#page-116-0) на стр. 117 [Просмотр сведений о системе, файлов и ссылок для удаленной поддержки](#page-117-0) на стр. 118

# <span id="page-114-0"></span>**Включение удаленной поддержки в системе IP Office**

COM может передавать соединения по протоколам HTTPS, RDP и SSH на серверы IP Office клиента и другие серверы, размещенные в той же сети, что и серверы IP Office.

Для этого выполните следующие действия:

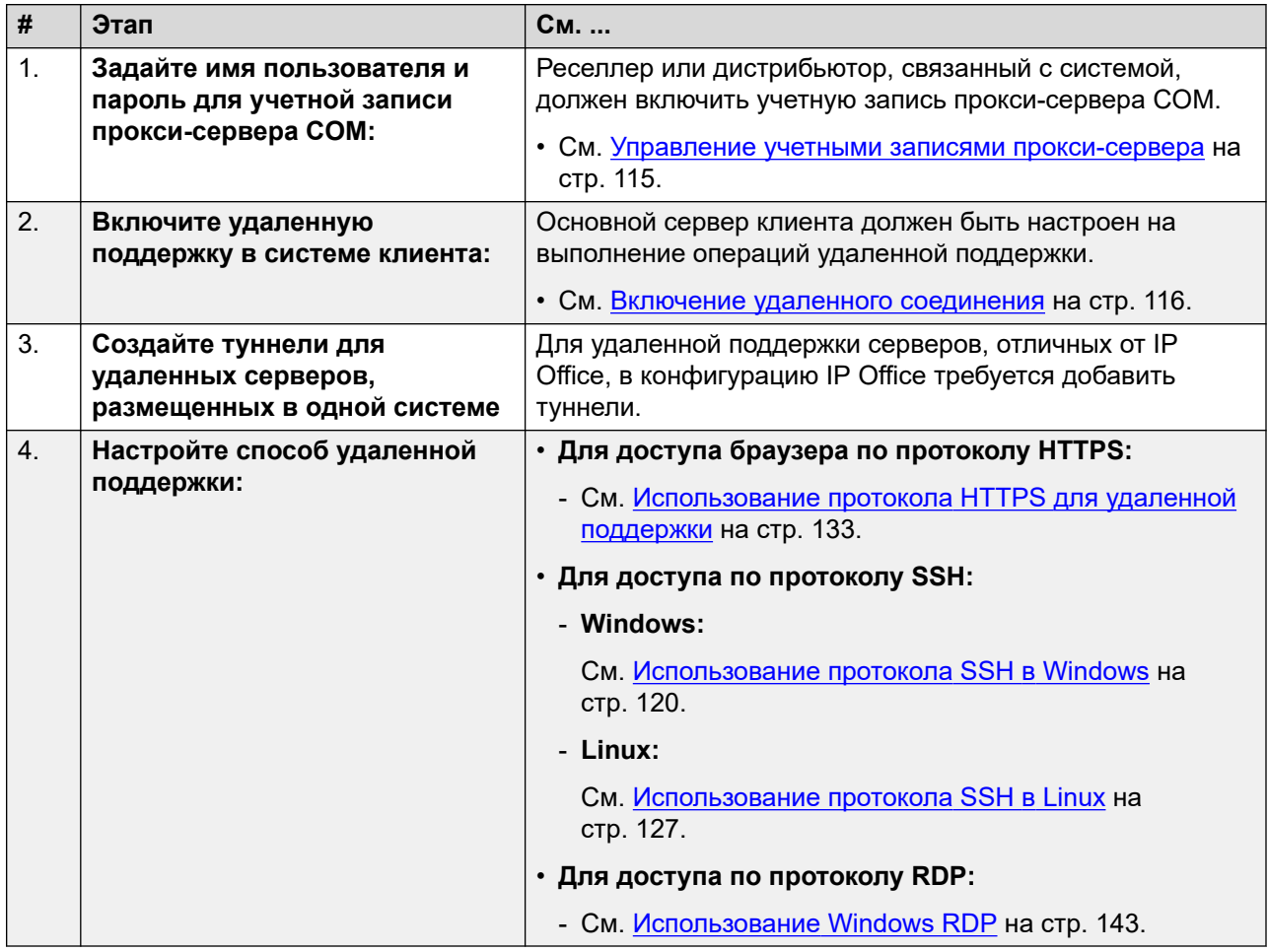

### **Дополнительные ссылки**

[Удаленная поддержка через COM](#page-113-0) на стр. 114

# **Управление учетными записями прокси-сервера**

### **Об этой задаче**

Каждому реселлеру и дистрибьютору с системами, управляемыми через COM, автоматически назначается учетная запись для использования с прокси-подключениями. <span id="page-115-0"></span>Для всех систем клиентов, управляемых одним реселлером/дистрибьютором через СОМ, используется одна учетная запись.

Процедура ниже используется для настройки сведений об имени пользователя и пароле для учетной записи. Эти сведения затем используются для проверки подлинности начального участка каких-либо соединений удаленной поддержки.

### Процедура

- 1. Войдите в СОМ как пользователь, отличный от Администратор.
- 2. Щелкните значок \*.
- 3. Выберите Управление учетной записью прокси-сервера обслуживания.
- 4. Щелкните значок С рядом с нужной учетной записью.
- 5. Введите в поля Имя пользователя и Пароль нужные значения.
- 6. Щелкните Обновление.

### Дополнительные ссылки

Удаленная поддержка через СОМ на стр. 114

# Включение удаленного соединения

### Об этой задаче

Поддержка удаленных соединений от СОМ должна быть разрешена сервером IP Office клиента.

- Это необходимо, даже если запланировано соединение с другим сервером, размещенным в той же сети, что и сервер IP Office, а не сам сервер IP Office.
- Если сервер является частью сети серверов IP Office, серверы должны быть соединены с помощью линий SCN WebSocket (по умолчанию).
- Обычно для этих параметров устанавливаются значения, по умолчанию требуемые реселлером/дистрибьютором для файла настройки, примененного к системе во время первой подписки. См. Файл «CustomData.xml» на стр. 83.

- 1. Войдите в систему с помощью IP Office Web Manager.
- 2. Выберите Настройки системы > Система.
- 3. Выберите Удаленные операции.
- 4. Для удаленной поддержки включите следующий параметр:

<span id="page-116-0"></span>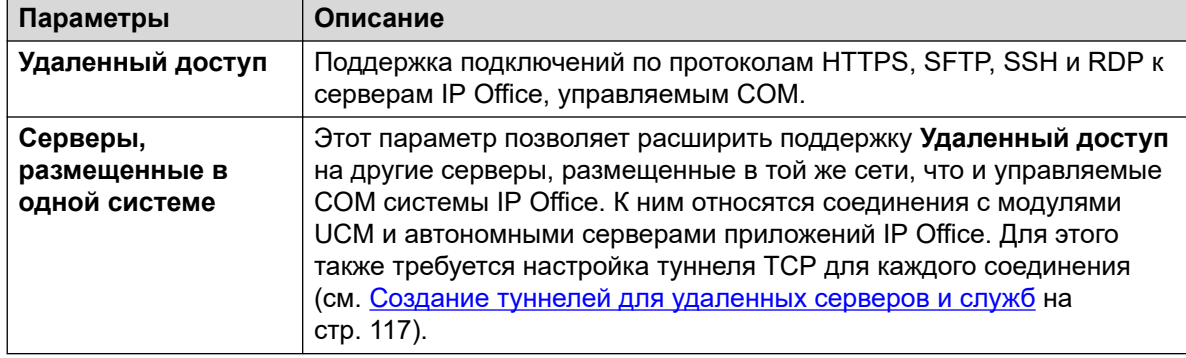

### 5. Щелкните Обновление.

### Дополнительные ссылки

Удаленная поддержка через СОМ на стр. 114

# Создание туннелей для удаленных серверов и служб

### Об этой задаче

Для удаленного подключения к серверам, которые не управляются через СОМ, требуется добавление туннельных записей для каждого сервера или службы. Они добавляются в конфигурацию сервера IP Office клиента, через который соединение будет направлено.

### Предварительные требования

• На сервере также должен быть включен параметр Серверы, размещенные в одной системе. См. Включение удаленного соединения на стр. 116.

- 1. Войдите в систему с помощью IP Office Web Manager.
- 2. Выберите Настройки системы > Службы. Служба Удаленная поддержка указана для каждого экземпляра IP Office в сети.
- 3. Щелкните значок редактирования рядом со службой Удаленная поддержка сервера. через которую соединение с удаленным сервером будет направлено.
- 4. Щелкните +Добавить туннель и выберите Туннель ТСР.
- 5. Выберите **Приложение**, чтобы указать роль для туннеля, например RDP или SSH.
	- Этот параметр используется для определения роли туннеля и настройки порта по умолчанию. Однако при необходимости порт можно изменить ниже.
- 6. Задайте для параметра **IP-адрес сервера** значение, соответствующее IP-адресу удаленного сервера.
- 7. Убедитесь, что Номер порта сервера соответствует порту, который будет использоваться для службы.
- <span id="page-117-0"></span>8. Щелкните **Сохран.**.
- 9. Добавьте какие-либо другие необходимые туннели. Затем щелкните **Создать**.
- 10. Если сервер является частью сети серверов IP Office, повторите процедуру для других серверов, через которые нужно предоставить удаленную поддержку.

### **Дополнительные ссылки**

[Удаленная поддержка через COM](#page-113-0) на стр. 114

# **Просмотр сведений о системе, файлов и ссылок для удаленной поддержки**

В COM отображаются сведения о ссылках, которые могут использоваться для удаленной поддержки системы клиента. На экране также отображаются ссылки на файлы, необходимые для настройки доступа к удаленной поддержке на вашем ПК.

• Просмотр адресов удаленной поддержки поддерживается только для пользователей **Супервизор**, **Оператор** и **Только чтение**.

### **Предварительные требования**

• Указанные ссылки отображаются только в том случае, если система IP Office настроена для соединений удаленной поддержки. См. [Включение удаленного соединения](#page-115-0) на стр. 116. До этого времени на экране отображается сообщение **Удаленный доступ отключен**.

### **Процедура**

1. В списке клиентов можно щелкнуть имя системы клиента, чтобы просмотреть сведения о ней (см. [Просмотр сведений о системе клиента](#page-25-0) на стр. 26).

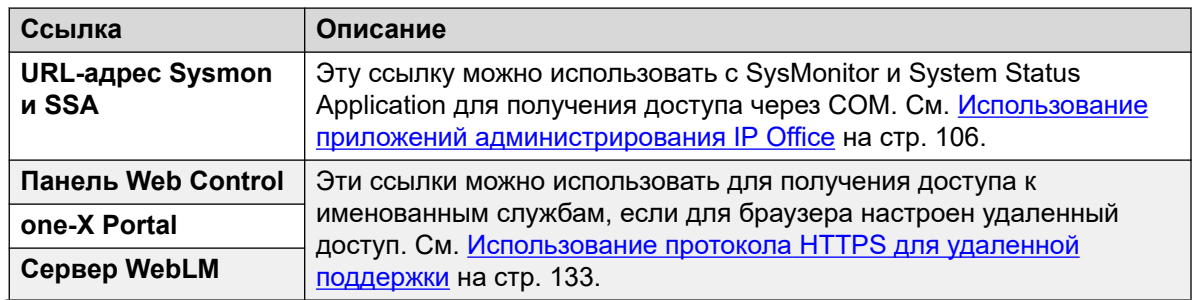

2. В этих сведениях содержится ряд ссылок:

*Table continues…*

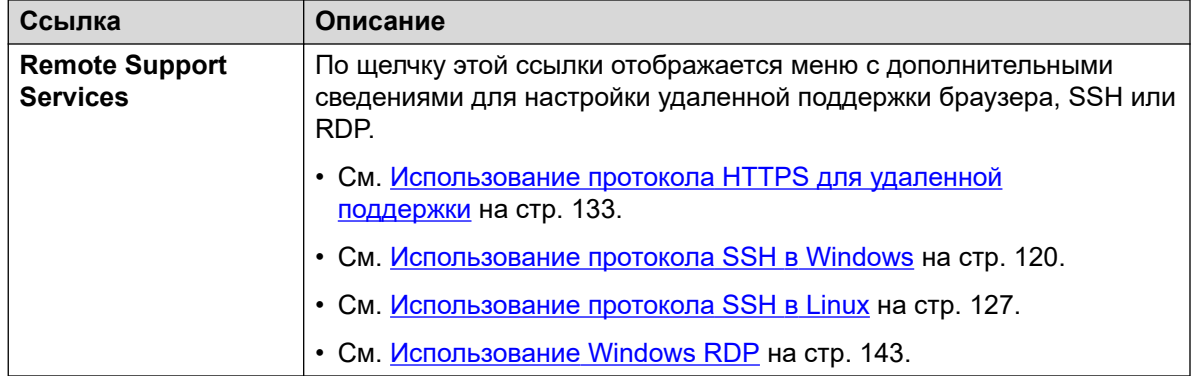

### **Дополнительные ссылки**

[Удаленная поддержка через COM](#page-113-0) на стр. 114

# <span id="page-119-0"></span>**Глава 24. Использование протокола SSH в Windows**

В этом разделе описывается использование протоколов SSH/SFTP для подключения к серверам IP Office клиентов и другим серверам, размещенным в той же сети, что и серверы IP Office клиентов.

В этом разделе описаны процедуры, необходимые для подключения с ПК на базе Windows с помощью протокола SSH.

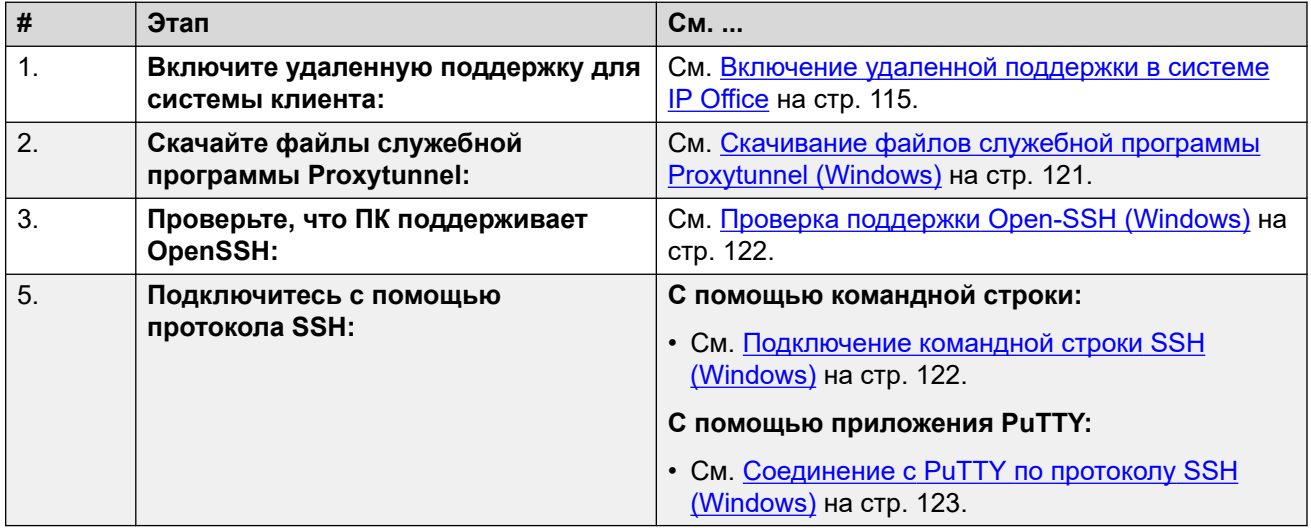

#### **Дополнительные ссылки**

[Скачивание файлов служебной программы Proxytunnel \(Windows\)](#page-120-0) на стр. 121 [Проверка поддержки Open-SSH \(Windows\)](#page-121-0) на стр. 122 [Подключение командной строки SSH \(Windows\)](#page-121-0) на стр. 122 [Соединение с PuTTY по протоколу SSH \(Windows\)](#page-122-0) на стр. 123 [Формат адреса по протоколу SSH в ОС Windows](#page-124-0) на стр. 125

# <span id="page-120-0"></span>Скачивание файлов служебной программы Proxytunnel (Windows)

### Об этой задаче

Чтобы использовать протокол SSH на ПК с ОС Windows, на нем должно быть несколько файлов:

- Proxytunnel это служебная программа, используемая для туннельных соединений через прокси-сервер HTTPS. В этом случае для соединения с серверами клиентов по протоколу RDP и SSH используется туннель через COM к IP Office клиента.
- isrgrootx1.pem это сертификат безопасности, используемый для части удаленного соединения. Файл сертификата должен быть доступен на ПК, но его не нужно устанавливать в параметрах безопасности ПК.

Эти файлы можно скачать с СОМ с помощью приведенной ниже процедуры.

## В Примечание:

• Эту процедуру необходимо выполнить на одном ПК только один раз. Файлы, скачанные с СОМ, являются общими для всех систем, управляемых этой службой COM.

## Процедура

- 1. Выведите на экран список систем клиентов. См. Viewing the Customer List на стр. 21.
- 2. Щелкните Приложения > Скачать служебную программу Proxytunnel
- 3. Распакуйте содержимое файла в папку на ПК. Путь к файлам в папке необходим для различных команд.

## $\bullet$  Важно:

• Если вы планируете использовать PuTTY, при установке приложения должен быть выбран параметр Задать для папки установки ПУТЬ командных запросов.

### Далее

• Проверьте, что на ПК установлен клиент Open SSH: см. Проверка поддержки Open-SSH (Windows) на стр. 122.

### Дополнительные ссылки

Использование протокола SSH в Windows на стр. 120

# <span id="page-121-0"></span>**Проверка поддержки Open-SSH (Windows)**

### **Об этой задаче**

Для поддержки удаленных соединений по протоколу HTTPS ПК с Windows должен поддерживать Open-SSH. Обычно это обеспечивается по умолчанию, но перед продолжением процедуры следует проверить наличие поддержки.

### **Предварительные требования**

• **Скачайте файлы служебной программы:** см. [Скачивание файлов служебной](#page-120-0)  [программы Proxytunnel \(Windows\)](#page-120-0) на стр. 121.

### **Процедура**

- 1. В ОС Windows выберите **Параметры**.
- 2. Выберите **Приложения**.
- 3. Выберите **Управление дополнительными функциями**.
- 4. Проверьте, что в список дополнительных функций входит **Open SSH Client**. В противном случае щелкните **Добавить функцию** и выберите **Open SSH Client**.

### **Далее**

Теперь ПК с Windows можно использовать для удаленного соединения с серверами клиентов:

- **Подключение командной строки:** см. Подключение командной строки SSH (Windows) на стр. 122.
- **Подключение приложения PuTTY:** см. [Соединение с PuTTY по протоколу SSH](#page-122-0) [\(Windows\)](#page-122-0) на стр. 123.

### **Дополнительные ссылки**

[Использование протокола SSH в Windows](#page-119-0) на стр. 120

# **Подключение командной строки SSH (Windows)**

### **Предварительные требования**

- **Enable remote access to the system:** See [Включение удаленной поддержки в системе](#page-114-0) [IP Office](#page-114-0) на стр. 115.
- **Скачайте файлы служебной программы:** см. [Скачивание файлов служебной](#page-120-0)  [программы Proxytunnel \(Windows\)](#page-120-0) на стр. 121.
- **Проверьте, что ПК поддерживает OpenSSH:** см. Проверка поддержки Open-SSH (Windows) на стр. 122.
- **Ensure you have all the information required:** Read the process below before actually beginning and ensure that you have all the information required to complete the steps.
- Просмотр адресов удаленной поддержки поддерживается только для пользователей **Супервизор**, **Оператор** и **Только чтение**.

# <span id="page-122-0"></span>Процедура

- 1. Просмотрите список клиентов. См. Using the Customer List на стр. 20.
- 2. В списке клиентов щелкните имя системы клиента:
	- а. Для сервера IP Office, к которому или через который нужно подключиться, Шелкните Remote Support Services.
	- b. Щелкните Информация о доступе по протоколу SSH.
	- с. Замените Полный путь к служебной программе Proxytunnel полным путем к папке, в которой сохранены скачанные файлы служебной программы. Например, C: \\Proxytunnel\proxytunnel.exe.
	- d. Шелкните Создать команду SSH.
- 3. Примеры адресов показаны для сервера клиента (Основной сервер (Windows)) и для другого сервера с доступом через него (Внешний сервер (Windows)). Щелкните значок  $\Box$ , чтобы скопировать нужный адрес.
	- Строка, отображаемая в виде \*\*\*\*\*\*\*\*, автоматически заменяется нужным значением при вырезании и вставке.
- 4. Вставьте адрес в командную строку Windows, нажав сочетание клавиш  $C \text{tr1+V}$  или щелкнув правой кнопкой.
- 5. Для соединений с сервером, размещенном в одной системе с сервером IP Office клиента, замените значения в скобках < >:
	- · <username-for-co-located-server> это имя пользователя, которое используется для проверки подлинности соединений по протоколу SSH на сервере, размещенном в той же системе.
	- <co-located-server-ip-address> это IP-адрес сервера, размещенного в той же системе.

### Дополнительные ссылки

Использование протокола SSH в Windows на стр. 120

# Соединение с PuTTY по протоколу SSH (Windows)

### Об этой задаче

Эта процедура использует информацию, представленную в меню СОМ, для настройки соединения с PuTTY.

### Предварительные требования

- Enable remote access to the system: See  $B_{KJ}$   $B_{KJ}$   $B_{KJ}$   $B_{KJ}$   $B_{K}$   $B_{K}$   $B_{K}$   $C_{K}$   $D_{K}$   $D_{K}$   $D_{K}$   $D_{K}$   $D_{K}$   $D_{K}$   $D_{K}$   $D_{K}$   $D_{K}$   $D_{K}$   $D_{K}$   $D_{K}$   $D_{K}$   $D_{K}$   $D_{K}$   $D_{K}$   $D_{K}$ IP Office на стр. 115.
- Скачайте файлы служебной программы: см. Скачивание файлов служебной программы Proxytunnel (Windows) на стр. 121.
- Ensure you have all the information required: Read the process below before actually beginning and ensure that you have all the information required to complete the steps.
- Просмотр адресов удаленной поддержки поддерживается только для пользователей Супервизор, Оператор и Только чтение.

### Процедура

- 1. Просмотрите список клиентов. См. Using the Customer List на стр. 20.
- 2. В списке клиентов шелкните имя системы клиента:
	- а. Для сервера IP Office, к которому или через который нужно подключиться, Щелкните Remote Support Services.
	- b. Щелкните Информация о доступе по протоколу SSH.
	- с. Замените Полный путь к служебной программе Proxytunnel полным путем к папке, в которой сохранены скачанные файлы служебной программы. Hanpumep, C: \\Proxytunnel\proxytunnel.exe.
	- d. Щелкните Создать команду SSH.
- 3. Примеры адресов приведены в разделах **Доступ по протоколу SSH с помощью** приложения PuTTY и Доступ по протоколу SSH к серверам, размещенным в одной системе IP Office, с помощью приложения PuTTY. При выполнении следующих действий щелкните значок  $\square$ , чтобы скопировать и вставить нужный для этого шага адрес.
	- Строка, отображаемая в виде \*\*\*\*\*\*\*\*, автоматически заменяется нужным значением при вырезании и вставке.
- 4. Запустите PuTTY.
- 5. Щелкните Session.
- 6. В Host Name вставьте соответствующий Имя хоста приложения PuTTY (Windows) из меню СОМ.
	- Для сервера, размещенного в одной системе с IP Office клиента, замените значение <co-located-server-ip-address> на IP-адрес сервера.
- 7. Задайте для параметра Port значение 22.
- 8. Шелкните Proxv.
- 9. Задайте для параметра Proxy Type значение Local.
- 10. В Telnet command or local proxy command вставьте соответствующий Команда локального прокси-сервера для приложения PuTTY (Windows) из меню СОМ.
	- Для сервера, размещенного в одной системе с IP Office клиента, замените значение <co-located-server-ip-address>, как указано выше.
- 11. Щелкните Open.

### Дополнительные ссылки

Использование протокола SSH в Windows на стр. 120

# <span id="page-124-0"></span>Формат адреса по протоколу SSH в ОС Windows

Для адреса используются следующие форматы:

### Командная строка для протокола SSH в ОС Windows

```
ssh <user-name>@<external-server-ip-address> -p 22
-oProxyCommand="<full-path-to-proxytunnel.exe> -E --proxy="maint.<com-
domain>:6443" --dest='<customer-id>[-<system-name>][-<co-located-server-
ip-address>].maint.<com-domain>:22' -P '<proxy-username>:<proxy-
password>' -C '<full-path-ISRGRootX1-Pem-File>'"
```
### **PuTTY Host Name для Windows**

```
<customer-id>[-<system-name>][-<co-located-server-ip-
address>].maint.<com-domain>
```
### **PuTTY Telnet command or local proxy command для Windows**

```
proxytunnel.exe -E --proxy="maint.<com-domain>:6443" --dest="<customer-
id>[-<system-name>][-<co-located-server-ip-address>].maint.<com-domain>"
-P '<proxy-username>:<proxy-password>' -C 'isrgrootx1.pem'
```
### where:

- $\cdot$  < > indicates a field value to be replaced as detailed below. When replaced, omit the < > brackets.
- [ ] indicates an optional field. If added, omit the [ ] brackets.

#### Адрес сервера назначения

Часть --dest=/имя хоста командной строки зависит от типа сервера назначения. См. следующие примеры.

![](_page_124_Picture_94.jpeg)

### Поля адреса

В адресах используются следующие поля:

- $\cdot$   $\lt$ user-name> is a user name for authentication on the target server. For IP Office servers, this is a Linux administrator account on the server.
- <external-server-ip-address> is the IP address of the server to which you are connecting.
- <customer-id> is customer ID from COM. This is shown on the customer list view that includes the system. See [Viewing the Customer List](#page-20-0) на стр. 21.
- <system-name> is the optional non-primary IP Office system name to or through which, the connection is needed. The system names are shown in the customer system details (see [Просмотр сведений о системе клиента](#page-25-0) на стр. 26). Needed for
- <co-located-server-ip-address> is the optional IP address of the server co-located with the IP Office through which you are connecting, prefix with -. A tunnel must also be configured in the IP Office configuration (see [Создание туннелей для удаленных серверов](#page-116-0)  [и служб](#page-116-0) на стр. 117).
- <com-domain> is the domain part of the address normally used to connect to COM, prefixed with maint. For example, if you normally connect to COM using admin.example.com, for remote support use maint.example.com.
- <proxy-username>:<proxy-password> are the user name and password of the reseller or distributor proxy management account for the IP Office system to which or through which the remote support connection is being routed. See Управление учетными записями [прокси-сервера](#page-114-0) на стр. 115.

### **Дополнительные ссылки**

[Использование протокола SSH в Windows](#page-119-0) на стр. 120

# <span id="page-126-0"></span>Глава 25. Использование протокола SSH **B** Linux

В этом разделе описывается использование протоколов SSH/SFTP для подключения к серверам IP Office и другим серверам, размещенным в той же сети, что и серверы IP Office клиентов.

В этом разделе описаны процедуры, необходимые для подключения с ПК на базе Linux.

![](_page_126_Picture_69.jpeg)

### Дополнительные ссылки

Установка Proxytunnel на Linux на стр. 127 Подключение командной строки SSH (Linux) на стр. 128 Соединение с PuTTY по протоколу SSH (Linux) на стр. 129 Формат адреса по протоколу SSH в ОС Linux на стр. 130

# Установка Proxytunnel на Linux

### Об этой задаче

Для поддержки удаленных подключений через COM на ПК с ОС Linux требуется установка Proxytunnel.

Для получения дополнительной информации об использовании Proxytunnel на сервере Linux см. http://manpages.ubuntu.com/manpages/xenial/man1/proxytunnel.1.html

- 1. Откройте командную строку на ПК с ОС Linux.
- 2. Введите команду sudo apt-get update
- 3. Введите команду sudo apt-get install proxy-tunnel

## <span id="page-127-0"></span>Далее

• См. Подключение командной строки SSH (Linux) на стр. 128.

### Дополнительные ссылки

Использование протокола SSH в Linux на стр. 127

# Подключение командной строки SSH (Linux)

## Об этой задаче

В этой процедуре описано подключение ПК с ОС Linux к серверу клиента через СОМ.

### Предварительные требования

- 1. Enable remote access to the system: See Включение удаленной поддержки в системе IP Office на стр. 115.
- 2. Установите служебную программу Proxytunnel: см. Установка Proxytunnel на Linux на стр. 127.
- 3. Ensure you have all the information required: Read the process below before actually beginning and ensure that you have all the information required to complete the steps.
- 4. Просмотр адресов удаленной поддержки поддерживается только для пользователей Супервизор, Оператор и Только чтение.

- 1. Просмотрите список клиентов. См. Using the Customer List на стр. 20.
- 2. В списке клиентов шелкните имя системы клиента:
	- а. Для сервера IP Office, к которому или через который нужно подключиться, щелкните Remote Support Services.
	- b. Щелкните Информация о доступе по протоколу SSH.
	- с. Замените Полный путь к служебной программе Proxytunnel полным путем к папке, в которой сохранены скачанные файлы служебной программы. Например, C: \\Proxytunnel\proxytunnel.exe.
	- d. Щелкните Создать команду SSH.
- 3. Примеры адресов показаны для основного сервера клиента (Основной сервер (Linux)) и для другого сервера (Внешний сервер (Linux)). Щелкните значок  $\Box$ , чтобы скопировать нужный адрес.
	- Строка, отображаемая в виде \*\*\*\*\*\*\*\*, автоматически заменяется нужным значением при вырезании и вставке.
- <span id="page-128-0"></span>4. Для соединений с сервером, размещенном в одной системе с сервером IP Office клиента, замените значения в скобках < >:
	- · <username-for-co-located-server> это имя пользователя, которое используется для проверки подлинности соединений по протоколу SSH на сервере, размещенном в той же системе.
	- <co-located-server-ip-address> это IP-адрес сервера, размещенного в той же системе.

### Дополнительные ссылки

Использование протокола SSH в Linux на стр. 127

# Соединение с PuTTY по протоколу SSH (Linux)

### Об этой задаче

Эта процедура использует информацию, представленную в меню СОМ, для настройки соединения с PuTTY.

### Предварительные требования

- Enable remote access to the system: See Включение удаленной поддержки в системе IP Office на стр. 115.
- Установите служебную программу Proxytunnel: см. Установка Proxytunnel на Linux на стр. 127.
- Ensure you have all the information required: Read the process below before actually beginning and ensure that you have all the information required to complete the steps.
- Просмотр адресов удаленной поддержки поддерживается только для пользователей Супервизор, Оператор и Только чтение.

- 1. Просмотрите список клиентов. См. Using the Customer List на стр. 20.
- 2. В списке клиентов щелкните имя системы клиента:
	- а. Для сервера IP Office, к которому или через который нужно подключиться, Щелкните Remote Support Services.
	- b. Щелкните Информация о доступе по протоколу SSH.
	- с. Замените Полный путь к служебной программе Proxytunnel полным путем к папке, в которой сохранены скачанные файлы служебной программы. Например, C: \\Proxytunnel\proxytunnel.exe.
	- d. Щелкните Создать команду SSH.
- 3. Примеры адресов приведены в разделах **Доступ по протоколу SSH с помощью** приложения PuTTY и Доступ по протоколу SSH к серверам, размещенным в одной системе IP Office, с помощью приложения PuTTY. При выполнении

<span id="page-129-0"></span>следующих действий щелкните значок  $\square$ , чтобы скопировать и вставить нужный для этого шага адрес.

- Строка, отображаемая в виде \*\*\*\*\*\*\*\*, автоматически заменяется нужным значением при вырезании и вставке.
- 4. Запустите PuTTY.
- 5. Щелкните Session.
- 6. В Host Name вставьте соответствующее значение Имя хоста приложения PuTTY (Linux) из меню COM.
	- Для сервера, размещенного в одной системе с IP Office клиента, замените значение <co-located-server-ip-address> на IP-адрес сервера.
- 7. Задайте для параметра Port значение 22.
- 8. Щелкните Ргоху.
- 9. Задайте для параметра Proxy Type значение Local.
- 10. В Telnet command or local proxy command вставьте соответствующий Команда локального прокси-сервера для приложения PuTTY (Linux) из меню СОМ.
	- Для сервера, размещенного в одной системе с IP Office клиента, замените значение <co-located-server-ip-address>, как указано выше.
- 11. Щелкните Open.

#### Дополнительные ссылки

Использование протокола SSH в Linux на стр. 127

# Формат адреса по протоколу SSH в ОС Linux

Для адреса используются следующие форматы:

### Командная строка для протокола SSH в ОС Linux

```
ssh <user-name>@<external-server-ip-address> -p
22 - oProxyCommand="proxytunnel -E -- proxy="maint.<com-
domain>:6443" --dest='<customer-id>[-<system-name>][-<co-located-server-
ip-address>].maint.<com-domain>:22' -P '<proxy-username>:<proxy-
password>'"
```
### **PUTTY Host Name для ОС Linux**

```
<customer-id>[-<system-name>][-<co-located-server-ip-
address>].maint.<com-domain>
```
## **PuTTY Telnet command or local proxy command для ОС Linux**

```
proxytunnel -E --proxy="maint.<com-domain>:6443" --dest="<customer-id>[-
<system-name>][-<co-located-server-ip-address>].maint.<com-domain>" -P
'<proxy-username>:<proxy-password>'
```
where:

- $\cdot$  < > indicates a field value to be replaced as detailed below. When replaced, omit the < > brackets.
- $\bullet$  [ ] indicates an optional field. If added, omit the  $\lceil$  ] brackets.

### Адрес сервера назначения

Часть --dest=/имя хоста командной строки зависит от типа сервера назначения. См. следующие примеры.

![](_page_130_Picture_105.jpeg)

### Поля адреса

В адресах используются следующие поля:

- $\langle$ user-name> is a user name for authentication on the target server. For IP Office servers, this is a Linux administrator account on the server.
- <external-server-ip-address> is the IP address of the server to which you are connecting.
- $\cdot$  <customer-id> is customer ID from COM. This is shown on the customer list view that includes the system. See Viewing the Customer List на стр. 21.
- <system-name> is the optional non-primary IP Office system name to or through which, the connection is needed. The system names are shown in the customer system details (see Просмотр сведений о системе клиента на стр. 26). Needed for
- <co-located-server-ip-address> is the optional IP address of the server co-located with the IP Office through which you are connecting, prefix with -. A tunnel must also be configured in the IP Office configuration (see Создание туннелей для удаленных серверов и служб на стр. 117).
- $\bullet$   $\lt$ com-domain> is the domain part of the address normally used to connect to COM, prefixed with maint. For example, if you normally connect to COM using admin.example.com, for remote support use maint.example.com.
- <proxy-username>:<proxy-password> are the user name and password of the reseller or distributor proxy management account for the IP Office system to which or through

which the remote support connection is being routed. See Управление учетными записями [прокси-сервера](#page-114-0) на стр. 115.

### **Дополнительные ссылки**

[Использование протокола SSH в Linux](#page-126-0) на стр. 127

# <span id="page-132-0"></span>**Глава 26. Использование протокола HTTPS для удаленной поддержки**

В этом разделе описывается использование протокола HTTPS в веб-браузере для подключения к службам на сервере клиента IP Office и других серверах, размещенных в той же сети, что и IP Office.

Обратите внимание, что поддерживается только протокол HTTPS. Соединения по протоколу HTTP не поддерживаются.

![](_page_132_Picture_144.jpeg)

### **Дополнительные ссылки**

Получение адреса файла PAC COM на стр. 133 [Настройка файла PAC браузера](#page-133-0) на стр. 134 [Подключение к браузеру по протоколу HTTPS](#page-134-0) на стр. 135 [Обходные решения для подключения к браузеру](#page-136-0) на стр. 137 [Адреса администрирования IP Office](#page-139-0) на стр. 140 [Формат HTTPS-адреса](#page-140-0) на стр. 141

# **Получение адреса файла PAC COM**

### **Об этой задаче**

Чтобы подключиться к браузеру по протоколу HTTPS через COM для удаленной поддержки, требуется использовать «файл автоматической настройки прокси-сервера» браузера

<span id="page-133-0"></span>(.pac). На сервере СОМ размещен файл. рас, адрес которого можно использовать для подключения.

Команды в файле. рас ищут совпадение с URL-адресом, введенным в браузере, и при наличии совпадения перенаправляют его. В этом случае любой запрос URL-адреса, содержащего maint., перенаправляется в СОМ. Затем СОМ использует исходный адрес, чтобы направить запрос на нужный сервер клиента.

### В Примечание:

• Один и тот же адрес может использоваться для всех клиентов, управляемых через определенный сервер СОМ.

### Предварительные требования

• Enable remote access to the system: See Включение удаленной поддержки в системе IP Office на стр. 115.

### Процедура

- 1. Просмотрите список клиентов (см. Viewing the Customer List на стр. 21) и щелкните имя системы клиента.
	- Можно выбрать любого клиента, уже настроенного для удаленного подключения. Для всех клиентов, управляемых через определенный сервер СОМ, используется один и тот же адрес.
- 2. Щелкните Remote Support Services.
- 3. Щелкните Информация о доступе по протоколу HTTP.
- 4. Обратите внимание на адрес, указанный для URL-адрес файла PAC. Например: https://admin.example.com/com/remoteproxy/proxy.pac
- 5. Щелкните значок  $\square$ , чтобы скопировать адрес и вставить его в текстовый документ или в настройки браузера (см. Настройка файла РАС браузера на стр. 134).

### Далее

• Настройте браузер: см. Настройка файла РАС браузера на стр. 134.

### Дополнительные ссылки

Использование протокола HTTPS для удаленной поддержки на стр. 133

# Настройка файла РАС браузера

### Об этой задаче

Данная процедура позволяет подключиться к серверу/службе в сети клиента с помощью веб-браузера.

# <span id="page-134-0"></span>**Важно:**

• В этих инструкциях принято, что браузер еще не настроен для использования  $.$   $\rm{pac}$ или его настройки находятся под управлением руководства ИТ-отдела. В этом случае см. [Обходные решения для подключения к браузеру](#page-136-0) на стр. 137.

# **Процедура**

- 1. Получите адрес файла COM .pac. См. [Получение адреса файла PAC COM](#page-132-0) на стр. 133. Например, [https://admin.example.com/com/remoteproxy/proxy.pac.](https://admin.example.com/com/remoteproxy/proxy.pac)
- 2. Введите адрес в настройки браузера:

![](_page_134_Picture_237.jpeg)

# **Далее**

• **Введите HTTPS-адрес клиента:** см. Подключение к браузеру по протоколу HTTPS на стр. 135.

### **Дополнительные ссылки**

[Использование протокола HTTPS для удаленной поддержки](#page-132-0) на стр. 133

# **Подключение к браузеру по протоколу HTTPS**

### **Об этой задаче**

Данная процедура позволяет подключиться к серверу/службе в сети клиента с помощью веб-браузера.

### **Предварительные требования**

- 1. **Enable remote access to the system:** See [Включение удаленной поддержки в](#page-114-0) [системе IP Office](#page-114-0) на стр. 115.
- 2. **Настройте браузер для использования файла .pac.:** см. [Настройка файла PAC](#page-133-0) [браузера](#page-133-0) на стр. 134.
- 3. Ensure you have all the information required: Read the process below before actually beginning and ensure that you have all the information required to complete the steps.
- 4. Просмотр адресов удаленной поддержки поддерживается только для пользователей Супервизор, Оператор и Только чтение.

### Процедура

- 1. Просмотрите список клиентов (см. Viewing the Customer List на стр. 21) и щелкните имя системы клиента.
- 2. Щелкните Remote Support Services.
- 3. Щелкните Информация о доступе по протоколу HTTP.
- 4. Отобразится несколько адресов:
	- Служба основного сервера:

На основном сервере клиента отобразятся несколько адресов служб (Панель Web Control, one-X Portal, Сервер WebLM). Если вам нужен один из них, щелкните значок  $\Box$  рядом с ним, чтобы скопировать его и вставить в адресную строку браузера.

• Другие серверы:

Чтобы подключиться к другому серверу, размещенному в той же сети, что и основной сервер клиента, скопируйте и вставьте адрес Протокол HTTPS через внешние серверы или сервер приложений. Замените значения в полях с переменными нужными значениями для целевого сервера и службы на этом сервере:

- <co-located-server-ip-address> is the IP address of the server co-located with the IP Office through which you are connecting. A tunnel must also be configured in the IP Office configuration (see Создание туннелей для удаленных серверов и служб на стр. 117).
- $\le$  remote-port> is the port required on the remote server.
- $\sqrt{\text{erguired-path}}$  is the optional path to the page required on the remote server.
- 5. Введите адрес.
- 6. Браузер сопоставляет адрес с шаблоном, указанным в файле COM . pac, и перенаправляет запрос в СОМ.
- 7. При появлении запроса на ввод имени пользователя и пароля введите значения, заданные для учетной записи прокси-сервера реселлера/дистрибьютора.
- 8. СОМ установит соединение с IP Office клиента и, при необходимости, от этого сервера с требуемым сервером, размещенным в той же сети, что и IP Office.
- 9. Еdge: при появлении ошибки «Проверка подлинности не поддерживается браузером» введите edge: //policy в адресной строке и проверьте, что AuthSchemes включает в себя параметр Базовый.
- 10. Остальные действия зависят от выбранного удаленного пути.

#### <span id="page-136-0"></span>**Дополнительные ссылки**

[Использование протокола HTTPS для удаленной поддержки](#page-132-0) на стр. 133

# **Обходные решения для подключения к браузеру**

В предыдущих разделах данной документации принято, что браузер может напрямую использовать адрес файла COM .pac.

Однако если это не так, например, если браузер уже использует другой файл .pac или находится под управлением руководства ИТ-отдела, то возможны следующие решения:

- Если это согласовано с владельцем существующего файла .  $\text{pac}$ , используемого браузером, внедрите команды из файла COM .pac. См. Редактирование файла PAC на стр. 137.
- Используйте следующие обходные решения для локального применения настроек файла COM .pac к браузеру или сеансу браузера:
	- **Chrome:** см. [Добавление дополнительных команд PAC в Chrome](#page-138-0) на стр. 139.
	- **Edge:** см. [Переопределение файла PAC по умолчанию в Edge](#page-137-0) на стр. 138.

#### **Дополнительные ссылки**

[Использование протокола HTTPS для удаленной поддержки](#page-132-0) на стр. 133 Редактирование файла PAC на стр. 137 [Переопределение файла PAC по умолчанию в Edge](#page-137-0) на стр. 138 [Добавление дополнительных команд PAC в Chrome](#page-138-0) на стр. 139

# **Редактирование файла PAC**

### **Об этой задаче**

Во время этой процедуры скачивается файл COM .pac, чтобы его можно было открыть в текстовом редакторе. Затем команды в файле могут быть внесены в существующий файл .pac, который уже используется.

- 1. Получите адрес файла COM .pac. См. Получение адреса файла РАС COM на стр. 133.
- 2. Введите адрес COM .pac в адресную строку браузера и скачайте файл.
- 3. Откройте файл в текстовом редакторе. Он будет выглядеть примерно так:

```
function FindProxyForURL(url, host) {
  if (shExpMatch(host, "[a-zA-Z0-9]*-*.maint.<com_domain>")) { return "HTTPS 
maint.<com_domain>:6443"; }
   else {
        return "DIRECT";
    }
}
```
- <span id="page-137-0"></span>, где слово
- $\cdot$  <com-domain> is the domain part of the address normally used to connect to COM, prefixed with maint. For example, if you normally connect to COM using admin.example.com, for remote support use maint.example.com.

### Например:

```
function FindProxyForURL(url, host) {<br> if (shExpMatch(host, "[a-zA-Z0-9]*-*")) { return "HTTPS<br> admin.example.com:6443"; }
   else {
            return "DIRECT";
      \}
```
4. Обратитесь к местному администратору, чтобы внести команду «if» в существующий файл. рас, используемый вашими браузерами.

### Далее

• Введите HTTPS-адрес клиента: см. Подключение к браузеру по протоколу HTTPS на стр. 135.

### Дополнительные ссылки

Обходные решения для подключения к браузеру на стр. 137

# Переопределение файла РАС по умолчанию в Edge

### Об этой задаче

Используйте эту процедуру с приложением Edge, если оно уже настроено для использования существующего файла, рас, который нельзя изменить.

# $\bullet$   $Co<sub>B</sub>$

• После тестирования процедуры команды могут быть сохранены в файле сценария/ пакета для использования в будущем.

- 1. Получите адрес файла COM . рас. См. Получение адреса файла РАС COM на стр. 133.
- 2. Откройте командную строку Windows.
	- а. Щелкните значок Пуск правой кнопкой и выберите Выполнить.
	- b. Введите команду cmd и щелкните Открыть.
	- с. Откроется окно Командная строки.
- 3. Перейдите в папку, в которой установлено приложение браузера Edge. Для папки по умолчанию это можно сделать с помощью команды cd C: \Program Files (x86)\Microsoft\Edge\Application.
- 4. Запустите браузер . рас с файлом, используя команду:

```
msedge.exe --proxy-pac-url=<pac-file-url>
```
### <span id="page-138-0"></span>, где слово

•  $\epsilon$  <pac-file-url> is the web address of the .pac file provided by the COM service. For example; https://admin.example.com/com/remoteproxy/proxy.pac.

### Например:

```
msedge.exe --proxy-pac-url=https://admin.example.com/com/
remoteproxy/proxy.pac
```
### Далее

• Введите HTTPS-адрес клиента: см. Подключение к браузеру по протоколу HTTPS на стр. 135.

#### Дополнительные ссылки

Обходные решения для подключения к браузеру на стр. 137

# Добавление дополнительных команд РАС в Chrome

### Об этой задаче

Эта процедура требуется только в том случае, если браузер не разрешает обычную конфигурацию файла СОМ, рас (см. Настройка файла РАС браузера на стр. 134).

Во время этой процедуры скачивается набор файлов, куда входит файл JavaScript, содержащий те же команды, что и файл COM . pac. Затем Chrome настраивается для использования этих файлов в качестве расширения, добавляющего команды в файл JavaScript к любым параметрам, которые он уже использует.

### Предварительные требования Процедура

- 1. Просмотрите список клиентов (см. Viewing the Customer List на стр. 21) и щелкните имя системы клиента.
- 2. Щелкните Remote Support Services.
- 3. Щелкните Информация о доступе по протоколу HTTP.
- 4. Щелкните значок <u>\*</u> рядом с Скачать расширение Chrome для настройки файла РАС и скачайте файл.
- 5. Распакуйте файл в папку и запомните путь к файлу.

## 

- Если также используются соединения по протоколам SSH или RDP с того же ПК, используйте ту же папку, которая использовалась для хранения скачанных файлов Proxytunnel и isrgrootx1.pem.
- 6. Запустите Chrome и перейдите в раздел : > Дополнительные инструменты > Расширения.
- 7. Выберите режим разработчика.
- 8. Щелкните Загрузить распакованные файлы.
- <span id="page-139-0"></span>9. Выберите папку, в которой сохранены распакованные файлы, и щелкните **Выбрать папку**.
- 10. Chrome считывает настройки из файла JavaScript и использует их в будущем.

### **ДА** Осторожно:

• Обратите внимание, что файл JavaScript считывается только один раз. Если вам будет необходимо внести в него какие-либо изменения, щелкните значок перезагрузки  $\mathbb C$  в сведениях о расширении для Chrome.

### **Далее**

• **Введите HTTPS-адрес клиента:** см. [Подключение к браузеру по протоколу HTTPS](#page-134-0) на стр. 135.

### **Дополнительные ссылки**

[Обходные решения для подключения к браузеру](#page-136-0) на стр. 137

# **Адреса администрирования IP Office**

Для доступа к системам IP Office по протоколу HTTPS поддерживается несколько HTTPSадресов.

### **Адреса централизованного управления**

Для настройки систем IP Office и централизованного управления (см. [Использование](#page-105-0)  [приложений администрирования IP Office](#page-105-0) на стр. 106) поддерживаются следующие адреса. В этом случае для браузера не требуется дополнительная настройка.

![](_page_139_Picture_201.jpeg)

where:

- $\cdot$   $\le$   $>$  indicates a field value to be replaced as detailed below. When replaced, omit the  $\le$   $>$ brackets.
- [ ] indicates an optional field. If added, omit the [ ] brackets.
- <customer-id> is customer ID from COM. This is shown on the customer list view that includes the system. See [Viewing the Customer List](#page-20-0) на стр. 21.
- <target-ip-office-ip-address> is the optional IP address of the IP Office system connected to the primary server.

<span id="page-140-0"></span>• <com-domain> is the domain part of the address normally used to connect to COM, prefixed with admin. For example, admin.example.com.

### **Адреса удаленной поддержки**

Для настройки систем IP Office и удаленной поддержки (см. [Включение удаленного](#page-115-0) [соединения](#page-115-0) на стр. 116), а также использования браузера, настроенного для доступа через прокси-тунннель (см. [Использование протокола HTTPS для удаленной поддержки](#page-132-0) на стр. 133), поддерживаются следующие адреса.

![](_page_140_Picture_221.jpeg)

where:

- $\bullet$  < > indicates a field value to be replaced as detailed below. When replaced, omit the  $\lt$  > brackets.
- $\cdot$  [ ] indicates an optional field. If added, omit the  $\lceil$  ] brackets.
- <customer-id> is customer ID from COM. This is shown on the customer list view that includes the system. See [Viewing the Customer List](#page-20-0) на стр. 21.
- <system-name> is the IP Office system name as shown in the customer system details (see [Просмотр сведений о системе клиента](#page-25-0) на стр. 26).
- <com-domain> is the domain part of the address normally used to connect to COM, prefixed with maint. For example, if you normally connect to COM using admin.example.com, for remote support use maint.example.com.

### **Дополнительные ссылки**

[Использование протокола HTTPS для удаленной поддержки](#page-132-0) на стр. 133

# **Формат HTTPS-адреса**

Соединения по протоколу HTTPS для удаленной поддержки серверов, которые размещены вместе с системами IP Office, управляемыми COM, используют следующий формат адреса.

- Запрос должен быть переадресован в COM с помощью действий другой службы, например файла «автоматической настройки прокси-сервера» (.pac).
- Для доступа к службам IP Office используется другой формат. См. [Адреса](#page-139-0)  [администрирования IP Office](#page-139-0) на стр. 140.

### **Формат адреса**

Для адреса используется следующий формат:

```
https://<customer-id>[-<system-name>]-<co-located-server-ip-
address>.maint.<com-domain>[:<remote-port>][/<required-path>]
```
where:

- $\cdot$   $\le$   $>$  indicates a field value to be replaced as detailed below. When replaced, omit the  $\le$   $>$ brackets.
- $\lceil \ \rceil$  indicates an optional field. If added, omit the  $\lceil \ \rceil$  brackets.

### **Адрес сервера назначения**

Адрес зависит от типа сервера назначения, через который осуществляется доступ к серверу, размещенному в той же системе:

![](_page_141_Picture_206.jpeg)

### **Поля адреса**

В адресах используются следующие поля:

- <customer-id> is customer ID from COM. This is shown on the customer list view that includes the system. See [Viewing the Customer List](#page-20-0) на стр. 21.
- <system-name> is the optional non-primary IP Office system name to or through which, the connection is needed. The system names are shown in the customer system details (see [Просмотр сведений о системе клиента](#page-25-0) на стр. 26). Needed for
- <co-located-server-ip-address> is the IP address of the server co-located with the IP Office through which you are connecting. A tunnel must also be configured in the IP Office configuration (see [Создание туннелей для удаленных серверов и служб](#page-116-0) на стр. 117).
- <com-domain> is the domain part of the address normally used to connect to COM, prefixed with  $\text{main}$ . For example, if you normally connect to COM using  $\text{admin.example.com}$ , for remote support use maint.example.com.
- <remote-port> is the port required on the remote server.
- $\cdot$  / $\leq$  required-path> is the optional path to the page required on the remote server.

### **Дополнительные ссылки**

[Использование протокола HTTPS для удаленной поддержки](#page-132-0) на стр. 133

# <span id="page-142-0"></span>Глава 27. Использование Windows RDP

В этом разделе описывается использование протокола RDP для соединения с другими серверами, размещенными в той же сети, что и системы IP Office клиента.

![](_page_142_Picture_61.jpeg)

#### Дополнительные ссылки

Скачивание файлов служебной программы на стр. 143 Определение доступных локальных портов на стр. 144 Соединение с помощью протокола RDP на стр. 145 Формат адреса RDP на стр. 146

# Скачивание файлов служебной программы

### Об этой задаче

Чтобы использовать протокол SSH на ПК с ОС Windows, на нем должно быть несколько файлов:

- Proxytunnel это служебная программа, используемая для туннельных соединений через прокси-сервер HTTPS. В этом случае для соединения с серверами клиентов по протоколу RDP и SSH используется туннель через COM к IP Office клиента.
- israrootx1.pem это сертификат безопасности, используемый для части удаленного соединения. Файл сертификата должен быть доступен на ПК, но его не нужно устанавливать в параметрах безопасности ПК.

Эти файлы можно скачать с СОМ с помощью приведенной ниже процедуры.

# <span id="page-143-0"></span>В Примечание:

• Эту процедуру необходимо выполнить на одном ПК только один раз. Файлы, скачанные с СОМ, являются общими для всех систем, управляемых этой службой COM.

### Процедура

- 1. Выведите на экран список систем клиентов. См. Viewing the Customer List на стр. 21.
- 2. Щелкните Приложения > Скачать служебную программу Proxytunnel
- 3. Распакуйте содержимое файла в папку на ПК. Путь к файлам в папке необходим для различных команд.

### $\bigoplus$  Baжно:

• Если вы планируете использовать PuTTY, при установке приложения должен быть выбран параметр Задать для папки установки ПУТЬ командных запросов.

### Далее

• Проверьте используемые в настоящее время порты. См. Определение доступных локальных портов на стр. 144.

### Дополнительные ссылки

Использование Windows RDP на стр. 143

# Определение доступных локальных портов

### Об этой задаче

Для соединения по протоколу RDP через СОМ необходимо связать Proxytunnel с неиспользуемым IP-портом на ПК. Порт не должен использоваться каким-либо другим приложением.

Описанную ниже процедуру можно использовать для отображения списка портов, используемых ПК в настоящее время, для выбора свободного порта.

### Предварительные требования

• Скачайте файлы служебной программы: см. Скачивание файлов служебной программы на стр. 143.

- 1. Откройте командную строку Windows.
	- а. Щелкните значок Пуск правой кнопкой и выберите Выполнить.
	- b. Введите команду cmd и щелкните Открыть.
	- с. Откроется окно Командная строки.
- <span id="page-144-0"></span>2. Введите команду netstat -an, чтобы просмотреть список портов, используемых ПК в данный момент.
	- Чтобы отправить список в текстовый файл, введите команду  $netstat -an$  > c: \temp \ports.txt, указав путь к файлу в существующей папке.
- 3. Определив локальный порт, который вы хотите использовать, введите команду netstat -ano | find ":<free-port-on-local-host>". Если порт используется, отобразятся сведения об использовании. В противном случае результаты не отобразятся.

#### Далее

• Теперь ПК с Windows можно использовать для удаленного соединения с серверами клиентов. См. Соединение с помощью протокола RDP на стр. 145.

#### Дополнительные ссылки

Использование Windows RDP на стр. 143

# Соединение с помощью протокола RDP

#### Об этой задаче

Соединение по протоколу RDP является двухэтапной процедурой:

- 1. Proxytunnel используется для привязки локального порта на ПК к адресу проксисервера (COM) и адресу конечного ПК, включая идентификатор клиента.
- 2. RDP подключен к локальному порту.

#### Предварительные требования

- 1. Enable remote access to the system: See Включение удаленной поддержки в системе IP Office на стр. 115.
- 2. Скачайте файлы служебной программы: см. Скачивание файлов служебной программы на стр. 143.
- 3. Проверьте используемые в настоящее время порты: см Определение доступных локальных портов на стр. 144.
- 4. Ensure you have all the information required: Read the process below before actually beginning and ensure that you have all the information required to complete the steps.
- 5. Просмотр адресов удаленной поддержки поддерживается только для пользователей Супервизор, Оператор и Только чтение.

#### Процедура

- 1. Получите пример командной строки для системы клиента из СОМ:
	- а. В списке клиентов шелкните имя системы клиента.
	- b. Щелкните Remote Support Services.
- <span id="page-145-0"></span>с. Щелкните RDP через совместную систему IP Office.
- d. Замените Полный путь к служебной программе Proxytunnel полным путем к папке, в которой сохранены скачанные файлы. Например,  $C:\ \setminus$ \Proxytunnel\proxytunnel.exe.
- е. Щелкните Создать команду RDP.
- f. Щелкните значок  $\square$ , чтобы скопировать указанный адрес.
	- Строка, отображаемая в виде \*\*\*\*\*\*\*\*, автоматически заменяется нужным значением при вырезании и вставке.
- 2. Откройте командную строку Windows.
	- а. Щелкните значок Пуск правой кнопкой и выберите Выполнить.
	- b. Введите команду cmd и щелкните Открыть.
	- с. Откроется окно Командная строки.
- 3. Нажмите Ctrl+V или щелкните правой кнопкой, чтобы вставить адрес в командную строку.
- 4. Замените <external-server-ip-address> на IP-адрес удаленного сервера и введите команду.
- 5. Запустите RDP, выбрав Пуск > Стандартные > Подключение к удаленному рабочему столу.
- 6. В поле Компьютер введите localhost: <free-port-on-local-host>, например localhost: 5000.

#### Дополнительные ссылки

Использование Windows RDP на стр. 143

# Формат адреса RDP

#### Формат командной строки

Для адреса используется следующий формат:

```
<full-path-to-proxytunnel.exe> --standalone=<free-port-on-local-host> -E
--proxy="maint.<com-domain>:6443" --dest="<customer-id>[-<system-name>]-
<co-located-server-ip-address>.maint.<com-domain>:3389" -P '<proxy-
username>:<proxy-password>' -C '<full-path-ISRGRootX1-Pem-File>'
```
#### where:

- $\cdot$  < > indicates a field value to be replaced as detailed below. When replaced, omit the < > brackets.
- $\bullet$  [ ] indicates an optional field. If added, omit the  $\lceil$  ] brackets.

#### **Адрес сервера назначения**

Часть --dest= командной строки зависит от типа сервера назначения:

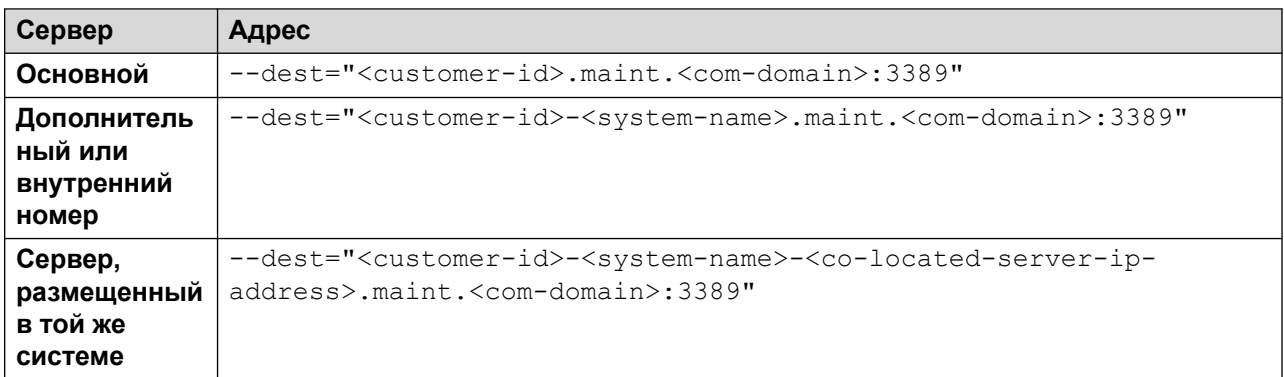

#### **Поля адреса**

В адресе используются следующие поля:

- <full-path-to-proxytunnel.exe> is the path to the proxytunnel.exe file. For example, C:\\Proxytunnel\proxytunnel.exe.
- <free-port-on-local-host> is an available (unused) port of your local PC.
- <com-domain> is the domain part of the address normally used to connect to COM, prefixed with  $\text{main}$ . For example, if you normally connect to COM using  $\text{admin.example.com}$ , for remote support use maint.example.com.
- $\bullet$  <customer-id> is customer ID from COM. This is shown on the customer list view that includes the system. See [Viewing the Customer List](#page-20-0) на стр. 21.
- $\langle$  system-name> is the optional non-primary IP Office system name to or through which, the connection is needed. The system names are shown in the customer system details (see [Просмотр сведений о системе клиента](#page-25-0) на стр. 26). Needed for
- <co-located-server-ip-address> is the optional IP address of the server co-located with the IP Office through which you are connecting, prefix with  $-$ . A tunnel must also be configured in the IP Office configuration (see [Создание туннелей для удаленных серверов](#page-116-0)  [и служб](#page-116-0) на стр. 117).
- $rsy-usename>*rsy-usename*$ ,  $rsy-useframe $ksy-ysy-password>are$  the user name and password of the reseller$ or distributor proxy management account for the IP Office system to which or through which the remote support connection is being routed. See Управление учетными записями [прокси-сервера](#page-114-0) на стр. 115.
- <full-path-ISRGRootX1-Pem-File> is the path to the isrgrootx1.pem file. For example, C:\\Proxytunnel\isrqrootx1.pem.

#### **Дополнительные ссылки**

[Использование Windows RDP](#page-142-0) на стр. 143

# **Part 9: COM Server Settings**

# <span id="page-148-0"></span>**Глава 28. Управление настройками сервера COM**

Пользователи с ролью администратора могут изменить ряд параметров сервера COM. Эти параметры применимы ко всем пользователям и операциям COM.

#### **Дополнительные ссылки**

Просмотр параметров приложения на стр. 149 Настройки COM на стр. 149 [Изменение уровня ведения журнала приложения](#page-149-0) на стр. 150 [Настройка имени системы](#page-150-0) на стр. 151 [Изменение управления историей паролей](#page-151-0) на стр. 152

## **Просмотр параметров приложения**

#### **Процедура**

- 1. Шелкните значок  $\clubsuit$ .
- 2. Выберите **Параметры**. См. Настройки COM на стр. 149.

#### **Дополнительные ссылки**

Управление настройками сервера COM на стр. 149

# **Настройки COM**

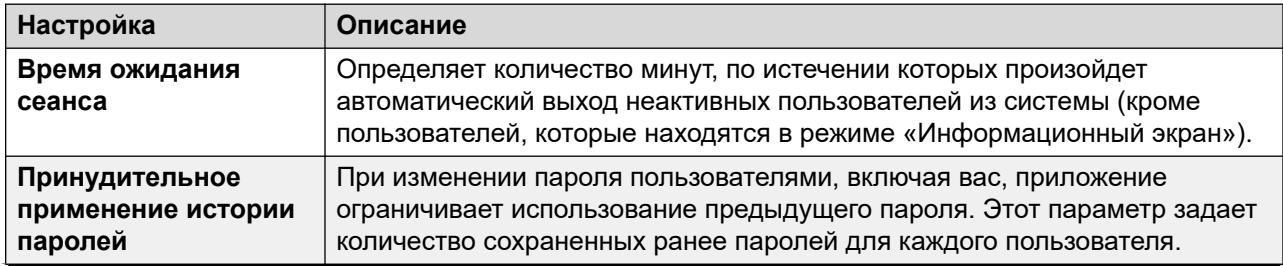

*Table continues…*

<span id="page-149-0"></span>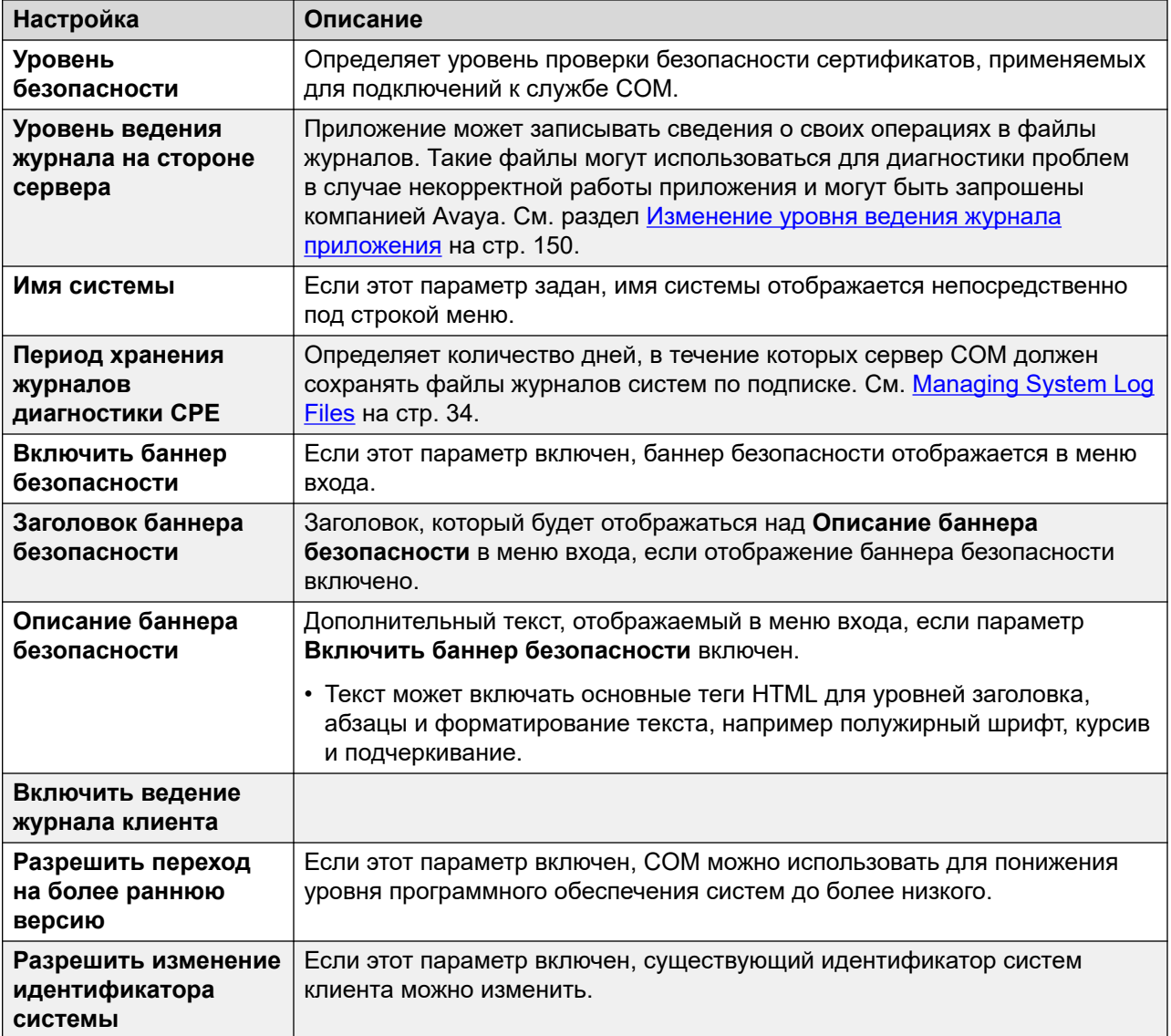

#### **Дополнительные ссылки**

[Управление настройками сервера COM](#page-148-0) на стр. 149

## **Изменение уровня ведения журнала приложения**

#### **Об этой задаче**

Приложение может записывать сведения о своих операциях в файлы журналов. Такие файлы могут использоваться для диагностики проблем в случае некорректной работы приложения и могут быть запрошены компанией Avaya.

<span id="page-150-0"></span>Вы можете изменить уровень регистрируемых сведений. Однако регистрация слишком большого объема сведений может повлиять на производительность системы, и поэтому ее следует осуществлять только в тех ситуациях, когда это необходимо для решения проблемы.

#### **Процедура**

- 1. Шелкните значок  $\clubsuit$ .
- 2. Выберите **Параметры**.
- 3. Доступные варианты:
	- **ОШИБКА:** включение в журналы приложения только отчетов об ошибках.
	- **ИНФОРМАЦИЯ:** включение в журналы приложения общих сведений и отчетов об ошибках.
	- **Отладка:** включение в журналы приложения полных сведений о нем и отчетов об ошибках.
- 4. Щелкните **Сохран.**.

#### **Дополнительные ссылки**

[Управление настройками сервера COM](#page-148-0) на стр. 149

# **Настройка имени системы**

#### **Об этой задаче**

Вы можете ввести имя системы, которое после соответствующей настройки будет отображаться под строкой меню на информационной панели. Например, при наличии нескольких серверов COM, каждый из которых поддерживает различные наборы клиентов, используйте метку для обозначения того, какой набор клиентов просматривает пользователь COM.

#### **Процедура**

- 1. Щелкните значок  $\clubsuit$ .
- 2. Выберите **Параметры**.
- 3. Выберите **Имя системы**.
- 4. Введите текст, который будет отображаться над информационной панелью. Вы можете ввести до 32 символов.
- 5. Щелкните **Сохран.**.

#### **Дополнительные ссылки**

[Управление настройками сервера COM](#page-148-0) на стр. 149

# <span id="page-151-0"></span>**Изменение управления историей паролей**

#### **Об этой задаче**

При изменении пароля пользователями, включая вас, приложение ограничивает использование предыдущего пароля. Число предыдущих паролей, которые запоминает приложение для каждого пользователя, можно настроить.

#### **Процедура**

- 1. Щелкните значок $\clubsuit$ .
- 2. Выберите **Параметры**.
- 3. С помощью **Принудительное применение истории паролей** установите число предыдущих паролей, которое должно запомнить приложение.
- 4. Щелкните **Сохран.**.

#### **Дополнительные ссылки**

[Управление настройками сервера COM](#page-148-0) на стр. 149

# <span id="page-152-0"></span>**Глава 29. Сертификаты сервера**

Это меню позволяет просмотреть сведения о сертификате удостоверения службы и других сохраненных ей сертификатах.

#### **Сертификат удостоверения**

По умолчанию служба использует собственный самозаверяющий сертификат удостоверения, который действителен в течение 3 лет после установки. Предупреждение об истечении срока действия сертификата, используемого сервером, поступает за 90 дн. до этого события.

В этом разделе приводятся общие указания по добавлению сертификата в браузер. Обычно специалист по обслуживанию системы предоставляет копию сертификата приложения, которую вы можете добавить в хранилище сертификатов браузера. Однако при необходимости вы можете скачать копию сертификата с помощью Chrome.

#### **Доверенный сертификат**

В этой таблице перечислены другие сертификаты, сохраненные службой. Это могут быть системные сертификаты IP Office и промежуточные сертификаты.

#### **Дополнительные ссылки**

Сертификаты сервера на стр. 153 [Добавление сертификата в браузер](#page-154-0) на стр. 155

# **Сертификаты сервера**

Это меню позволяет просмотреть сведения о сертификате удостоверения службы COM и других сохраненных ей сертификатах.

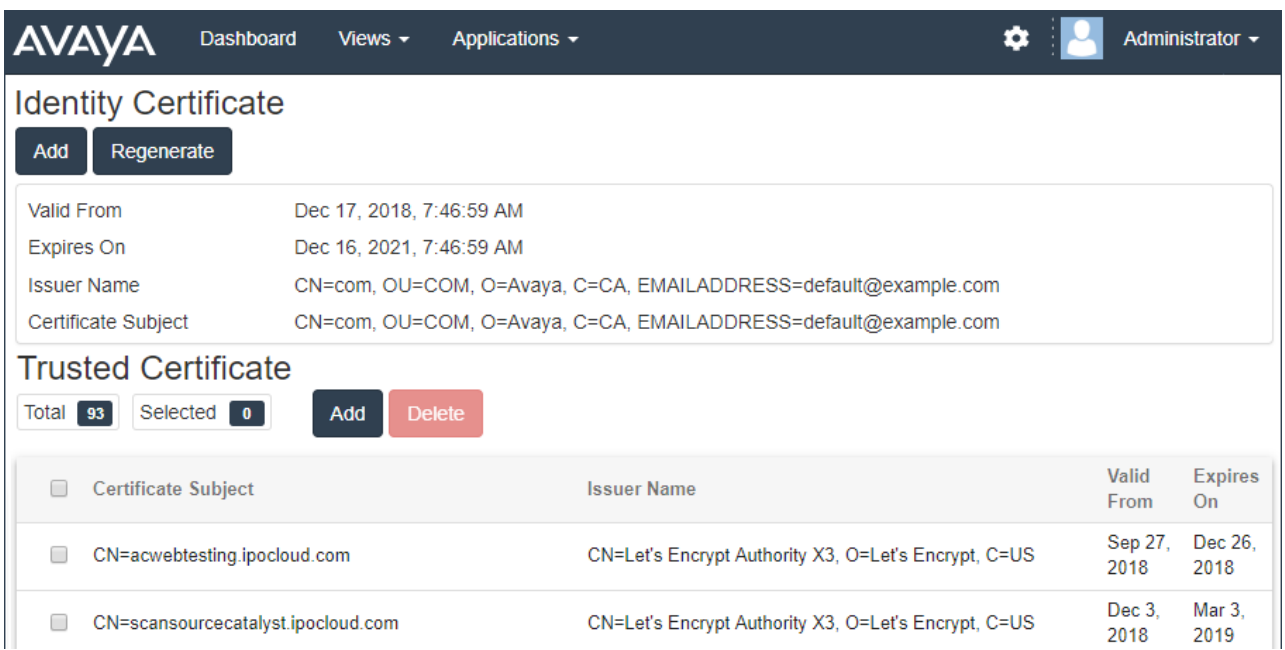

#### **Сертификат удостоверения**

По умолчанию служба использует собственный самозаверяющий сертификат удостоверения, который действителен в течение 3 лет после установки. A 90дн. — за такой срок до истечения срока действия сертификата, используемого сервером, поступает предупреждение.

В этом разделе приводятся общие указания по добавлению сертификата в браузер. Обычно специалист по обслуживанию системы предоставляет копию сертификата приложения, которую вы можете добавить в хранилище сертификатов браузера. Однако при необходимости вы можете скачать копию сертификата с помощью Chrome.

#### **Доверенный сертификат**

В этой таблице перечислены другие сертификаты, сохраненные службой. Это могут быть системные сертификаты IP Office и промежуточные сертификаты.

#### **Дополнительные ссылки**

[Сертификаты сервера](#page-152-0) на стр. 153 Повторное создание сертификата удостоверения на стр. 154 [Добавление другого сертификата удостоверения](#page-154-0) на стр. 155

## **Повторное создание сертификата удостоверения**

#### **Об этой задаче**

Вы можете заменить текущий сертификат удостоверения на самозаверяющий сертификат, созданный приложением COM. Этот сертификат будет действителен в течение 3 лет.

#### **Процедура**

1. Щелкните **章**, а затем — **Сертификаты**.

- 2. Щелкните **Повторно создать**.
- 3. Щелкните **Да**.

#### <span id="page-154-0"></span>**Дополнительные ссылки**

[Сертификаты сервера](#page-152-0) на стр. 153

## **Добавление другого сертификата удостоверения**

#### **Об этой задаче**

Вы можете заменить текущий сертификат удостоверения, используемый приложением COM. После этого тот же сертификат можно установить в любых браузерах и системах, которые используются для доступа к COM.

#### **Процедура**

- 1. Щелкните **※**, а затем **Сертификаты**.
- 2. Щелкните **Добавить**.
- 3. Щелкните **Выбрать файл** и выберите файл нового сертификата.
- 4. В поле **Пароль сертификата** введите пароль для файла сертификата.
- 5. Щелкните **Отправить**.

#### **Дополнительные ссылки**

[Сертификаты сервера](#page-152-0) на стр. 153

# **Добавление сертификата в браузер**

При необходимости используйте следующую процедуру, чтобы добавить сертификат для доступа к COM в свой браузер.

#### **Дополнительные ссылки**

[Сертификаты сервера](#page-152-0) на стр. 153 Скачивание сертификата сервера на стр. 155 [Adding a Certificate to Chrome](#page-155-0) на стр. 156 [Adding a Certificate to Windows](#page-156-0) на стр. 157 [Добавление сертификата в Firefox](#page-156-0) на стр. 157

## **Скачивание сертификата сервера**

#### **Об этой задаче**

Обычно специалист по обслуживанию системы предоставляет копию сертификата приложения, которую вы можете добавить в хранилище сертификатов браузера. Однако при необходимости вы можете скачать копию сертификата с помощью Chrome.

#### <span id="page-155-0"></span>Процедура

- 1. Войдите в СОМ.
- 2. Нажмите клавиши Ctrl+Shift+I.
- 3. На панели справа выберите Security (Безопасность). При необходимости щелкните значок >>, чтобы выбрать Security (Безопасность).
- 4. Щелкните View certificate (Просмотр сертификата). Отобразится сертификат.
- 5. Щелкните Состав.
- 6. Выберите Копировать в файл.
- 7. Щелкните Далее.
- 8. Выберите Файлы X.509 (.CER) в кодировке DER и щелкните Далее.
- 9. Введите путь для сохранения файла и имя файла. Это можно сделать с помощью кнопки Обзор.
- 10. Щелкните Далее.
- 11. Щелкните Завершить и затем ОК.

#### Дополнительные ссылки

Добавление сертификата в браузер на стр. 155

# **Adding a Certificate to Chrome**

#### **About this task**

Use the following process to add the COM certificate to your browser.

On Windows PCs, Edge and Chrome share the same certificate store.

#### **Procedure**

- 1. Click the: icon and select Settings.
- 2. Click Advanced.
- 3. Scroll to HTTP/SSL and click Manage certificates.
- 4. Click Import.
- 5. Click Next and Browse to the location of the downloaded certificate. Select it and click Open.
- 6. Click Next. Click Place all certificates in the following store.
	- . If using the server's own generated certificate, select the Trusted Root Certification Authorities.
	- If using a certificate from another source, select Intermediate Certification **Authorities**
- 7. Click Next and then Finish.

8. Click **OK** and then **Close**.

#### <span id="page-156-0"></span>**Related links**

[Добавление сертификата в браузер](#page-154-0) on page 155

## **Adding a Certificate to Windows**

#### **About this task**

On Windows PCs, Edge and Chrome share the same certificate store.

#### **Procedure**

- 1. Double-click on the certificate file.
- 2. On the **General** tab click **Install Certificate**.
- 3. Select **Current User** and click **Next**.
- 4. Select **Place all certificates in the following store**.
	- If using the server's own generated certificate, select the **Trusted Root Certification Authorities**.
	- If using a certificate from another source, select **Intermediate Certification Authorities**.
- 5. Click **Next**. A summary of the options selected is shown.
- 6. Click **Finish**.

#### **Related links**

[Добавление сертификата в браузер](#page-154-0) on page 155

## **Добавление сертификата в Firefox**

#### **Об этой задаче**

Используйте следующую процедуру для добавления сертификата COM в свой браузер.

#### **Процедура**

- 1. Щелкните значок **Е** и выберите **Ф Параметры**.
- 2. Щелкните **Дополнительные** и выберите **Сертификаты**.
- 3. Щелкните **Просмотр сертификатов**.
- 4. Щелкните **Центры сертификации**.
- 5. Щелкните **Импорт**. Перейдите в местоположение файла CRT или PEM, скачанного с сервера. Выберите файл и щелкните **Открыть**.
- 6. Установите все флажки, чтобы сделать этот сертификат доверенным.
- 7. Дважды щелкните **ОК**.

## **Дополнительные ссылки**

[Добавление сертификата в браузер](#page-154-0) на стр. 155

# <span id="page-158-0"></span>**Chapter 30: The Application Center**

The application center shows the status and version of various services used by the cloud cluster to support customer systems. The  $\equiv$  icon provides access to options to backup, restore or upgrade each service and its settings.

Это поддерживается только для пользователей **Администратор**.

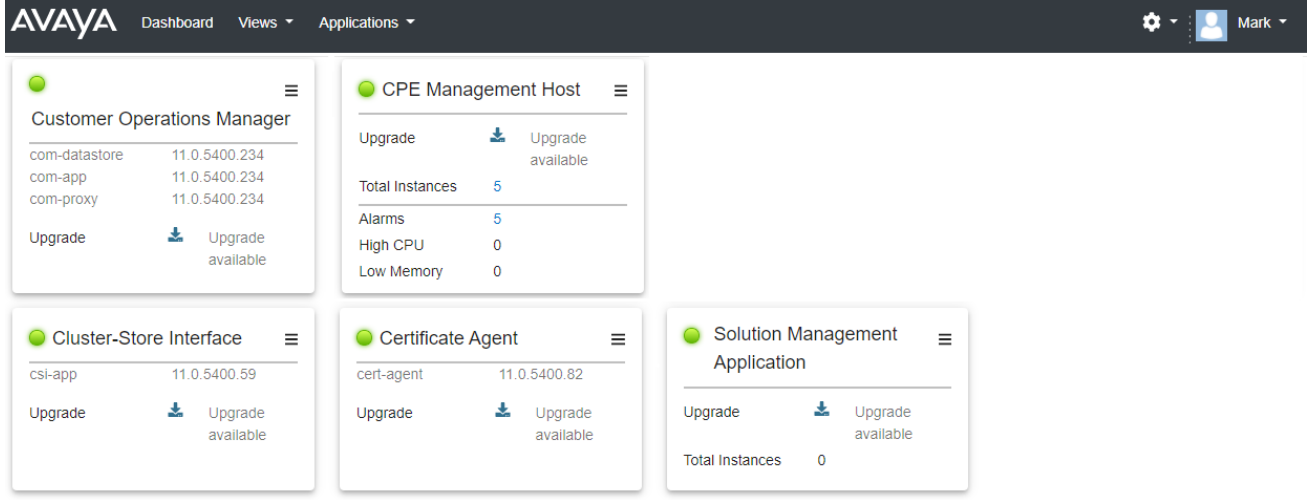

- **Customer Operations Manager (COM)** The COM service (this application) used to monitor and manage the customer systems.
- **Certificate Agent (CA)** This service provides certificates for new systems and automatically renews the certificate of existing systems when required.
- **Cloud Diagnostic Agent (CDA)** This service collects and stores log files from systems. See [Managing System Log Files](#page-33-0) on page 34.
- **Cluster Store Interface (CSI)** This service is used to launch new customer systems (and delete no longer needed systems).
- **CPE Management Host** This service manages the monitoring and provision of subscriptions for customer systems.
- **Session Management Host** COM can act as a proxy to relay remote connections to customer systems. This service supports those connections.

# **Part 10: Further Help**

# <span id="page-160-0"></span>**Chapter 31: Additional Help and Documentation**

The following pages provide sources for additional help.

#### **Related links**

Дополнительные инструкции и руководства пользователя on page 161 [Getting Help](#page-161-0) on page 162 [Поиск бизнес-партнера Avaya](#page-161-0) on page 162 [Additional IP Office resources](#page-161-0) on page 162 [Обучение](#page-162-0) on page 163

# **Дополнительные инструкции и руководства пользователя**

На веб-сайте Avaya [Центр документации](https://documentation.avaya.com) приведены руководства пользователя по продуктам Avaya, включая IP Office.

- Список существующих инструкций и руководств пользователя по IP Office см. в документе <u>Руководства по платформе и руководства пользователя Avaya IP Office™</u>.
- На веб-сайтах Avaya IP Office [База знаний](https://ipofficekb.avaya.com) и Avaya [Поддержка](https://support.avaya.com) также можно получить доступ к технической документации и руководствам пользователя по IP Office.
	- Обратите внимание, что по возможности эти сайты перенаправляют пользователей на версию документа, которую разместил Avaya [Центр документации.](https://documentation.avaya.com)

Для ознакомления с другими типами документов и другими ресурсами посетите различные веб-сайты Avaya (см. раздел [Additional IP Office resources](#page-161-0) на стр. 162).

#### **Дополнительные ссылки**

Additional Help and Documentation на стр. 161

# <span id="page-161-0"></span>**Getting Help**

Avaya sells IP Office through accredited business partners. Those business partners provide direct support to their customers and can escalate issues to Avaya when necessary.

If your IP Office system currently does not have an Avaya business partner providing support and maintenance for it, you can use the Avaya Partner Locator tool to find a business partner. See Поиск бизнес-партнера Avaya on page 162.

#### **Related links**

[Additional Help and Documentation](#page-160-0) on page 161

# **Поиск бизнес-партнера Avaya**

Если в вашей системе IP Office в данный момент нет бизнес-партнера Avaya, предоставляющего поддержку и обслуживание, вы можете использовать инструмент Avaya Partner Locator для поиска бизнес-партнера.

#### **Процедура**

- 1. В браузере перейдите на [Веб-сайт Avaya](https://www.avaya.com) по адресу<https://www.avaya.com>
- 2. Выберите **Партнеры**, а затем **Найти партнера**.
- 3. Введите информацию о вашем местоположении.
- 4. Для поиска бизнес-партнеров IP Office в разделе **Фильтр** выберите **Малый/средний бизнес**.

#### **Дополнительные ссылки**

[Additional Help and Documentation](#page-160-0) на стр. 161

# **Additional IP Office resources**

In addition to the documentation website (see [Дополнительные инструкции и руководства](#page-160-0) [пользователя](#page-160-0) on page 161), there are a range of website that provide information about Avaya products and services including IP Office.

• [Веб-сайт Avaya](https://www.avaya.com) (<https://www.avaya.com>)

This is the official Avaya website. The front page also provides access to individual Avaya websites for different regions and countries.

• **[Портал Avaya Sales & Partner Portal](https://sales.avaya.com)** *(*<https://sales.avaya.com>*)*

This is the official website for all Avaya business partners. The site requires registration for a user name and password. Once accessed, you can customize the portal to show specific products and information type that you want to see.

<span id="page-162-0"></span>• **Avaya IP Office [База знаний](https://ipofficekb.avaya.com)** *(*<https://ipofficekb.avaya.com>*)*

This site provides access to an online, regularly updated version of IP Office user guides and technical manual.

• **Avaya [Поддержка](https://support.avaya.com)** *(*<https://support.avaya.com>*)*

This site provide access to Avaya product software, documentation and other services for Avaya product installers and maintainers.

- **Avaya [Форумы поддержки](https://support.avaya.com/forums/index.php)** *(*<https://support.avaya.com/forums/index.php>*)*

This site provides forums for discussing product issues.

• **[Международная группа пользователей Avaya](https://www.iuag.org)** *(*<https://www.iuag.org>*)*

This is the organization for Avaya customers. It provides discussion groups and forums.

• **[Avaya DevConnect](https://www.devconnectprogram.com/)** *(*<https://www.devconnectprogram.com/>*)*

This site provides details on APIs and SDKs for Avaya products, including IP Office. The site also provides application notes for third-party non-Avaya products that interoperate with IP Office using those APIs and SDKs.

• **[Обучение Avaya](https://www.avaya-learning.com/lms/#/training/catalog/search/IP%20OFFICE)** *(*<https://www.avaya-learning.com/>*)*

This site provides access to training courses and accreditation programs for Avaya products.

#### **Related links**

[Additional Help and Documentation](#page-160-0) on page 161

# **Обучение**

Обучение и присвоение квалификации Avaya гарантируют, что бизнес-партнеры Avaya обладают умениями и навыками, необходимыми для успешной реализации, а также внедрения и поддержки решений Avaya с опережением запросов заказчиков. Доступны следующие квалификации.

- Сертифицированный специалист по продажам Avaya (APSS)
- Специалист по внедрению Avaya (AIPS)
- Сертифицированный специалист по поддержке Avaya (ACSS)

Схемы квалификаций доступны на веб-сайте [Обучение Avaya](https://www.avaya-learning.com/lms/#/training/catalog/search/IP%20OFFICE).

#### **Дополнительные ссылки**

[Additional Help and Documentation](#page-160-0) на стр. 161

# Index

## **Special Characters**

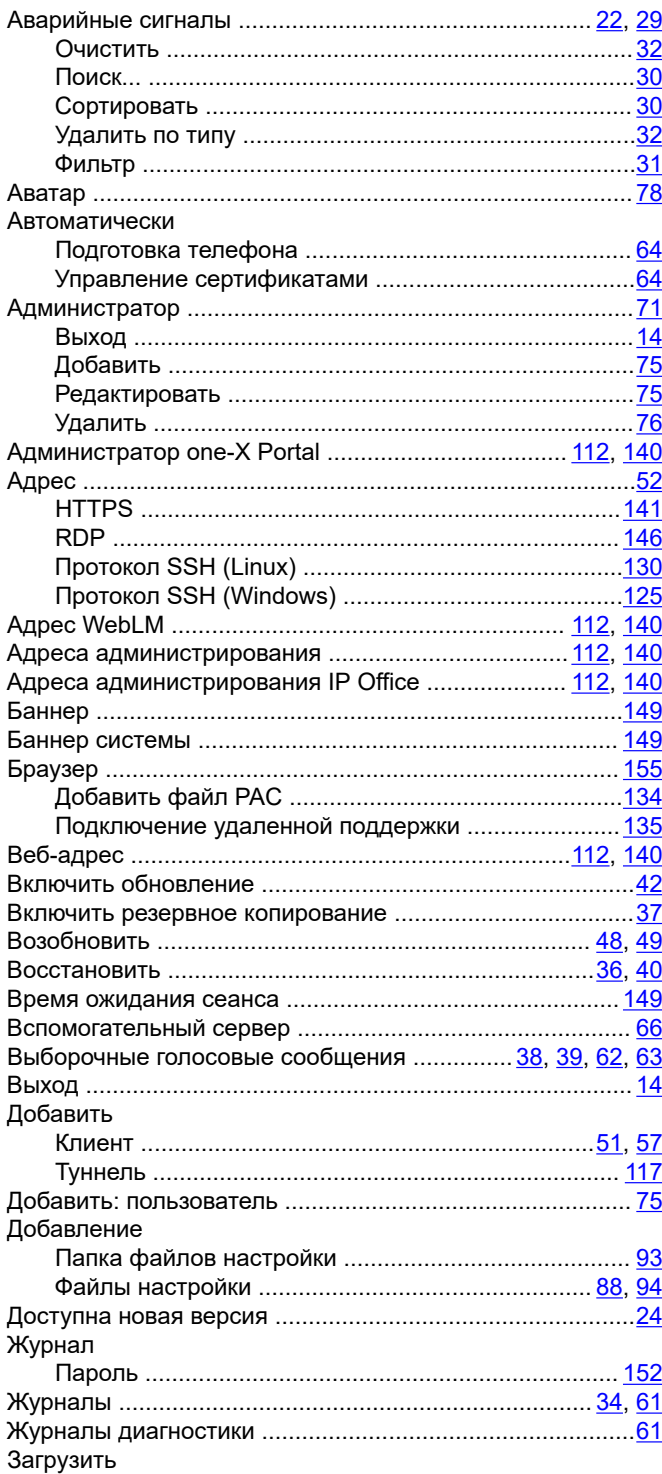

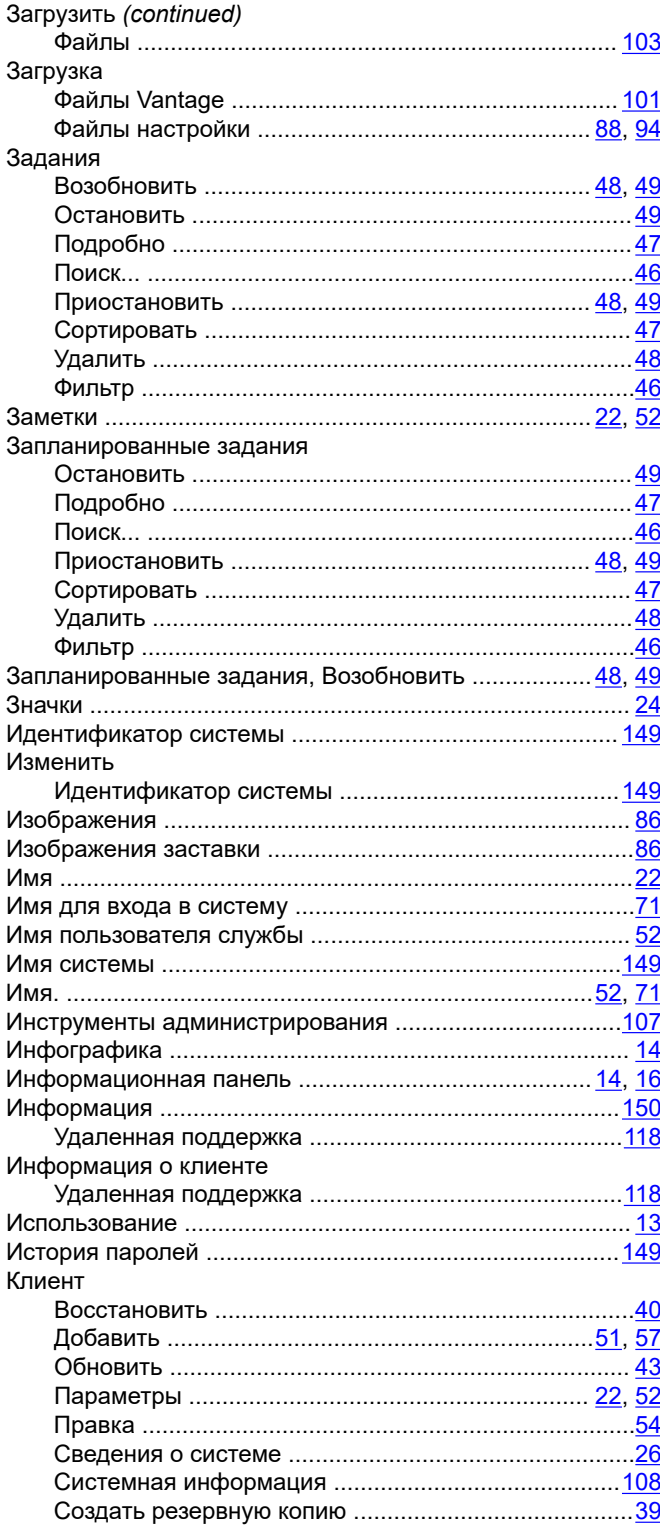

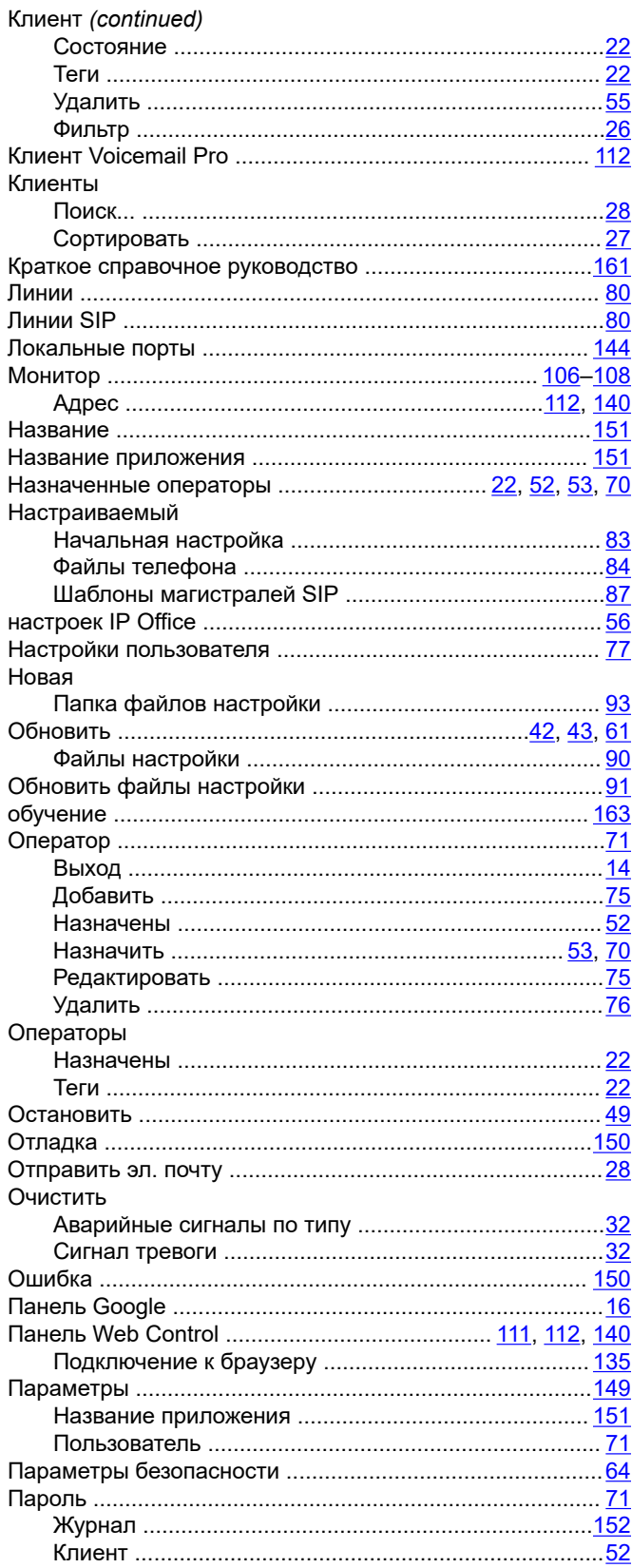

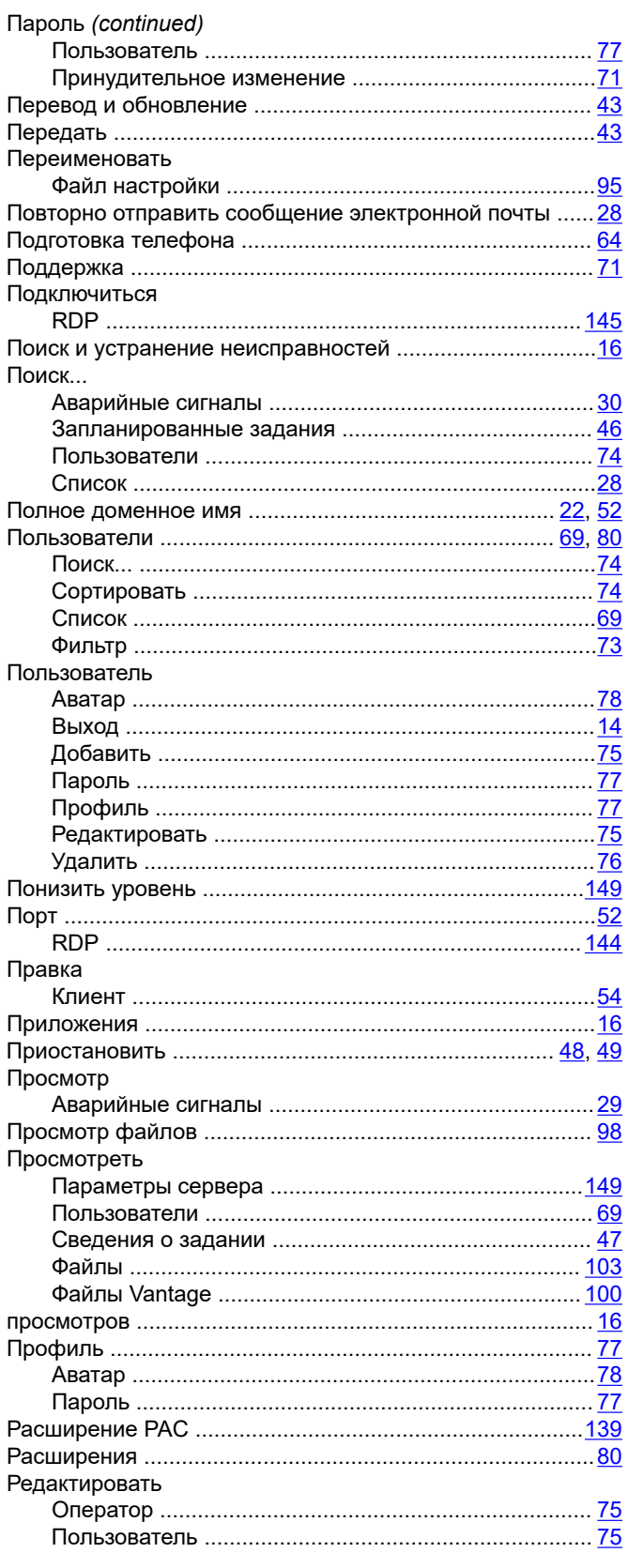

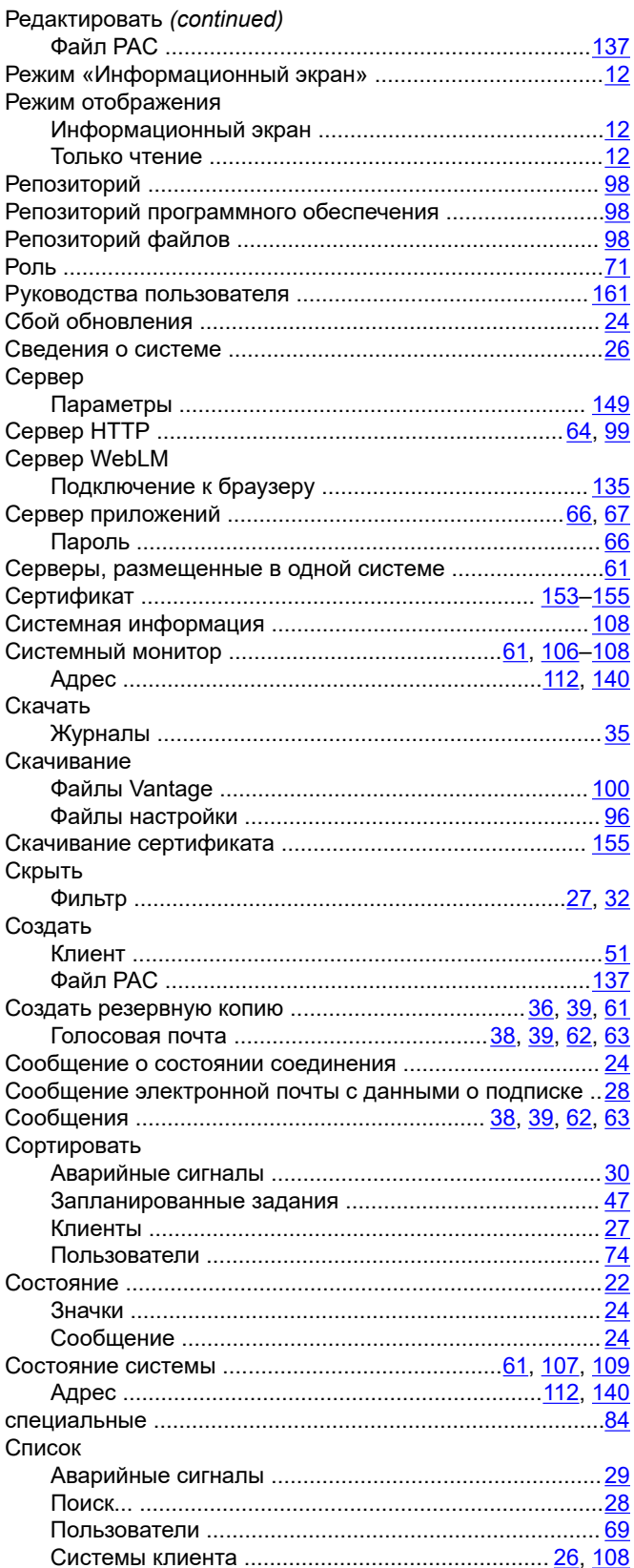

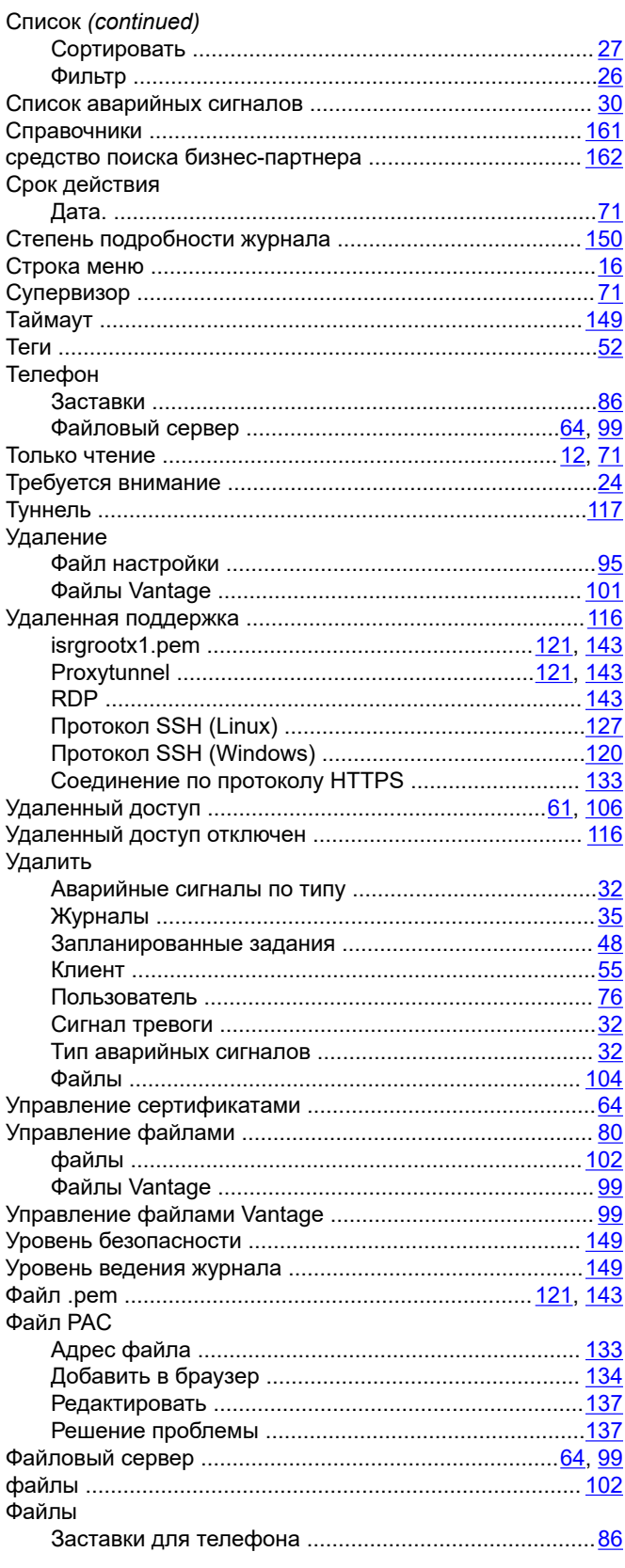

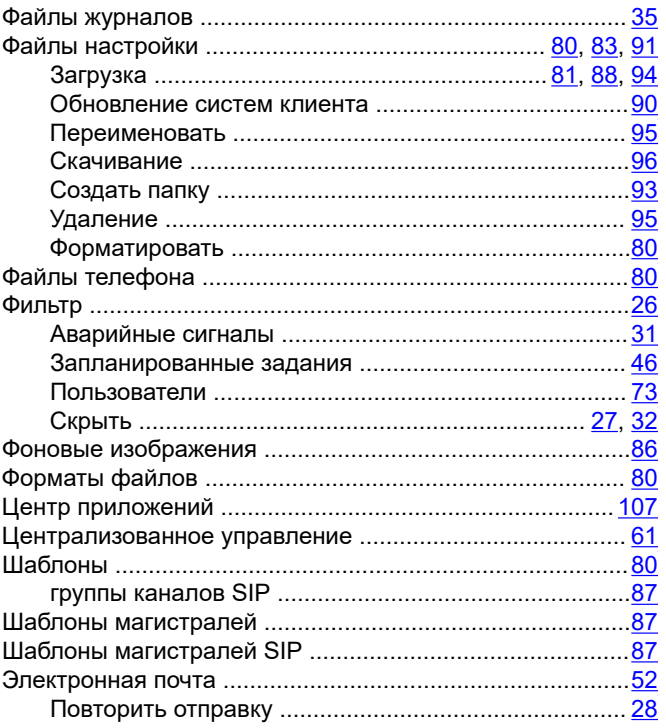

## **Numerics**

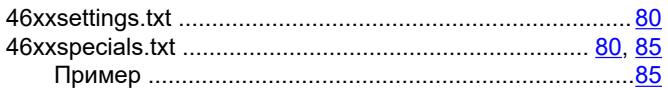

### $\mathbf{A}$

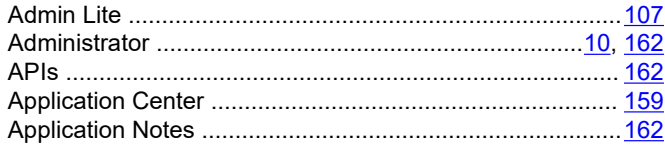

## $\mathbf{C}$

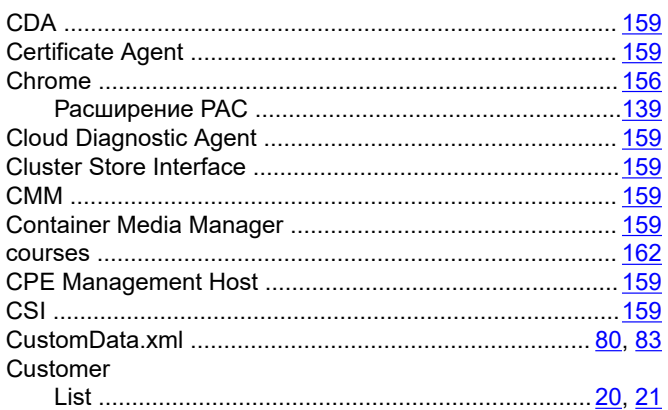

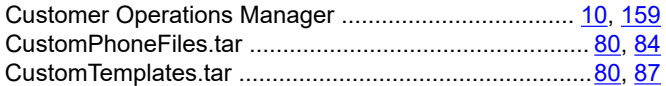

## D

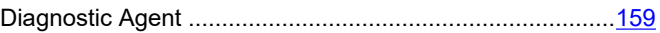

### E

```
Edge
```
# $\overline{F}$

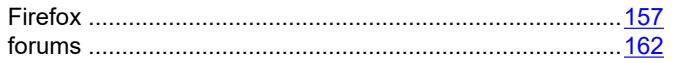

#### $\boldsymbol{\mathsf{H}}$

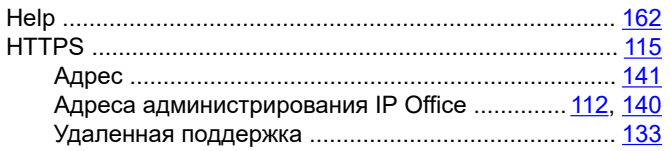

## $\mathbf{I}$

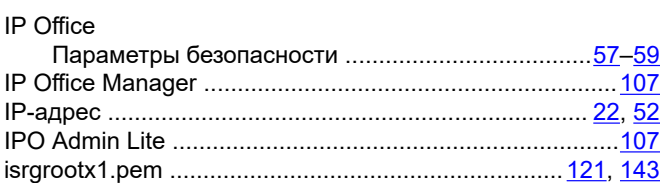

# $\mathsf{J}$

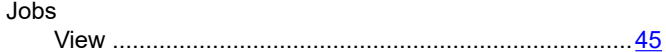

### L

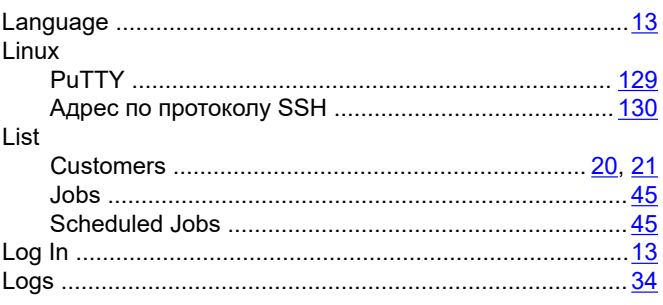

### M

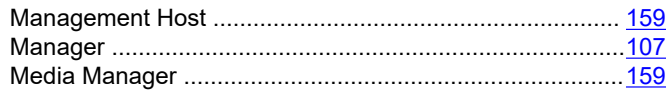

# $\mathbf 0$

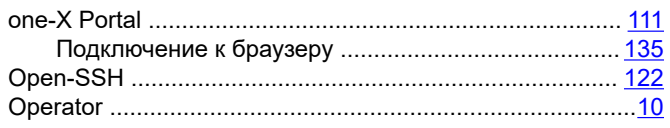

### $\mathsf{P}$

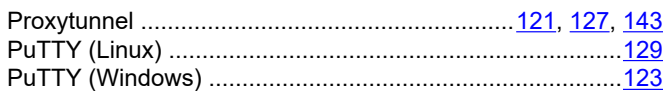

## ${\sf R}$

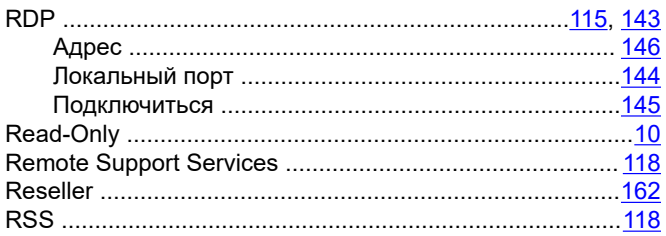

## $\mathbf S$

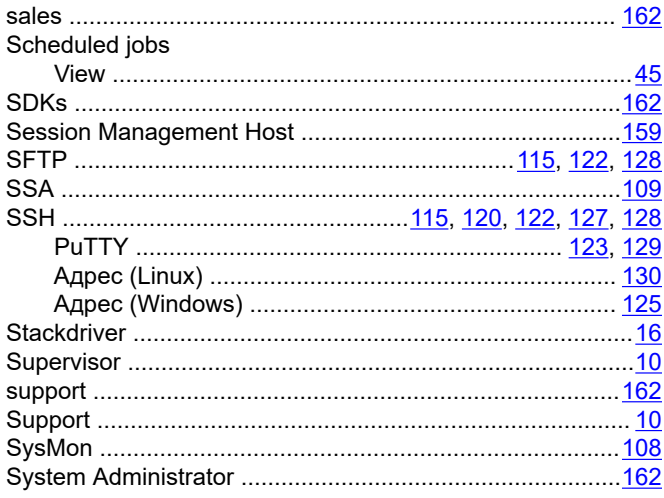

## $\mathsf{T}$

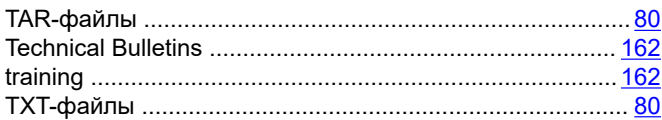

# $\mathbf U$

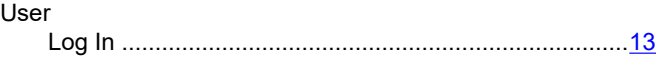

# $\mathbf V$

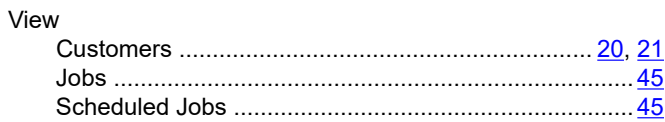

#### W

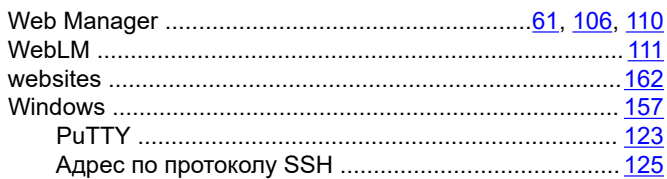

## $\boldsymbol{\mathsf{X}}$

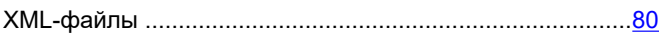